# **Où trouver l'information qui vous intéresse**

#### **Le Guide d'installation**

Lisez ce manuel en premier pour installer votre imprimante et commencer à l'utiliser. Ce manuel contient des informations sur les points suivants :

- ❏ Installation de l'imprimante et du logiciel d'impression.
- ❏ Fonctionnement quotidien, conseils de dépannage et coordonnées du support technique pour les cas où vous avez besoin d'aide.
- **Le Guide de l'utilisateur USB**
- ❏ Lisez ce guide si vous utilisez un câble USB pour raccorder votre imprimante à votre ordinateur.

#### **Le Guide de référence**

Lisez ce manuel pour avoir des informations complémentaires sur l'imprimante, les paramètres du logiciel d'impression, l'impression sur papiers spéciaux, l'entretien et le dépannage.

Tous droits réservés. La reproduction, l'enregistrement, ou la diffusion de tout ou partie de ce manuel, sous quelque forme et par quelque moyen que ce soit, mécanique, photographique, sonore ou autres sans autorisation expresse écrite de SEIKO EPSON CORPORATION est interdite. Les renseignements contenus dans le présent manuel ne sont destinés qu'à l'utilisation de l'imprimante EPSON correspondante. EPSON dégage toute responsabilité pour le cas où ils seraient appliqués à d'autres imprimantes.

SEIKO EPSON CORPORATION ou ses filiales ne peuvent en aucun cas être tenues responsables des dettes, pertes, dépenses ou dommages encourus ou subis par l'acheteur de ce produit ou un tiers, provenant d'un accident, d'une mauvaise utilisation, d'un abus de ce produit, ou résultant de modifications, réparations ou transformations non réalisées par SEIKO EPSON CORPORATION, ou dues à une non observation des instructions de fonctionnement et d'entretien fournies par SEIKO EPSON CORPORATION.

SEIKO EPSON CORPORATION ne peut être tenue responsable des dommages et problèmes survenant suite à l'utilisation d'options ou de produits autres que les produits EPSON ou ceux approuvés par SEIKO EPSON CORPORATION.

SEIKO EPSON CORPORATION ne peut être tenue responsable d'aucun dommage résultant d'interférences électromagnétiques dues à l'utilisation de câbles d'interface autres que les produits EPSON recommandés par SEIKO EPSON CORPORATION.

EPSON, EPSON ESC/P, EPSON ESC/P 2 , ESC/P Raster et EPSON Stylus sont des marques déposées de SEIKO EPSON CORPORATION.

Microsoft et Windows sont des marques déposées de Microsoft Corporation.

*Remarque générale : les autres noms de produits utilisés dans le présent manuel n'ont qu'un but d'identification et peuvent être des marques déposées de leur propriétaire respectif. EPSON reconnaît n'avoir aucun droit sur ces marques*.

Copyright © 1999, EPSON FRANCE, Levallois, France.

# *Consignes de sécurité*

## *Instructions de sécurité importantes*

Lisez toutes ces instructions avant d'utiliser l'imprimante. Veillez à respecter les avertissements et indications portés sur l'imprimante.

- ❏ Ne bloquez pas ou ne couvrez pas les ouvertures du boîtier de l'imprimante.
- ❏ N'insérez aucun objet dans les fentes. Veillez à ne pas renverser de liquide dans l'imprimante.
- ❏ Utilisez uniquement le type de courant indiqué sur l'étiquette de l'imprimante.
- ❏ Connectez tous les éléments à des prises de courant reliées à la terre. Evitez d'utiliser des prises raccordées à des lignes alimentant des photocopieurs ou des systèmes de climatisation se mettant régulièrement sous tension et hors tension.
- ❏ N'utilisez pas de prises commandées par un interrupteur mural ou un programmateur.
- ❏ Maintenez l'ensemble de l'installation à distance de sources d'interférences électromagnétiques potentielles telles que des haut-parleurs ou des socles de téléphones sans fil.
- ❏ N'utilisez pas un cordon d'alimentation abîmé ou effiloché.
- ❏ Si vous utilisez une rallonge, vérifiez que l'intensité totale des appareils connectés ne dépasse pas celle de cette rallonge. Vérifiez également que l'intensité totale des appareils connectés à la prise murale ne dépasse pas celle de cette prise.
- ❏ Ne cherchez pas à réparer vous-même l'imprimante.

❏ Débranchez l'imprimante et contactez le service technique dans les cas suivants :

Le cordon d'alimentation ou la prise est endommagé ; du liquide a coulé dans l'imprimante ; l'imprimante est tombée ou son boîtier est abimé ; l'imprimante ne fonctionne pas normalement ou ses performances sont nettement modifiées.

❏ Si vous envisagez d'utiliser l'imprimante en Allemagne, observez les recommandations suivantes :

Pour fournir une protection adéquate contre les court-circuits et les surcharges de tension, l'installation du bâtiment doit être protégée par un interrupteur de 16 ampères.

## *Précautions d'utilisation*

### *Pour utiliser l'imprimante*

- ❏ Ne mettez pas vos mains à l'intérieur de l'imprimante et ne touchez pas les cartouches d'encre pendant l'impression.
- ❏ Ne déplacez pas la tête d'impression manuellement pour ne pas endommager l'imprimante.
- ❏ Mettez toujours l'imprimante hors tension à l'aide de la touche de mise en marche  $\circlearrowleft$ . Quand cette touche est enfoncée, le voyant de mise en marche  $\Diamond$  clignote brièvement puis s'éteint. Ne débranchez pas l'imprimante ou ne coupez pas l'alimentation générale tant que le voyant  $\circlearrowleft$  clignote.
- ❏ Avant de déplacer l'imprimante, vérifiez que la tête d'impression est en position de repos (à l'extrême droite) et que les cartouches d'encre sont en place.

## *Pour manipuler les cartouches*

- ❏ Conservez les cartouches d'encre hors de portée des enfants. Ne les laissez pas s'en servir pour boire où pour quelque autre usage que ce soit.
- ❏ En cas de contact de l'encre avec la peau, nettoyez à l'eau et au savon. En cas de contact avec les yeux, nettoyez abondamment à l'eau claire.
- ❏ Ne secouez pas les cartouches pour ne pas les faire couler.
- ❏ Installez les cartouches aussitôt après les avoir retirées de leur emballage. La qualité d'impression risque de diminuer si une cartouche reste longtemps hors de son emballage.
- ❏ Une fois installée, une cartouche ne doit être enlevée que pour être remplacée et son levier de verrouillage doit toujours rester abaissé. Dans le cas contraire, elle serait inutilisable.
- ❏ N'utilisez pas les cartouches au-delà de la date indiquée sur l'emballage. Il est conseillé de les utiliser entièrement dans les six mois qui suivent leur installation.
- ❏ N'essayez pas de démontez les cartouches pour les recharger ; cela risquerait d'endommager la tête d'impression.

### *Pour choisir l'emplacement de l'imprimante*

- ❏ Placez l'imprimante sur une surface plane, stable et plus grande que l'imprimante ; elle ne fonctionnera pas normalement si elle est bancale ou penchée.
- ❏ Evitez les endroits soumis à de brusques changements de température et d'humidité. Maintenez-la à l'abri de la lumière directe du soleil, de sources de lumière intense ou de chaleur.
- ❏ Evitez les endroits soumis aux chocs et aux vibrations.

❏ Placez l'imprimante à proximité de la prise murale pour faciliter le débranchement du cordon d'alimentation.

## *Conformité ENERGY STAR*

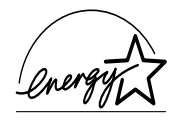

En sa qualité de partenaire international ENERGY STAR, EPSON s'engage à ce que ses produits répondent aux critères d'économie d'énergie du programme ENERGY STAR.

Le programme ENERGY STAR soutient le développement volontaire de produits informatiques (ordinateurs, imprimantes et autres périphériques) à faible consommation d'énergie.

## *Avertissements, messages et remarques*

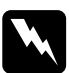

w *Avertissement Ces paragraphes contiennent des instructions à lire attentivement pour éviter les blessures corporelles.*

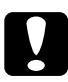

*Ces paragraphes contiennent des instructions à respecter pour éviter d'andemnager votre matériel éviter d'endommager votre matériel.*

#### *Remarques*

*Ces paragraphes contiennent des informations importantes et des conseils utiles concernant le fonctionnement de l'imprimante.*

# *Installation de l'imprimante*

## *Configuration système requise*

### *Pour les ordinateurs PC*

Pour utiliser cette imprimante, vous devez être équipé de Microsoft® Windows® 95, Windows® 98 ou Windows® NT 4.0 ainsi que d'un câble parallèle blindé à paire torsadée. Pour la connecter sur un port USB, il vous faut un PC pré-installé pour Windows 98, équipé d'un port USB et un câble USB blindé.

Votre ordinateur doit aussi présenter la configuration suivante :

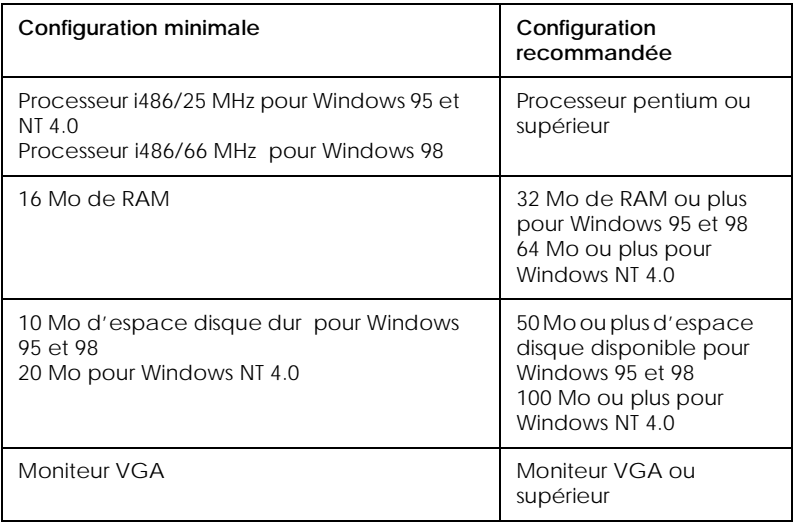

Votre revendeur peut vous aider à mettre à jour votre système s'il ne répond pas à ces critères.

## *Pour les ordinateurs Macintosh*

Pour utiliser cette imprimante, votre ordinateur Macintosh® Apple® doit répondre aux exigences décrites ci-dessous. Munissez-vous aussi d'un câble Apple périphérique de type 8 (connecteur circulaire à 8 broches) ou équivalent.

Pour connecter votre imprimante à un port USB, vous devez disposer d'un iMac équipé d'un port USB, ainsi que d'un câble USB blindé.

#### *Modèles d'ordinateurs compatibles*

Tous les modèles équipés d'un processeur Power PC :

iMac (pour USB) Power Macintosh Series Performa 5000 Series, 6000 Series PowerBook 5300 Series Macintosh PowerBook Duo 2300/100

et tous les modèles disponibles depuis le 1er septembre 1998.

### *Environnement*

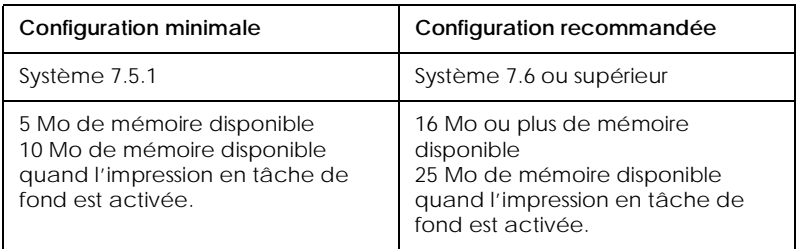

#### *Remarque :*

❏ *La quantité de mémoire disponible dépend du nombre et du type d'applications ouvertes. Pour connaître la quantité de mémoire disponible, cliquez sur* A propos de votre ordinateur *dans le menu Pomme et cherchez la taille de la mémoire (indiquée en kilobytes) sous le titre "Plus grande part inutilisée" (1,024K=1 Mo).* ❏ *Les exigences de mémoire données ci-dessus correspondent à l'impression sur papier de format A4. Ces besoins peuvent varier selon le format du papier, le type d'application que vous utilisez et la complexité du document que vous imprimez.*

En plus de ces configurations système et mémoire, vous aurez besoin de 10 Mo d'espace disque disponible pour installer le logiciel d'impression. Enfin, pour imprimer, il vous faudra encore de l'espace disque supplémentaire correspondant au double de la taille du fichier à imprimer.

## *Eléments et fonctions du panneau de commandes*

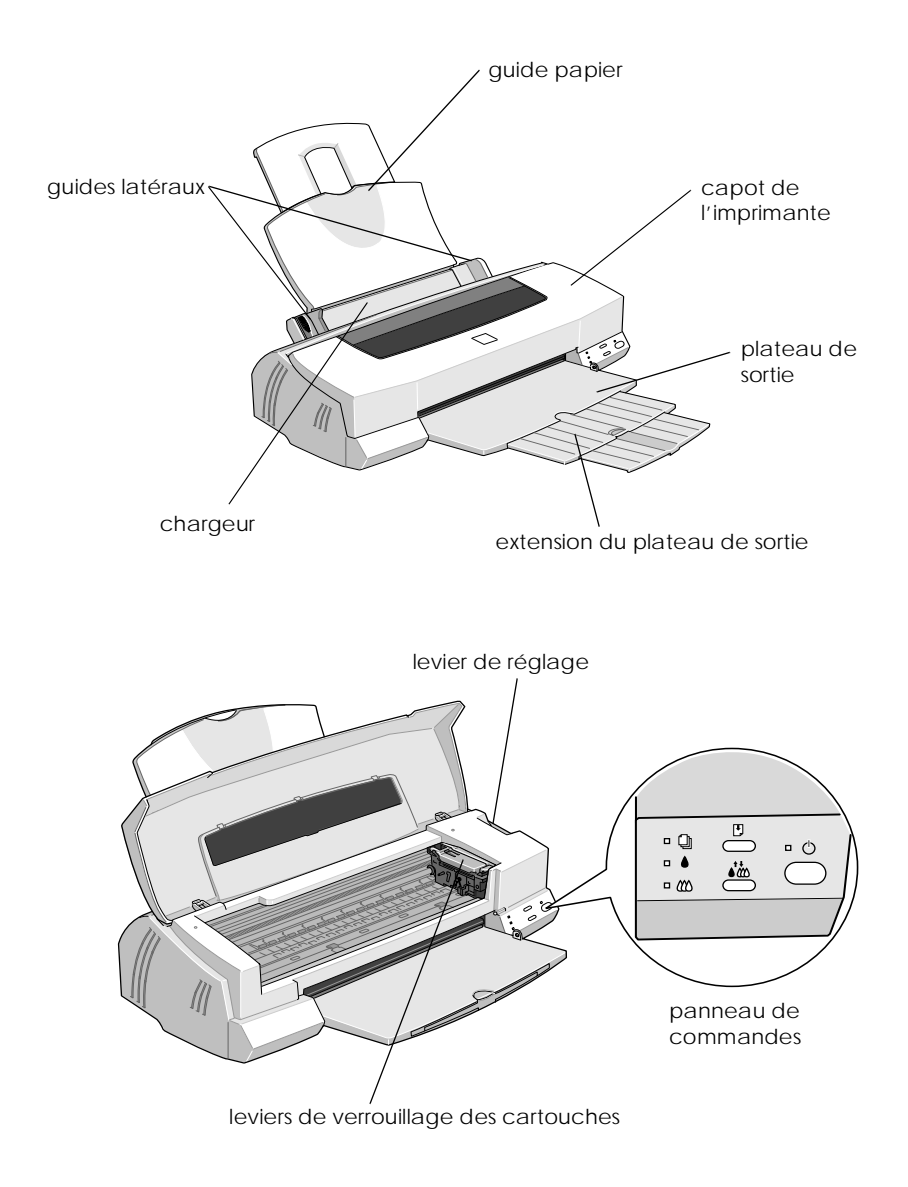

## *Touches*

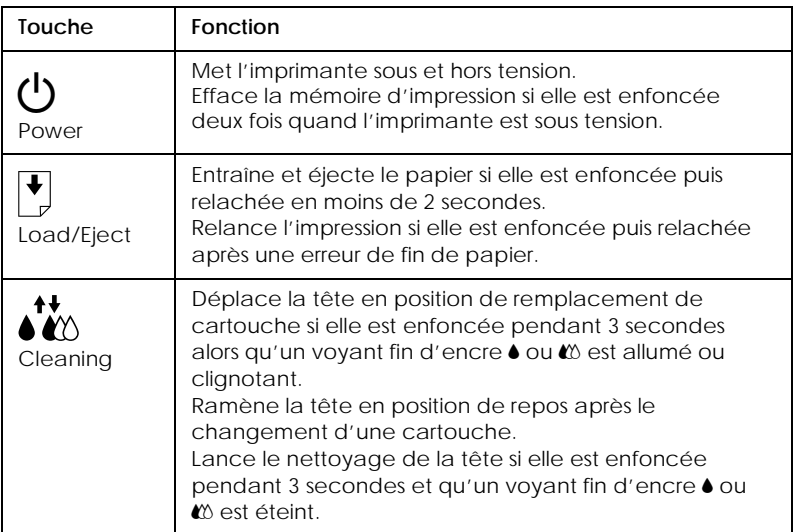

## *Voyants*

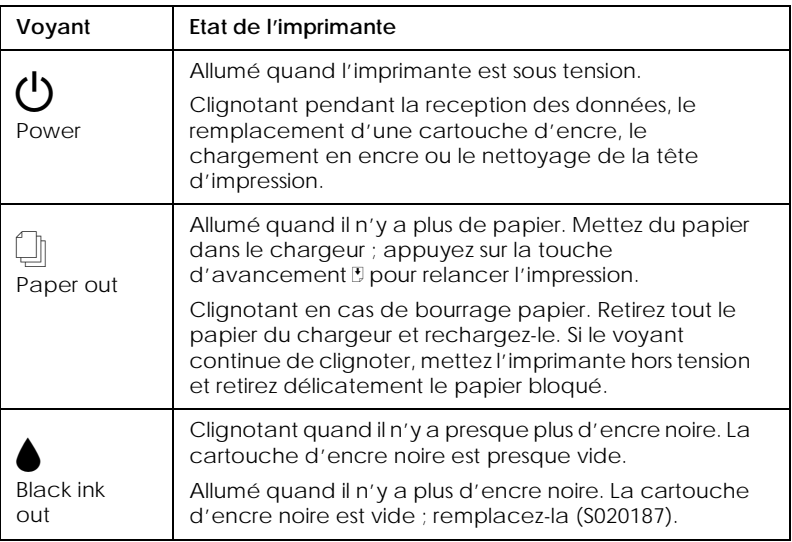

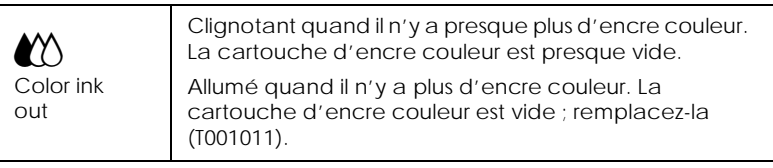

## *Fixation du guide papier*

Insérez le guide papier dans les fentes situées à l'arrière de l'imprimante.

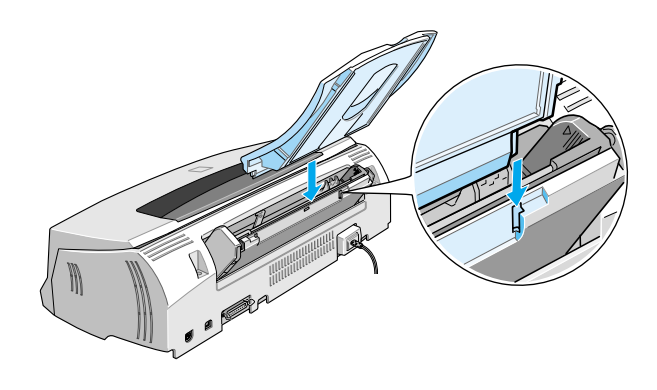

## *Branchement de l'imprimante*

- 1. Vérifiez que l'imprimante est hors tension. Elle l'est quand la touche de mise sous tension  $\circlearrowleft$  dépasse légèrement de la surface du panneau de commandes.
- 2. Vérifiez sur l'étiquette collée à l'arrière de l'imprimante que la tension nécessaire correspond à celle de la prise utilisée pour le branchement. Vérifiez aussi que votre câble électrique est adapté à votre source d'alimentation.

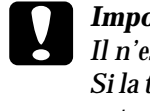

c *Important : Il n'est pas possible de modifier la tension de l'imprimante. Si la tension indiquée diffère de celle de votre prise, contactez votre revendeur. Ne branchez pas l'imprimante.*

- 3. Si le cordon d'alimentation n'est pas fixé à l'imprimante, branchez-le sur la prise de courant alternatif de l'imprimante.
- 4. Branchez l'autre extrémité du cordon dans une prise secteur correctement mise à la terre.

## *Installation des cartouches d'encre*

Avant d'installer les cartouches d'encre, lisez ce qui suit.

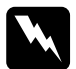

w *Attention : Chaque cartouche est une entité et, dans des conditions normales d'utilisation, elles ne doivent pas fuir. En cas de contact de l'encre avec la peau, nettoyez à l'eau et au savon. En cas de contact avec les yeux, rincez abondamment à l'eau claire.*

#### *Remarque :*

- ❏ *Ne déballez pas les cartouches à l'avance pour ne pas faire sécher l'encre.*
- ❏ *Lors de la première installation des cartouches, utilisez celles livrées avec l'imprimante pour que le chargement en encre soit effectué correctement.*

Installez les cartouches selon la procédure suivante :

1. Abaissez le plateau de sortie puis ouvrez le capot de l'imprimante.

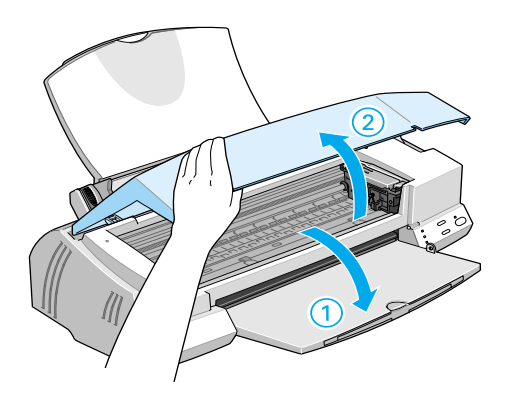

2. Mettez l'imprimante sous tension.

La tête d'impression se déplace légèrement sur la gauche en position d'installation de cartouche. Le voyant  $\mathcal O$  de mise en marche clignote et les voyants de fin d'encre  $\bullet$  et  $\mathfrak{C}$  s'allument.

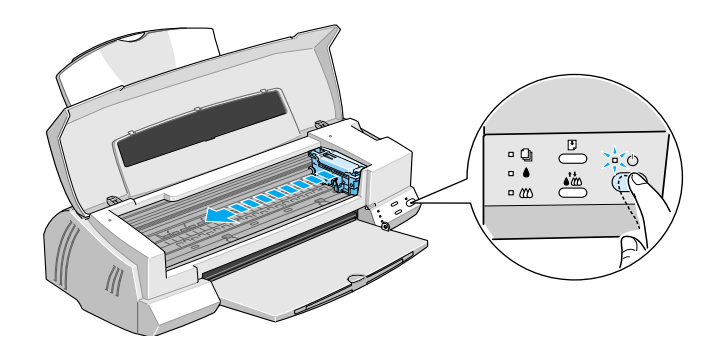

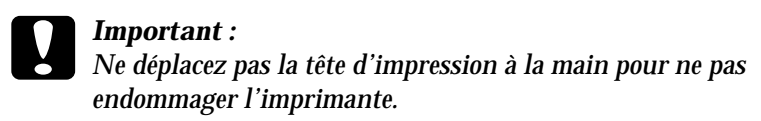

3. Relevez les leviers de verrouillage des cartouches.

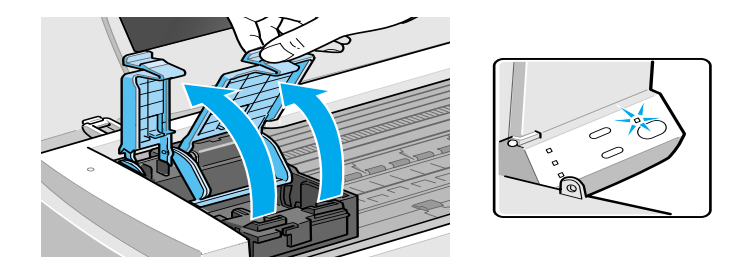

4. Sortez les cartouches livrées avec l'imprimante de leur emballage. Pour chacune d'elle, retirez uniquement le ruban adhésif jaune.

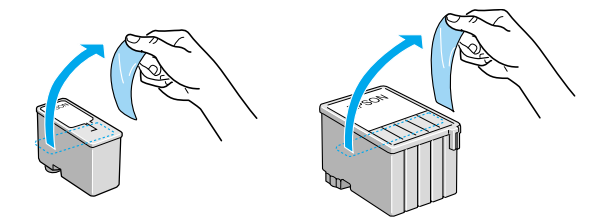

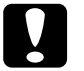

# *Important :*<br>*<u>D Retirez less</u>*

- ❏ *Retirez le ruban adhésif jaune des cartouches avant de les installer pour ne pas les rendre inutilisables.*
- ❏ *Ne retirez pas le ruban adhésif bleu ; la cartouche risquerait de se boucher et de gêner l'impression.*
- ❏ *Ne retirez pas le ruban adhésif situé sous la cartouche ; il empêche l'encre de couler.*

5. Glissez délicatement les cartouches dans leur logement en orientant les étiquettes vers le haut. La cartouche couleur, plus grosse, se place à droite, et la noire à gauche. N'enfoncez pas les cartouches.

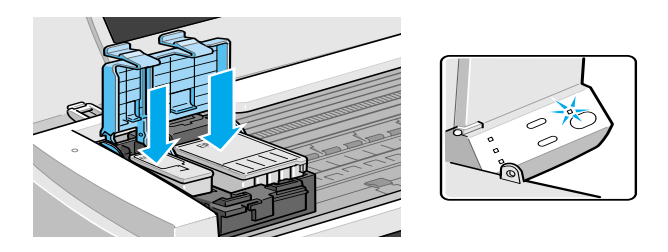

*Remarque : Installez les deux cartouches. L'imprimante ne peut pas fonctionner avec une seule.*

6. Abaissez les leviers de verrouillage des cartouches jusqu'à ce qu'ils s'enclenchent.

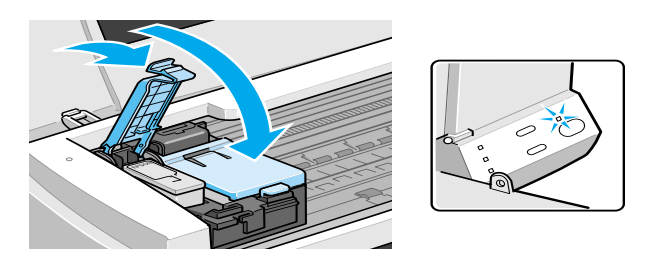

c *Important : Quand une cartouche est installée, ne relevez son levier de verrouillage que pour la remplacer. En effet, elle devient inutilisable quand son levier a été relevé.*

7. Appuyez sur la touche de nettoyage  $\mathcal{L}$ . L'imprimante déplace la tête d'impression et lance le chargement en encre.

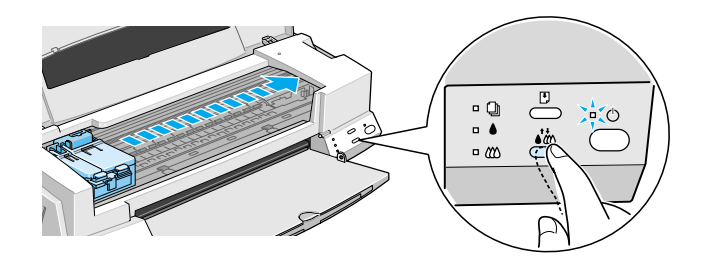

Le chargement en encre dure près d'une minute pendant laquelle le voyant de mise en marche  $\Diamond$  clignote et l'imprimante émet divers bruits mécaniques. Cela est normal. Quand le système d'encre est chargé, la tête revient en position de repos (à l'extrême droite) et le voyant de mise en marche P cesse de clignoter.

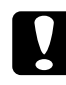

*Important :*<br> *Ne mettez jamais l'imprimante hors tension tant que le voyant de mise en marche*<sup>(1</sup>) cliquate *voyant de mise en marche*  $\circledcirc$  *clignote.* 

8. Fermez le capot de l'imprimante.

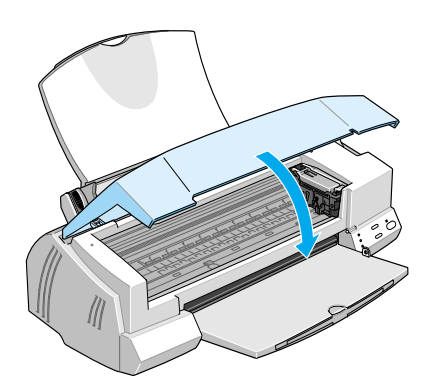

Vous êtes maintenant prêt à raccorder l'imprimante à votre ordinateur. Pour la brancher sur votre PC, lisez la section suivante. Pour la brancher sur un Macintosh, voir, ["Branchement](#page-20-0)  [de l'imprimante à un Macintosh" en page 21.](#page-20-0)

## *Connexion de l'imprimante à votre PC*

#### *Remarque :*

*Pour brancher et utiliser le port USB, lisez le Guide de l'utilisateur USB livré avec cette imprimante.*

## *Connexion à une interface parallèle*

Connectez l'imprimante à l'ordinateur par son interface parallèle intégrée à l'aide d'un câble parallèle blindé à paire torsadée.

Suivez les étapes décrites ci-dessous pour connecter votre imprimante.

- 1. Vérifiez que l'imprimante et l'ordinateur sont hors tension.
- 2. Enfoncez fermement l'une des extrémités du câble dans le port d'interface de l'imprimante et pressez sur les clips latéraux jusqu'à ce qu'ils s'enclenchent. Si ce câble est muni d'un fil de masse, connectez-le à la prise de mise à la terre située sous le connecteur d'interface.

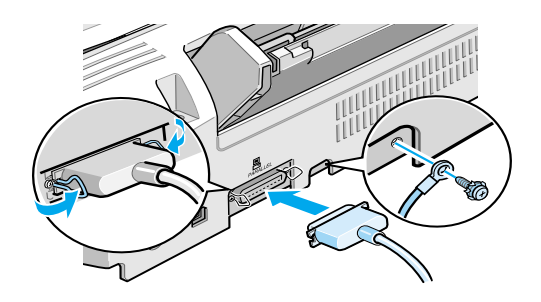

3. Enfoncez l'autre extrémité du câble dans le port parallèle de l'ordinateur. S'il y a lieu, fixez le fil de masse sur la prise de mise à la terre située à l'arrière de l'ordinateur.

Voir "Installation du logiciel d'impression sur votre PC" en page 19 pour savoir installer le logiciel d'impression. Vous devez installer ce logiciel avant de pouvoir utiliser votre imprimante.

## *Installation du logiciel d'impression sur votre PC*

Quand l'imprimante et l'ordinateur sont connectés, installez le logiciel qui se touve sur le CD-ROM "Logiciel d'impression pour EPSON Stylus Photo 1200" livré avec l'imprimante.

Votre logiciel d'impression comprend les éléments suivants :

❏ Pilote d'imprimante

Le pilote d'imprimante est le logiciel qui gère, ou "pilote", votre imprimante. Il vous permet de définir des paramètres tels que qualité et vitesse d'impression, type de support et taille du papier.

❏ Utilitaires

Les utilitaires Vérification des buses, Nettoyage des têtes, et Alignement des têtes vous permettent de maintenir votre imprimante dans un état de marche optimal.

#### ❏ EPSON Status Monitor 2

L'utilitaire EPSON Status Monitor 2 vous indique les erreurs d'imprimante et affiche des informations sur l'état de l'imprimante telles que le niveau d'encre. L'utilitaire Status Monitor vous guide pendant le remplacement des cartouches. Si vous utilisez la version disquette du logiciel, faites une copie de sauvegarde du logiciel d'impression EPSON avant de commencer l'installation. Pour faire une version disquette du logiciel à partir du CD-ROM, insérez ce CD-ROM dans son lecteur, puis cliquez sur le bouton Utilitaire de création de disquette de sauvegarde et suivez les instructions qui s'affichent.

## *Installation sous Windows 95, 98 et NT 4.0*

1. Insérez le CD du logiciel d'impression livré avec l'imprimante dans le lecteur de CD-ROM. La boîte de dialogue Installer s'affiche. (Si vous utilisez la version disquette, choisissez le lecteur de disquette, double-cliquez sur l'icône du lecteur correspondant et sur l'icône Install.exe.)

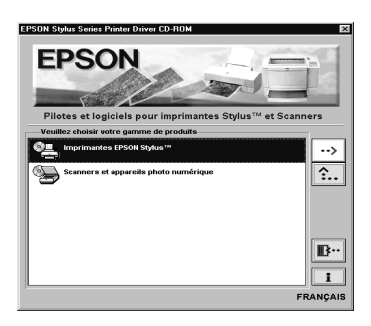

- 2. Double-cliquez sur Installer le pilote/utilitaire pour lancer l'installation du logiciel d'impression.
- 3. Quand l'installation est achevée, cliquez sur OK.

L'installation de l'utilitaire EPSON Status Monitor 2 est automatique. Suivez les instructions qui s'affichent.

### *Remarque :*

❏ *Si, à la mise sous tension de l'ordinateur, l'écran Nouveau périphérique détecté, ou tout autre Assistant apparaît, cliquez sur*  Annuler *et suivez la procédure ci-dessous.*

#### <span id="page-20-0"></span>❏ *La durée de l'installation dépend de votre ordinateur.*

Pour en savoir plus sur l'ouverture et l'utilisation du logiciel, voir ["Impression de votre première page sous Windows" en page 28.](#page-27-0) Voir aussi la section ["Utilisation du logiciel d'impression sous](#page-56-0)  [Windows" du Guide de référence](#page-56-0).

 Si vous utilisez votre imprimante en réseau, lisez la section ["Impression en réseau" du Guide de référence](#page-128-0).

## *Installation sous Windows 98 avec une interface USB*

Si vous avez raccordé votre imprimante via l'interface USB, vous devez installer le pilote de périphérique d'imprimante USB EPSON ainsi que le logiciel d'impression du CD-ROM livré avec l'imprimante. Suivez les indications du *Guide de l'utilisateur USB*.

Pour plus d'informations sur l'ouverture et l'utilisation du logiciel, voir ["Impression de votre première page sous Windows"](#page-27-0)  [en page 28.](#page-27-0) Voir aussi la section ["Utilisation du logiciel](#page-56-0)  [d'impression sous Windows" du Guide de référence](#page-56-0).

## *Branchement de l'imprimante à un Macintosh*

#### *Remarque :*

*Pour vous connecter à un ordinateur iMac par le port USB, lisez le Guide de l'utilisateur USB livré avec votre imprimante.*

Pour utiliser l'interface série intégrée de l'imprimante, munissezvous d'un câble Apple Système/Périphérique-8.

Effectuez les opérations suivantes pour connecter l'imprimante :

1. Vérifiez que l'imprimante et le Macintosh sont hors tension.

2. Fixez l'une des extrémités du câble d'interface au connecteur série situé à l'arrière de l'imprimante.

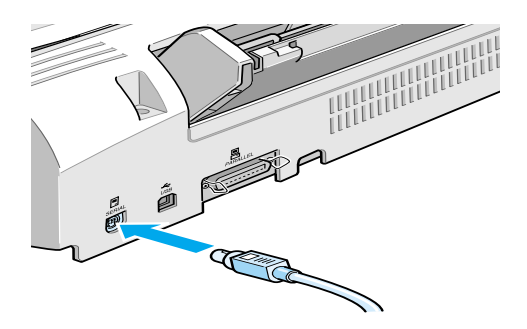

3. Fixez l'autre extrémité sur le port imprimante ou le port modem du Macintosh. Ces ports sont identifiés par les icônes suivantes.

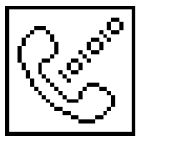

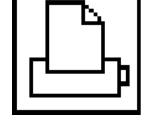

port modem port imprimante

Lisez la section suivante pour installer le logiciel d'impression. Il doit être installé pour que vous puissiez utiliser l'imprimante

Pour en savoir plus sur l'ouverture et l'utilisation du logiciel, voir ["Impression de votre première page sous Macintosh" en page 30.](#page-29-0) Voir aussi la section ["Emploi du logiciel d'impression sous](#page-80-0)  [Macintosh" du Guide de référence](#page-80-0).

## *Installation du logiciel d'impression sur votre Macintosh*

Quand l'imprimante est raccordée au Macintosh, vous pouvez installer le logiciel "Logiciel d'impression pour imprimante EPSON Stylus Photo 1200" du CD-ROM livré avec l'imprimante.

Ce logiciel comprend les éléments suivants :

❏ Pack pilote imprimante EPSON

#### **SP1200**

C'est le pilote qui gère votre imprimante. Il vous permet de définir des paramètres tels que le type de support, la qualité et la vitesse d'impression et la taille du papier.

#### **EPSON Monitor3**

C'est l'utilitaire qui contrôle et gère les impressions en tâche de fond. Pour vous en servir, vous devez activer l'option Impression en tâche de fond dans le sélecteur.

#### **StatusMonitor**

C'est l'utilitaire qui mémorise l'état courant de votre imprimante et vous prévient en cas d'erreur d'impression.

#### **Les utilitaires**

Les utilitaires de Vérification des buses, de Nettoyage et d'Alignement des têtes vous permettent de maintenir votre imprimante dans un état de fonctionnement optimal.

#### **ColorSync 2.0 et les profiles**

Ces utilitaires font correspondre les couleurs de votre écran à celles de l'impression. Ils sont très utiles pour des graphiques ou des images numérisées.

Si vous utilisez la version disquette, faites une copie de sauvegarde du logiciel d'impression EPSON pour Macintosh avant de lancer l'installation.

# c *Important : Désactivez tous les programmes de protection anti-virus avant d'installer le logiciel d'impression.*

Effectuez les opérations suivantes pour installer le logiciel :

- 1. Démarrez votre Macintosh et insérez le CD-ROM comportant le logiciel de l'imprimante EPSON dans le lecteur de CD - ROM. (Si vous utilisez les disquettes, placez-les dans le lecteur de disquette.)
- 2. Le disque contenant le logiciel d'impression EPSON est lancé automatiquement.
- 3. Si une seule icône Installer apparaît, double-cliquez-y. Si des dossiers comportant des icônes Installer correspondant à différentes langues apparaîssent, double-cliquez sur celui de votre langue puis sur l'icône Installer qui s'y trouve.
- 4. Dans l'écran inital, cliquez sur Continuer. La boîte de dialogue suivante apparaît.

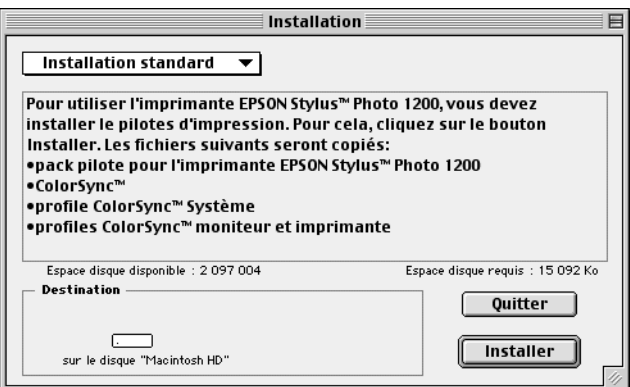

5. Pour installer la totalité du logiciel enregistré sur le CD-ROM, vérifiez que la zone Disque de Destination indique le bon lecteur et cliquez sur Installer.

Si vous manquez d'espace disque dur, choisissez Installation personnalisée dans le menu déroulant et cliquez sur Pack Pilote Série. Confirmez la destination de l'installation, et cliquez sur Installer.

#### *Remarque :*

*Cliquez sur i) pour obtenir des informations sur chaque élément.* 

6. Quand un message vous indique que l'installation est achevée, cliquez sur Redémarrer pour terminer l'installation et redémarrer votre ordinateur.

## *Choix de votre imprimante dans le sélecteur*

Une fois le logiciel installé, ouvrez le Sélecteur pour choisir votre imprimante. Sélectionnez-la la première fois que vous l'utilisez ou à chaque fois que vous souhaitez en utiliser une autre. Votre Macintosh utilisera toujours la dernière imprimante sélectionnée.

#### *Remarque :*

*Avec un Macintosh Quadra 950 ou 900, choisissez* Compatible *dans la boîte de dialogue Commutation série avant de choisir votre imprimante dans le Sélecteur. Pour ouvrir cette boîte, choisissez*  Panneau de configuration *dans le menu Pomme puis*  Commutation Série*.*

1. Vérifiez que l'imprimante est connectée au Macintosh et qu'elle est sous tension.

2. Choisissez Sélecteur dans le menu Pomme et cliquez sur votre imprimante et sur le port auquel elle est connectée.

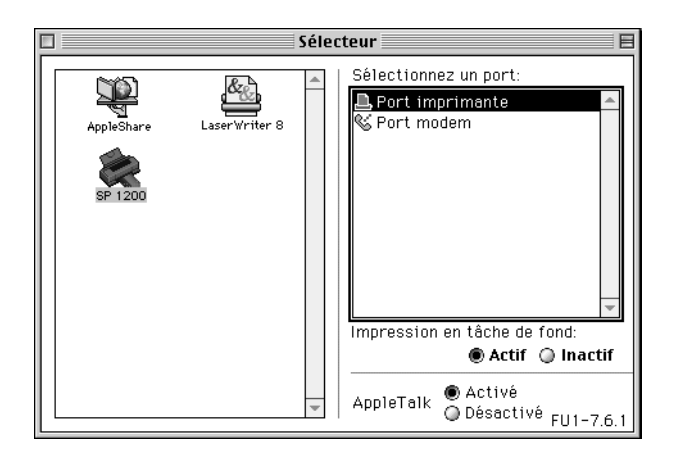

#### *Remarque :*

❏ *Si vous utilisez un iMac vous devez sélectionner le port USB.*

- ❏ *En réseau AppleTalk, un message d'alerte peut apparaître quand vous cliquez sur un port. Cliquez sur l'autre port, ou choisissez Désactivé pour le paramètre AppleTalk et sélectionnez votre port.*
- 3. Cliquez sur les boutons d'Impression en tâche de fond pour activer ou désactiver cette option.

Si cette option est activée, vous pouvez utiliser votre Macintosh pendant la préparation d'une impression. Vous devez la désactiver si vous souhaitez que l'utilitaire EPSON Monitor3 gère les tâches d'impression.

4. Fermez le Sélecteur.

Pour plus d'informations sur l'ouverture et l'utilisation du logiciel, voir ["Impression de votre première page sous](#page-29-0)  [Macintosh" en page 30](#page-29-0). Voir aussi la section ["Emploi du logiciel](#page-80-0)  [d'impression sous Macintosh" du Guide de référence](#page-80-0).

## <span id="page-26-0"></span>*Chargement du papier*

Effectuez les opérations suivantes pour charger du papier ordinaire de format A4 ou Letter dans l'imprimante.

Vous pouvez aussi imprimer sur du papier jet d'encre, du film ou du papier glacé qualité photo, du papier photo, des transparents, des enveloppes, des cartes ou des feuilles autocollantes. Pour en savoir plus sur l'utilisation de ces supports, voir la section ["Chargement du papier spécial" en page 33,](#page-32-0) ou la section ["Manipulation du papier" du Guide de référence](#page-100-0).

1. Abaissez le plateau de sortie et étirez son extension. Ecartez le guide latéral gauche pour que l'espace entre les deux guides latéraux soit légèrement supérieur à la largeur du papier.

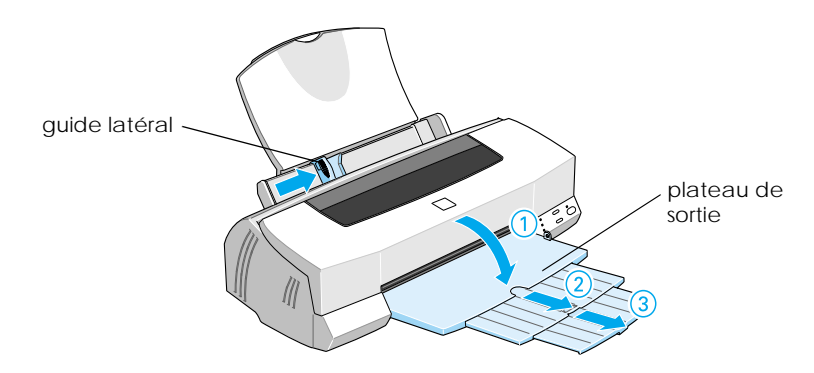

2. Déramez une pile de papier et taquez-la sur une surface plate pour aligner les bords.

<span id="page-27-0"></span>3. Chargez cette pile de papier en orientant la face imprimable vers le haut et en appuyant le bord droit de la pile sur le côté droit du chargeur. Puis faites glisser le guide latéral gauche contre le bord gauche de la pile de papier.

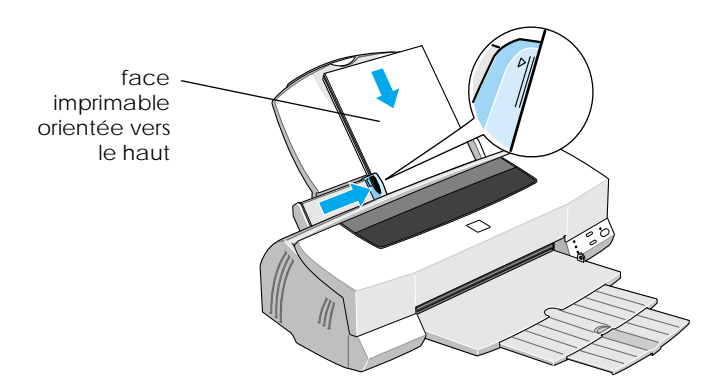

- *Remarque :* ❏ *Chargez toujours le papier dans le bac par sa largeur.*
- ❏ *Vérifiez que la pile de papier ne dépasse pas la flèche matérialisée sur le guide latéral.*

## *Impression de votre première page sous Windows*

Une fois le papier chargé, vous pouvez imprimer votre première page. Pour contrôler le fonctionnement de l'imprimante, il est conseillé d'imprimer le fichier LISEZMOI contenant les informations les plus récentes sur le logiciel d'impression.

Si vous préférez imprimer votre document, sélectionnez, dans votre application, le paramètre de Taille du papier adapté, puis imprimez le document selon les explications de l'étape 3, cidessous. (Consultez le manuel de votre logiciel pour savoir comment utiliser votre application.)

La procédure suivante permet d'imprimer le fichier LISEZMOI :

- 1. Vérifiez que vous avez chargé du papier de format A4 ou supérieur dans l'imprimante.
- 2. Cliquez sur Démarrer, pointez Programmes et Epson (pour Windows 95 et 98) ou Imprimantes EPSON (pour Windows NT 4.0), puis cliquez sur EPSON Stylus Photo 1200 Lisezmoi.
- 3. Cliquez sur Imprimer dans le menu Fichier. La boîte de dialogue Imprimer s'ouvre.
- 4. Vérifiez que votre imprimante est sélectionnée et cliquez sur Propriétés, sur Options ou sur les deux. La fenêtre des paramètres du pilote apparaît.

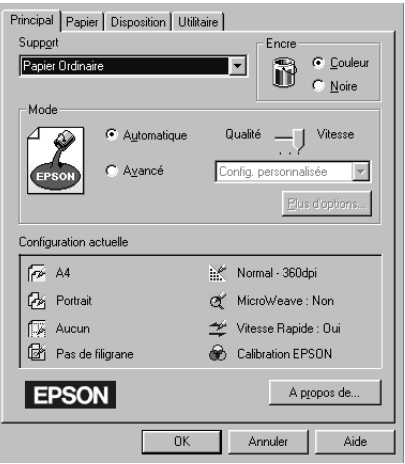

- 5. Cliquez sur l'onglet Principal si nécessaire puis dans la boîte de dialogue Type de support pour choisir le type de support que vous avez chargé dans l'imprimante.
- 6. Choisissez Couleur pour l'Encre.
- 7. Vérifiez que l'option Mode est sur Automatique.

<span id="page-29-0"></span>En mode Automatique, le logiciel d'impression gère au mieux les paramètres selon le support et l'encre choisis.

- 8. Vérifiez que les Paramètres courants affichent la bonne taille de papier. Sinon, cliquez sur l'onglet Papier et sélectionnez la bonne valeur dans la liste Taille du papier.
- 9. Cliquez sur OK en bas de la fenêtre. Vous revenez à la boîte d'impression (ou une boîte de dialogue similaire).
- 10. Cliquez sur Fermer, OK, ou Imprimer pour imprimer. Vous pouvez cliquer sur plusieurs de ces boutons.

Pendant l'impression, l'utilitaire EPSON Vitesse et progression apparaît, indiquant l'avancement de l'impression et l'état de l'imprimante. Pour en savoir plus, voir la section ["Contrôle et](#page-112-0)  [gestion des travaux d'impression sous Windows" du Guide de](#page-112-0)  [référence](#page-112-0).

Après l'impression, contrôlez vos résultats. Si tout est bien imprimé, votre imprimante EPSON est prête et elle va vous permettre de réaliser des impressions fantastiques. Si vous trouvez l'image imprimée trop pâle ou s'il y manque certains points, reportez-vous à la section ["Contrôle des buses de la tête](#page-142-0)  [d'impression" en page 41](#page-142-0) pour savoir comment contrôler et nettoyer les têtes d'impression.

Pour en savoir plus sur l'imprimante, lisez le *Guide de référence*. Pour en savoir plus sur le logiciel d'impression, consultez l'aide en ligne.

## *Impression de votre première page sous Macintosh*

Une fois le papier chargé, vous pouvez imprimer votre première page. Pour contrôler le fonctionnement de l'imprimante, il est conseillé d'imprimer le fichier LISEZMOI contenant les informations les plus récentes sur le logiciel d'impression.

Si vous préférez imprimer votre document, sélectionnez, dans votre application, la Taille du papier adaptée et imprimez le document selon les explications de l'étape 4 ci-dessous. (Lisez le manuel de votre logiciel pour savoir comment faire fonctionner l'application.)

La procédure suivante permet d'imprimer le fichier LISEZMOI :

- 1. Vérifiez que vous avez chargé du papier de format A4 ou supérieur dans l'imprimante.
- 2. Insérez le CD-ROM du logiciel dans le lecteur de CD-ROM.
- 3. Ouvrez le dossier Pilote et double-cliquez sur LISEZMOI.
- 4. Choisissez Mise en page dans le menu Fichier pour ouvrir la boîte de dialogue ci-dessous.

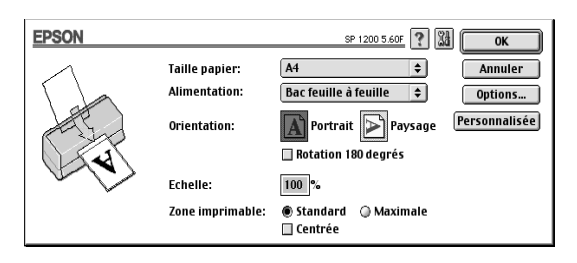

- 5. Sélectionnez le format du papier que vous avez chargé, dans la liste Taille du papier.
- 6. Sélectionner  $\boxed{A}$  Portrait ou  $\boxed{P}$  Paysage pour l'Orientation.
- 7. Quand vos choix sont définis, cliquez sur OK pour fermer la boîte de dialogue Mise en page.

#### *Remarque :*

*Vous ne pouvez pas imprimer depuis la boîte de dialogue Mise en page, mais seulement depuis la boîte de dialogue Imprimer.*

8. Choisissez Imprimer dans le menu Fichier pour ouvrir la boîte de dialogue ci-dessous.

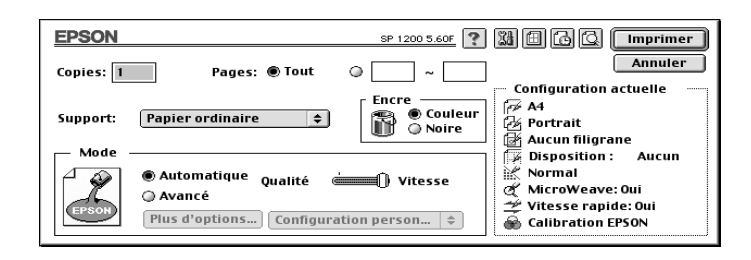

- 9. Choisissez le type du support que vous avez chargé dans l'imprimante dans la liste Type de support.
- 10. Choisissez Couleur pour l'option Encre.
- 11. Vérifiez que l'option Mode est sur Automatique.

En mode Automatique, le logiciel gère au mieux les paramètres selon les types de support et d'encre choisis.

12. Cliquez sur Imprimer pour lancer l'impression.

Après l'impression, contrôlez vos résultats. Si tout est bien imprimé, votre imprimante EPSON est prête et elle va vous permettre de réaliser des impressions fantastiques. Si vous trouvez l'image imprimée trop pâle ou s'il y manque certains points, reportez-vous à la section ["Contrôle des buses de la tête](#page-142-0)  [d'impression" en page 41](#page-142-0) pour savoir comment contrôler et nettoyer la tête d'impression.

Pour en savoir plus sur l'imprimante, lisez le *Guide de référence*. Pour en savoir plus sur le logiciel d'impression, consultez l'aide en ligne.

## <span id="page-32-0"></span>*Chargement du papier spécial*

Vous pouvez imprimer sur une grande diversité de supports spéciaux, y compris du papier jet d'encre, du film ou du papier glacé qualité photo, du papier photo, des transparents, des enveloppes, des cartes et des feuilles autocollantes.

Avant d'utiliser des supports spéciaux EPSON, lisez leur notice d'utilisation et n'oubliez pas les recommandations faites ci-après. Pour des détails sur l'emploi de ces supports, voir la section ["Manipulation du papier" du Guide de référence](#page-100-0).

#### *Remarque :*

*Pour utiliser du papier ordinaire, voir ["Chargement du papier" en page](#page-26-0)  [27.](#page-26-0)*

- ❏ Vérifiez que la face imprimable du support est orientée vers le haut quand vous le placez dans le bac. Lisez la notice de ce support pour connaître sa face imprimable. Certains supports ont un coin coupé permettant de repérer la direction de chargement.
- ❏ Chargez toujours le papier par sa largeur.
- ❏ Vérifier que la pile de papier ne dépasse pas la flèche matérialisée à l'intérieur du guide latéral.
- ❏ La capacité de chargement pour les enveloppes et les supports spéciaux EPSON est donnée ci-dessous.

Enveloppes Jusqu'à 10 enveloppes.

#### *Remarque :*

*Si l'épaisseur totale de la pile dépasse 10 mm, aplatissez chaque enveloppe avant le chargement.*

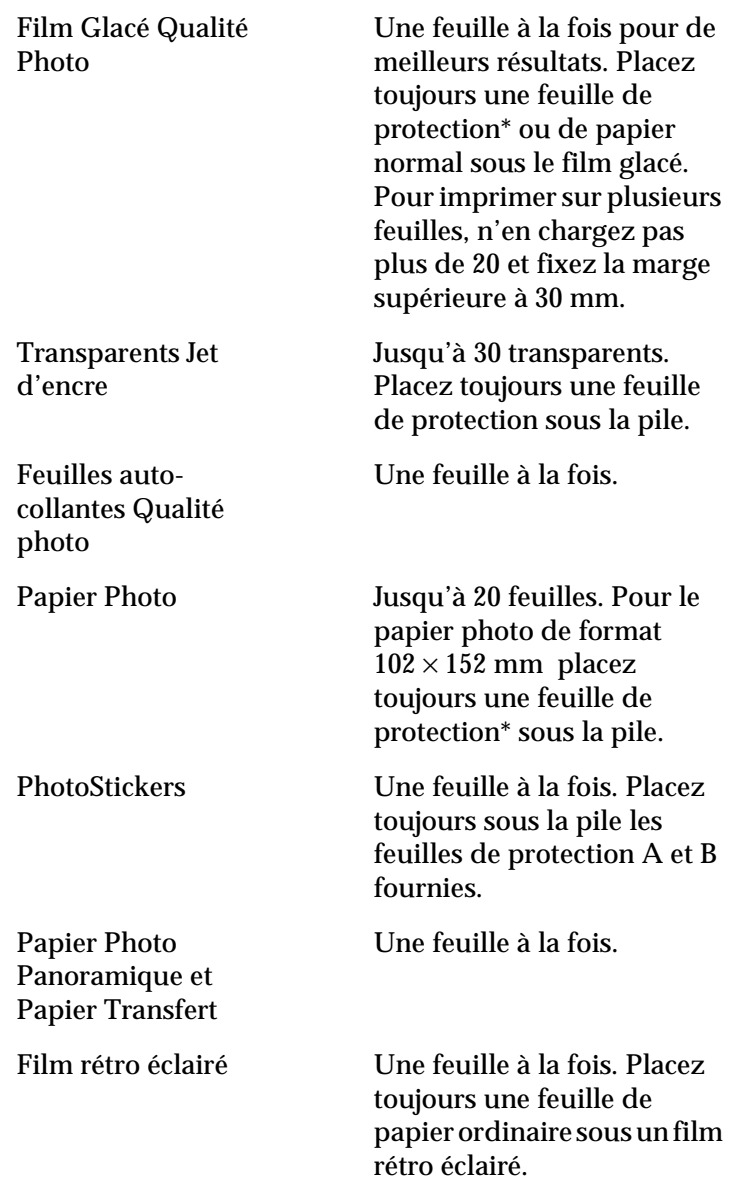

\*Veillez à ne pas imprimer sur la feuille de protection placée sous les supports spécaux.

# *Options et consommables*

#### *Câbles d'interface*

Vous pouvez utiliser n'importe quel câble d'interface répondant aux caractéristiques suivantes. Consultez le manuel de votre ordinateur pour plus d'informations.

- ❏ Câble d'interface parallèle (blindé) CAEFS0018 , un connecteur D-SUB 25 broches (côté ordinateur) et un autre 36 broches Amphenol 57 Series (côté imprimante)
- ❏ Câble d'interface USB (blindé) CAEFS0020, un connecteur Series A 4 broches (côté ordinateur) et un autre Series B 4 broches (côté imprimante) (Ce câble n'est pas disponible dans tous les pays.)
- ❏ Câble série pour Macintosh CAEFS0009

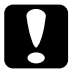

c *Important : Utilisez de préférence les câbles d'interface cités ci-dessus. L'utilisation d'autres câbles non couverts par la garantie EPSON peut être la cause de dysfonctionnements de l'imprimante.*

### *Cartouches d'encre*

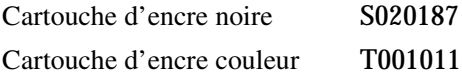

### *Supports spéciaux EPSON*

La plupart des papiers normaux donnent de bons résultats avec cette imprimante. De plus, EPSON propose des supports spéciaux conçus pour permettre aux imprimantes à jet d'encre de donner des résultats de première qualité.

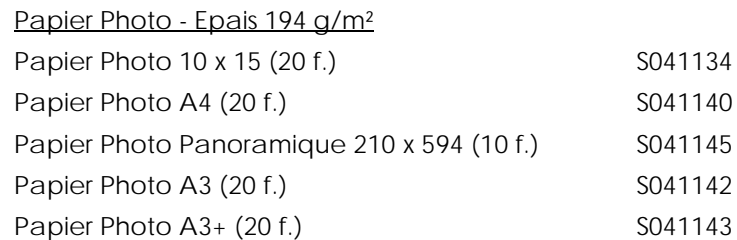

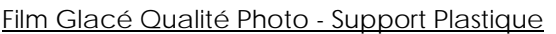

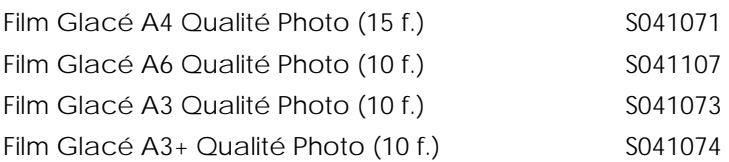

#### Papier Couché Qualité Photo

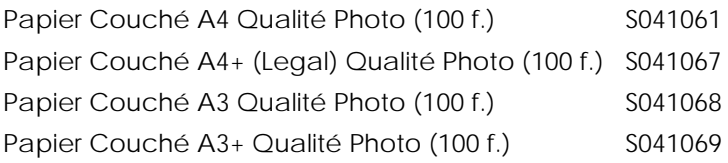

#### Papier Couché 360 dpi

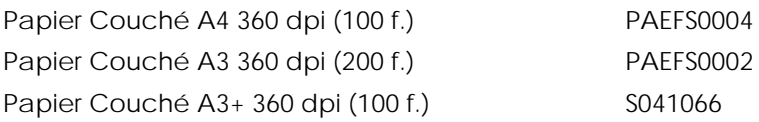
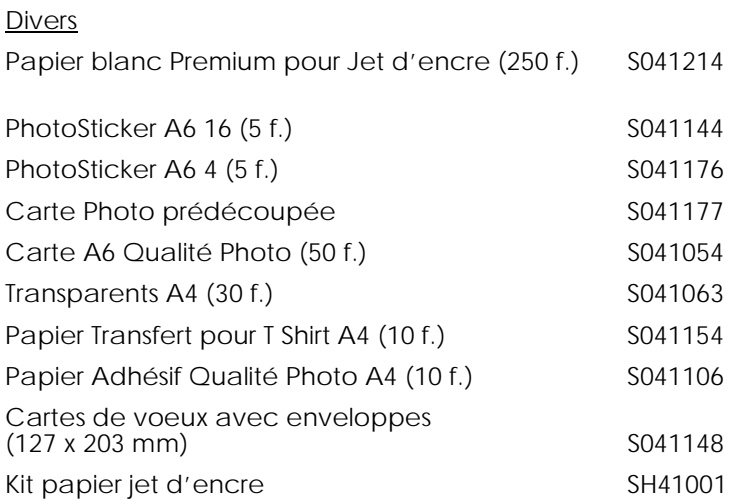

*La disponibilité des supports spéciaux varie selon les pays.*

# *Caractéristiques de l'imprimante*

## *Impression*

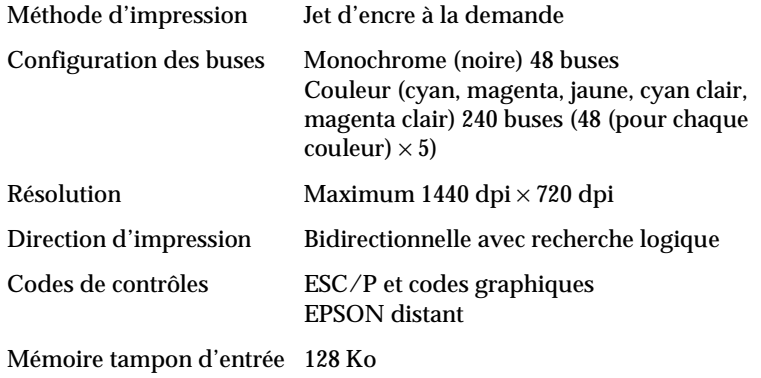

## *Papier*

### *Remarque :*

*La qualité des marques ou des types de papier pouvant être changée par le fabricant sans préavis, EPSON ne peut garantir la qualité d'aucun papier de marque autre que EPSON. Procédez toujours à des essais avant d'acheter de grandes quantités de papier.*

Feuilles simples :

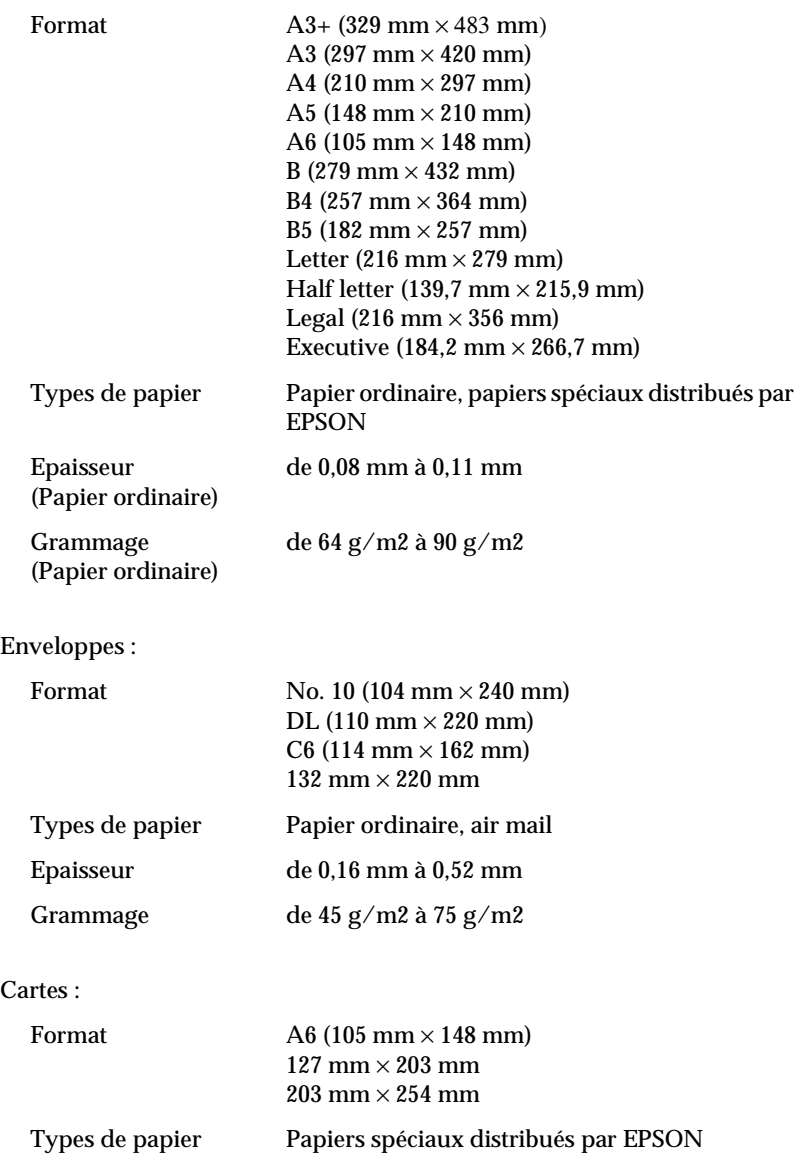

Transparents, film glacé, papier glacé :

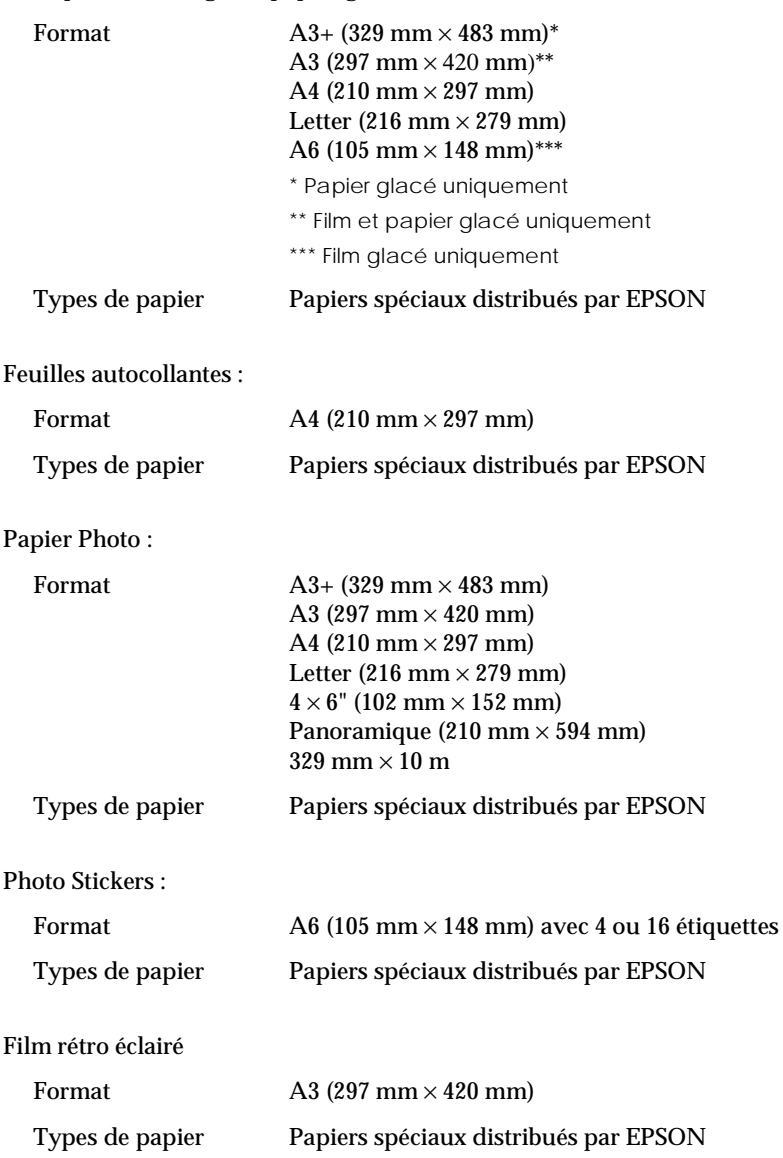

- ❏ *Du papier de mauvaise qualité peut diminuer la qualité d'impression et causer des bourrages. Si vous avez ce genre de problèmes, choisissez un papier de meilleure qualité.*
- ❏ *Ne chargez pas dans l'imprimante du papier recourbé ou plié.*
- ❏ *Utilisez le papier dans des conditions normales : Température de 15 à 25°C Humidité de 40 à 60% RH*
- ❏ *Les films glacés qualité photo et feuilles autocollantes EPSON sont à conserver dans les conditions suivantes : Température de 15 à 30°C Humidité de 20 à 60% RH*

## *Zone imprimable*

Feuilles simples (format panoramique inclus) et cartes

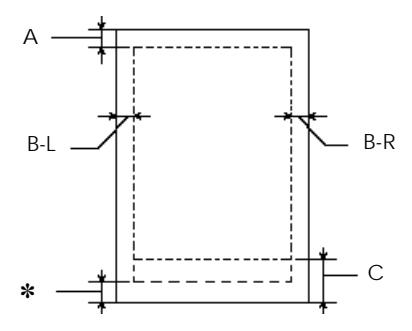

## Enveloppes

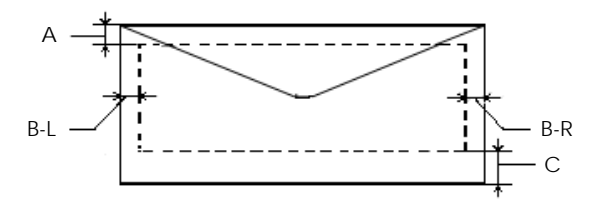

A La marge supérieure minimale est de 3,0 mm. Si vous chargez plusieurs feuilles de film glacé qualité photo EPSON, cette marge est de 30,0 mm.

> Si vous chargez du papier Photo EPSON (392 mm x 10 m), la marge supérieure minimale est de 20 mm.

- B-L La marge gauche minimale est de 3,0 mm.
- B-R Les caractéristiques de la marge droite minimale sont : 3,0 mm pour les feuilles simples et enveloppes C6.
- C La marge inférieure minimale est de 14,0 mm.
- ✽ Vous pouvez augmenter la marge inférieure minimale jusqu'à 3 mm en sélectionnant Maximale comme paramètre de zone imprimable dans le menu Papier du pilote (sous Windows) ou dans la boîte de dialogue Mise en page (sous Macintosh). Toutefois, la qualité peut décliner dans la zone étendue. Imprimez une page pour vérifier la qualité avant d'imprimer des documents volumineux en utilisant cette option.

### *Remarque :*

*Chargez toujours le papier par la largeur et les enveloppes par le côté portant le rabat.*

## *Cartouches d'encre*

Cartouche d'encre noire (S020187)

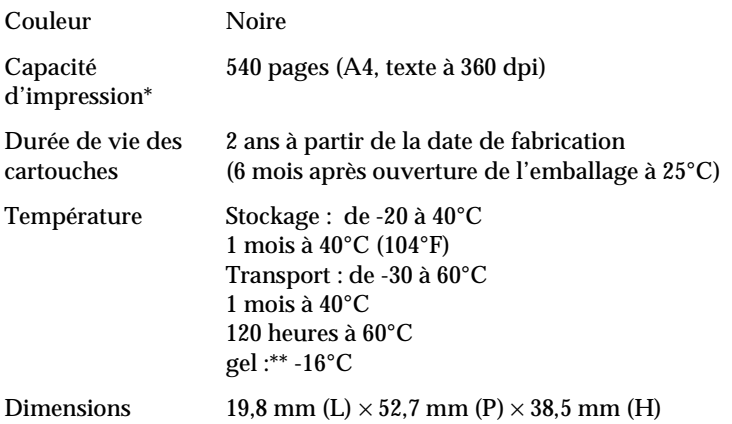

Cartouche d'encre couleur (T001011)

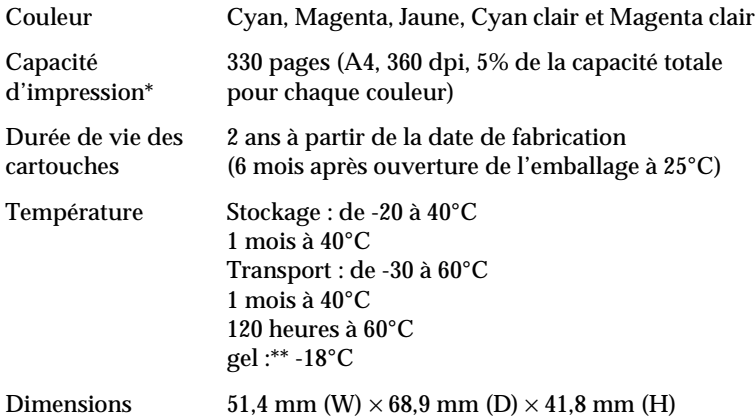

 \*\*La qualité d'impression varie selon la fréquence avec laquelle vous utilisez l'imprimante et sa fonction de nettoyage de la tête d'impression. \*\*L'encre dégèle en 3 heures à 25°C (77°F).

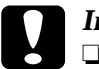

c *Important :* ❏ *EPSON recommande l'utilisation des cartouches d'encre de marque EPSON. D' autres produits qui ne seraient vendus par EPSON peuvent causer des problèmes qui ne sont pas couverts par la garantie de votre imprimante.*

❏ *N'utilisez pas une cartouche dont la date de péremption est dépassée.*

## *Caractéristiques mécaniques*

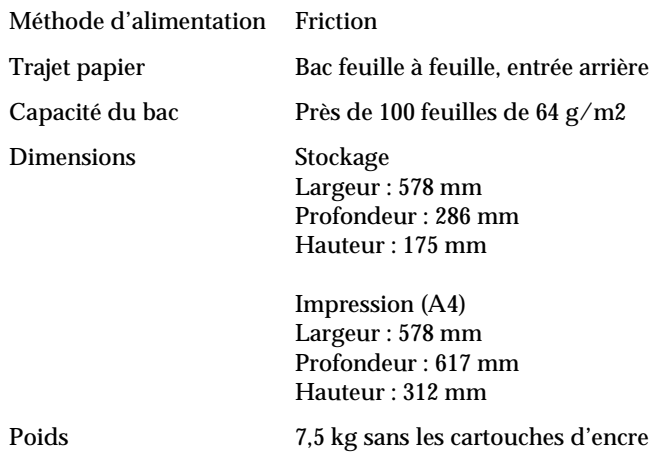

## *Caractéristiques électriques*

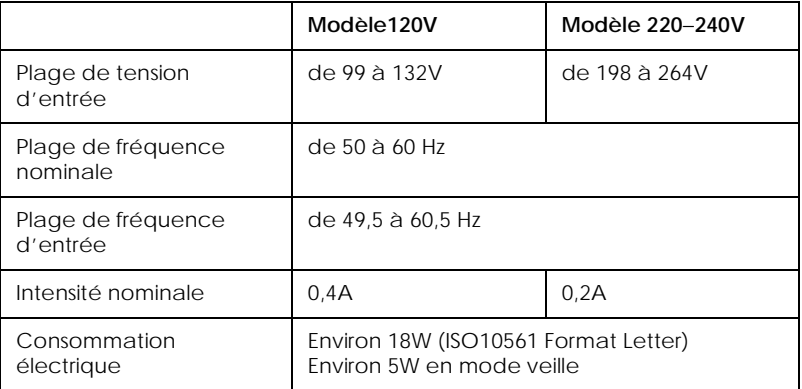

Ce produit est aussi compatible avec des systèmes IT d'une intensité Phase à Phase de 220-240V.

## *Remarque :*

*Contrôlez l'intensité de votre imprimante sur l'étiquette du panneau arrière.*

## *Environnement*

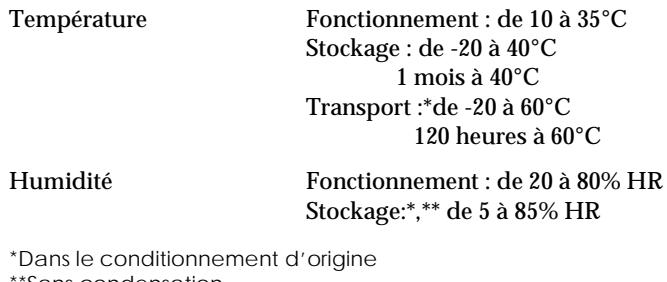

Sans condensation'

## *Normes de sécurité*

Normes :

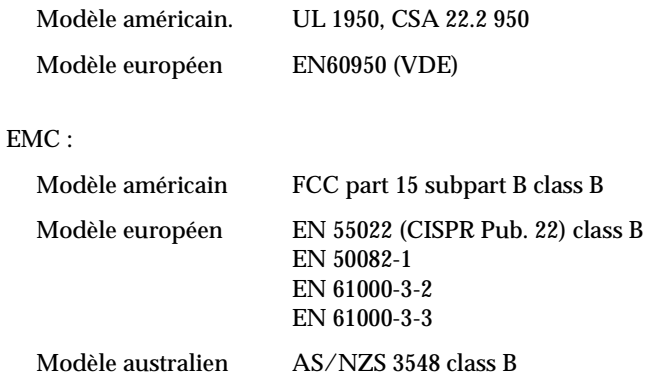

## *Caractéristiques d'interface*

Votre imprimante est équipée d'une interface parallèle 8 bit, d'une interface série et d'une interface USB.

## *Interface parallèle*

L'interface parallèle intégrée possède les caractéristiques suivantes :

## *Canal aller*

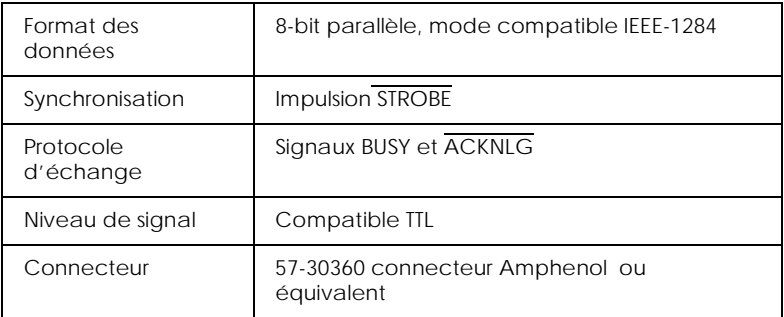

## *Canal retour*

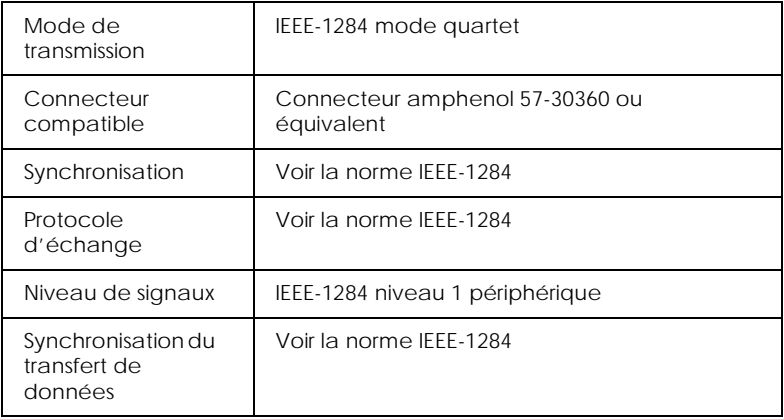

## *Interface série*

L'interface série intégrée de l'imprimante est basée sur la norme RS-423. Cette interface a les caractéristiques suivantes :

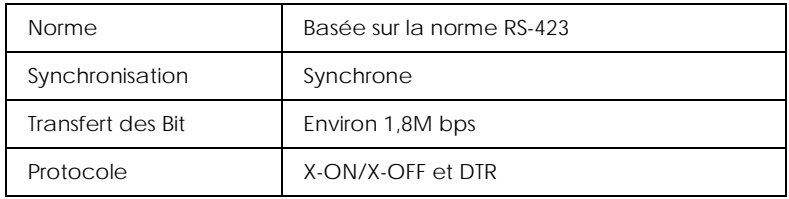

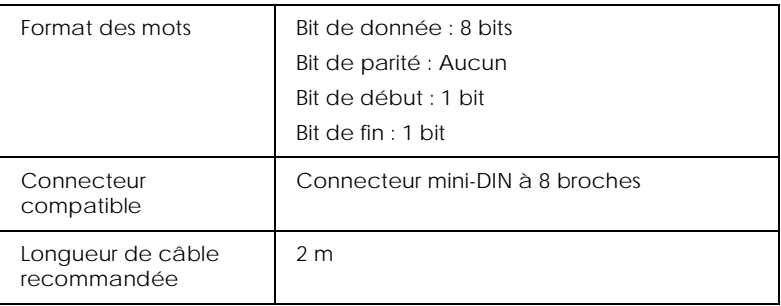

## *Interface USB*

L'interface USB intégrée de l'imprimante est basée sur les normes spécifiées dans les volumes Universal Serial Bus Specifications Revision 1.0 et Universal Serial Bus Device Class Definition for Printing Devices Version 1.0. Cette interface a les caractéristiques suivantes :

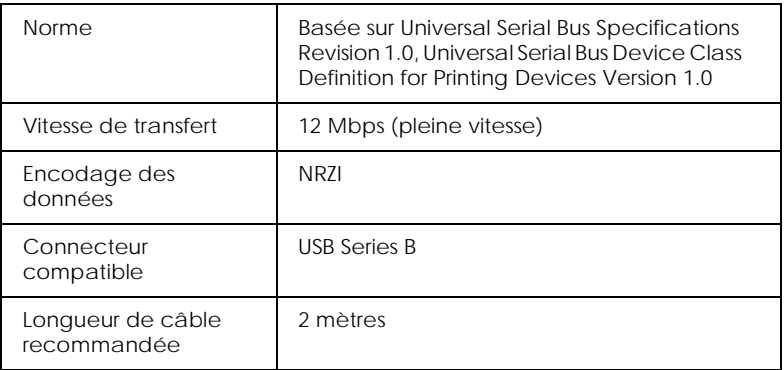

## *Câble USB optionnel*

## Les caractéristiques suivantes s'appliquent au câble optionnel USB (CAEFS0020).

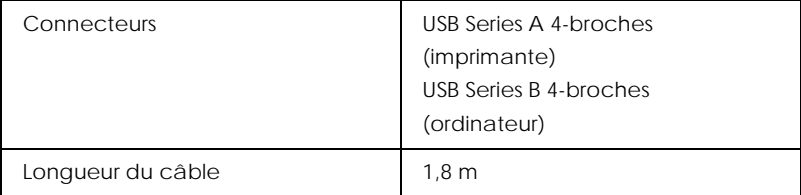

## *Glossaire*

### Les définitions suivantes s'appliquent spécifiquement aux imprimantes.

#### *Application*

Programme d'application vous permettant d'effectuer des tâches particulières, comme du traitement de texte ou des prévisions financières.

#### *ASCII*

Acronyme de "American Standard Code for Information Interchange". Système de codage normalisé permettant d'assigner un code numérique à chaque lettre ou symbole.

#### *Bandes*

Lignes horizontales apparaissant parfois sur les graphiques imprimés. Cela se produit quand les têtes d'impression sont mal calibrées. Voir aussi *MicroWeave*.

#### *Bit*

Contraction de "binary digit". Plus petite unité d'information utilisée par une imprimante ou un ordinateur et pouvant représenter 0 ou 1.

#### *Buse*

Tube très fin situé dans la tête d'impression par lequel l'encre est projetée sur la page. La qualité d'impression diminue quand ces tubes se bouchent.

#### *Câble d'interface*

Câble raccordant l'imprimante à l'ordinateur.

#### *Caractère par pouce (cpi)*

Acronyme de "Character per inch". Unité de mesure de la taille des caractères ausi appelé pas .

#### *Cartouche d'encre*

Cartouche contenant l'encre servant à l'impression.

#### *CMJN*

Cyan (bleu-vert), magenta, jaune et noir. Encres de couleur utilisées pour créer le système soustractif de représentation des couleurs imprimées.

#### *ColorSync*

Logiciel Macintosh conçu pour vous aider à obtenir des impressions couleurs dites WYSIWIG (tel écran, tel écrit). Ce logiciel imprime les couleurs telles que vous les voyez sur l'écran de votre ordinateur.

#### *Correspondance des couleurs*

Méthode de traitement des données couleur pour que les couleurs de l'écran soient le plus proche possible de celles imprimées . Divers logiciel de correspondance des couleurs sont disponibles. Voir aussi *ColorSync*.

#### *Couleurs soustractives*

Couleurs produites par des pigments qui absorbent certaines ondes émises par la lumière et en reflètent d'autres. Voir aussi *CMJN*.

*cpi*

Voir *caractères par pouce.*

#### *Défaut (valeur par)*

Valeur ou paramètre activé chaque fois que la machine est mise sous tension, réinitialisée ou initialisée.

#### *Demi-ton*

Methode d'impression par laquelle les points sont organisés selon un modèle ordonné. Cette option est adaptée à l'impression d'images faites de couleurs unies comme des schémas ou des graphiques. Voir aussi *demi-tons*.

#### *Demi-tons*

Modèles de points noirs ou colorés utilisés pour représenter une image.

#### *Détail plus fin*

Paramètre du pilote d'imprimante permettant d'ajuster automatiquement la netteté et la clarté des impressions, notamment du texte. N'oubliez pas que cette option augmente le temps nécessaire à l'impression.

#### *Diffusion d'erreur*

Paramètre de tramage qui adoucit les bords en plaçant au hasard des points de différentes couleurs. En mélangeant des points de couleur, l'imprimante rend des couleurs d'excellente qualité et des dégradés très fins. Cette méthode est idéale pour l'impression de graphiques détaillés ou d'images de type photographie.

#### *DMA*

Accès direct à la mémoire. Acronyme de "Direct Memory Access". Méthode de transfert de données évitant l'unité centrale de l'ordinateur pour établir une communication directe entre un ordinateur et des périphériques (comme des imprimantes) ou entre des périphériques entre eux.

#### *dpi*

Point par pouce. Acronyme de "Dots per inch". Unité de mesure de la résolution. Voir aussi *résolution*.

#### *Echelle de gris*

Echelle de nuances de gris allant du blanc au noir. Utilisée pour représenter les couleurs quand l'impression se fait en noir et blanc.

#### *ESC/P 2*

Version évoluée du langage de commandes pour imprimantes ESC/P . Les commandes passées dans ce langage donnent accès à des options semblables à celles des imprimantes laser comme les polices vectorielles ou l'impression de graphiques complexes.

#### *Impression économique*

Mode d'impression permettant d'économiser de l'encre en utilisant moins de points pour imprimer des images.

#### *Impression en vitesse rapide*

Mode d'impression par lequel les images sont imprimées dans les deux sens. Cela permet une impression plus rapide.

#### *Imprimante locale*

Imprimante connectée à un ordinateur directement par un câble d'interface.

#### *Initialisation*

Rétablissement des valeurs par défaut (série de réglages prédéfinis) de l'imprimante. Cela se produit à chaque mise sous tension ou réinitialisation de l'imprimante.

#### *Interface*

Connexion entre un ordinateur et une imprimante. Une interface parallèle transmet les données octet par octet, c'est-à-dire par groupe de 8 bits, alors qu'une interface série transmet les données bit par bit.

*Interface parallèle*

Voir interface.

*Interface série* Voir *interface*.

#### *Interface USB*

Interface universelle. Acronyme de Universal Serial Bus. Permet à l'utilisateur de connecter à l'ordinateur des périphériques tels qu'un clavier, une souris, une imprimante, un scanner ou un appareil numérique et ce jusqu'à 127 périphériques. Les plots USB permettent l'utilisation de ports supplémentaires. Voir aussi *interface*.

#### *Jet d'encre*

Méthode d'impression par laquelle chaque lettre ou symbole est imprimé en projetant, avec précision, de l'encre sur le papier.

#### *Lecteur*

Périphérique de mémoire, comme un CD-ROM, un disque dur ou une disquette. Sous Windows, une lettre est assignée à chaque lecteur pour une gestion simple.

#### *Luminosité*

Caractère clair ou sombre d'une image.

#### *Matrice de points*

Méthode d'impression par laquelle chaque lettre ou symbole est formé par un modèle (matrice) de points séparés.

#### *Mémoire*

Partie du système électronique de l'imprimante utilisée pour stocker les informations (données). Certaines informations sont fixes et servent à contrôler le fonctionnement de l'imprimante. Les informations envoyées de l'ordinateur à l'imprimante pour être imprimées sont stockées dans la mémoire tampon. Voir aussi *RAM* et *ROM*.

#### *Mémoire tampon*

Partie de la mémoire de l'imprimante utilisée pour stocker les données avant de les imprimer.

#### *MicroWeave*

Mode d'impression par lequel les images sont imprimées par incrément plus précis afin de réduire la probabilité d'apparition de bandes de façon à produire une impression identique à celle obtenue avec une imprimante laser. Voir aussi *Bandes*.

#### *Mode d'impression*

Nombre de points par pouce utilisés pour représenter une image. Votre imprimante a trois options : Fin (720 dpi), Normal (360 dpi), et Economique.

#### *Monochrome*

Une impression monochrome ne contient qu'une couleur, généralement le noir.

#### *Octet*

Unité d'information constituée de huit bits.

#### *Pilote*

Programme logiciel envoyant des instructions à un ordinateur périphérique pour lui indiquer ce qu'il doit faire . Par exemple, votre pilote d'imprimante reçoit des données d'impression de votre logiciel de traitement de texte et envoie à l'imprimante des instructions d'impression.

#### *Pilote d'imprimante*

Programme d'application permettant d'envoyer des commandes afin d'exploiter au mieux les fonctions spécifiques d'une imprimante particulière. Souvent appelé "pilote".

#### *Police*

Style de caractères désigné par un nom de famille.

#### *Port*

Canal d'interface par lequel les données sont transmises entre les ordinateurs.

#### *Queue d'imprimante*

File d'attente, ou queue d'imprimante, sur laquelle sont placés les travaux d'impression envoyés à une imprimante en réseau occupée, jusqu'à ce qu'ils puissent être imprimés.

#### *RAM*

Mémoire vive. Acronyme de Random Access Memory. Partie de la mémoire de l'imprimante qui est utilisée comme tampon et également comme espace de stockage des caractères définis par l'utilisateur. Les données de la RAM sont perdues dès que l'imprimante est mise hors tension.

#### *Réinitialisation*

Rétablissement de la configuration par défaut de l'imprimante en la mettant hors tension puis sous tension.

#### *Résolution*

Nombre de points par pouce utilisés pour représenter une image.

#### *ROM*

Mémoire morte. Acronyme de Read Only Memory. Partie de la mémoire de l'imprimante qui peut être lue mais qui ne peut pas être utilisée pour stocker des données. Les informations contenues dans la ROM sont conservées lorsque l'imprimante est mise hors tension.

#### *RVB*

Rouge, vert et bleu. Couleurs de base utilisées par le tube cathodique de votre écran d'ordinateur pour créer des images couleur selon le principe du système additif.

#### *Spool*

Première étape de l'impression. Le pilote convertit les données d'impression en codes lisibles par l'imprimante. Ces données sont envoyées soit au serveur d'imprimante, soit directement à l'imprimante.

#### *Spool manager*

Programme qui convertit les données d'impression en codes lisibles par l'imprimante. Voir aussi *spool*.

#### *Status monitor*

Programme permettant de contrôler l'état de l'imprimante, comme la quantité d'encre restante avant l'impression. Indisponible sous Windows 3.1.

#### *Support*

Elément sur lequel les données sont imprimées : papier normal, papiers spéciaux, transparents, enveloppes, etc.

#### *Test d'imprimante*

Méthode de contrôle du fonctionnement de l'imprimante. Quand vous lancez ce test, l'imprimante imprime la version de sa mémoire morte (ROM), le code page, le code compteur d'encre et une grille de vérification des buses.

#### *Tramage*

Méthode utilisant des modèles de points pour représenter une image. Permet de produire diverses teintes de gris en n'utilisant que des points noirs, ou une palette de couleurs presque infinies en n'utilisant que quelques points de couleur. Voir aussi *demi-tons*.

#### *WYSIWIG*

Tel écran, tel écrit. Acronyme de What-you-see-is-what-you-get. Terme utilisé pour décrire les impressions qui apparaissent à l'écran tel qu'elles seront imprimées.

#### *Zone imprimable*

Zone d'une page sur laquelle l'imprimante peut effectivement imprimer. En raison des marges, cette zone est inférieure au format physique de la page.

## *Mode d'emploi*

## *Utilisation du logiciel d'impression sous Windows*

## *Présentation du logiciel d'impression*

Le logiciel d'impression comprend le pilote et les utilitaires d'imprimante. Le pilote vous permet de choisir entre un grand nombre de paramètres pour obtenir les meilleurs résultats de votre imprimante. Les utilitaires vous permettent de contrôler l'imprimante et de la maintenir dans un état de fonctionnement optimal.

Pour en savoir plus sur l'ouverture du logiciel, voir ["Ouverture](#page-57-0)  [du logiciel d'impression"](#page-57-0).

Pour en savoir plus sur l'utilisation du pilote, voir ["Modification](#page-58-0)  [des paramètres du pilote d'imprimante"](#page-58-0).

L'aide en ligne propose davantage d'informations sur le logiciel d'impression. Voir ["S'informer grâce à l'aide en ligne"](#page-70-0) pour savoir comment accéder à l'aide en ligne.

### *Remarque :*

*Les options du logiciel d'impression à votre disposition dépendent de la version de Windows sous laquelle vous travaillez.*

<span id="page-57-0"></span>Pour vous servir des utilitaires, cliquez sur l'onglet Utilitaire de la fenêtre du logiciel d'impression, puis cliquez sur le bouton de l'utilitaire dont vous souhaitez vous servir.

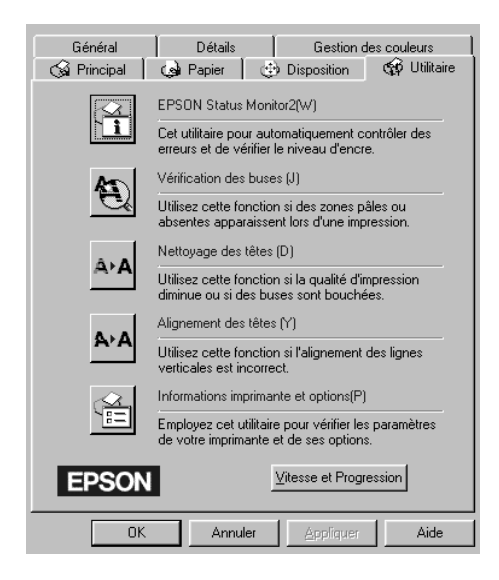

## *Remarque :*

- ❏ *Les lettres placées entre parenthèse après chaque nom d'utilitaire indiquent le raccourci clavier de cet utilitaire. A l'aide des touches de votre clavier, appuyez sur* Alt *et sur les lettres indiquées, pour l'ouvrir.*
- ❏ *Si, en cours d'impression, vous cliquez sur l'un des boutons des utilitaires, à l'exception de celui de l'utilitaire EPSON Status Monitor 2, vous risquez de tacher vos impressions.*

## *Ouverture du logiciel d'impression*

Vous pouvez accéder au logiciel d'impression depuis la plupart des applications de Windows ou depuis le Poste de travail du Bureau de Windows.

## <span id="page-58-0"></span>*Depuis les applications de Windows*

Ouvrez le menu Fichier et choisissez Imprimer ou Configurer impression. Puis cliquez sur Imprimante, Configuration, Options, ou Propriétés. (Selon votre application, vous pourrez cliquer sur plusieurs de ces boutons.) La fenêtre du logiciel d'impression apparaît.

## *Depuis le Poste de travail*

- 1. Double-cliquez sur Poste de travail puis sur le dossier Imprimantes.
- 2. Sous Windows 95 et Windows 98, utilisez le bouton droit de la souris pour cliquer sur l'icône de votre imprimante, puis cliquez sur Propriétés. Sous Windows NT 4.0, utilisez le bouton droit de la souris pour cliquer sur l'icône de votre imprimante, puis cliquez sur Valeur par défaut du document. La fenêtre du logiciel d'impression apparaît.

## *Modification des paramètres du pilote d'imprimante*

Le logiciel d'impression comporte les menus de paramétrage suivants.

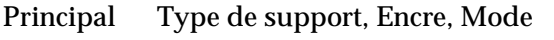

Papier Taille du papier, Copies, Orientation, Zone imprimable

Disposition Impression proportionnelle, Mise en page, Filigrane

## Les options du menu Principal sont conçues pour vous donner trois niveaux de contrôle sur le pilote, comme indiqué ci-dessous.

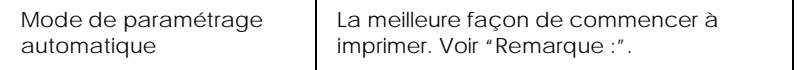

<span id="page-59-0"></span>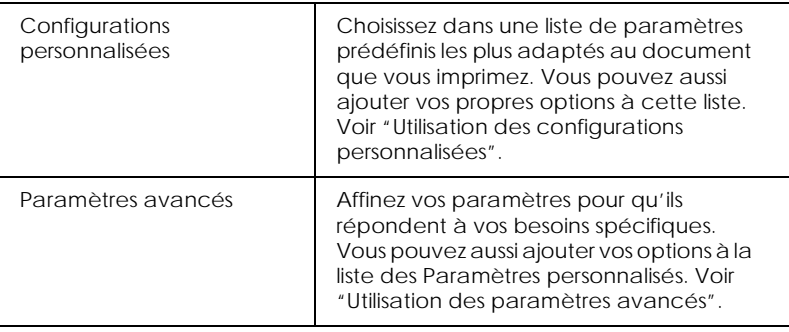

En plus de créer des groupes de paramètres affectant globalement la qualité d'impression, vous pouvez aussi modifier certains aspects du style d'impression et de la mise en page en utilisant les menus Papier et Disposition. Voir ["Modification du style](#page-66-0)  [d'impression".](#page-66-0)

## *Définition du type de support*

Le paramètre Type de support détermine les autres paramètres disponibles ; vous devriez toujours le définir en premier.

Dans le menu Principal, choisissez le paramètre Type de support correspondant au papier que vous utilisez. Repérez votre papier dans la liste suivante, puis sélectionnez le Type de support correspondant (en gras). Pour certains papiers, vous pouvez choisir plusieurs types de support.

## **Papier ordinaire**

Papier ordinaire Enveloppes

## **Papier Couché 360 dpi**

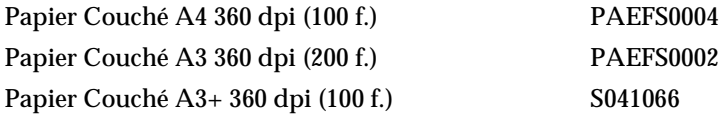

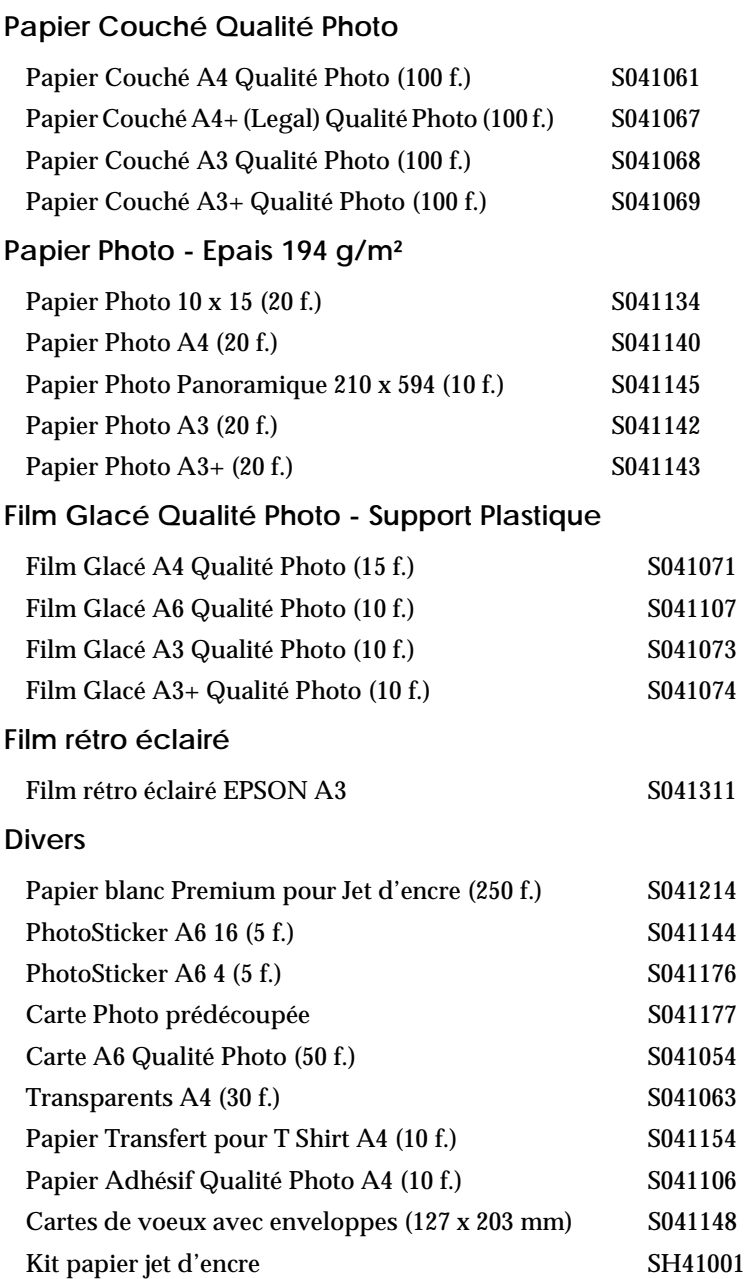

### <span id="page-61-0"></span>*Remarque : La disponibilité des supports spéciaux varie selon les pays.*

## *Utilisation du paramétrage automatique*

Quand l'option Automatique est sélectionnée dans le menu Principal, le pilote d'imprimante prend en compte tous les paramètres détaillés basés sur les paramètres courants Support et Encre. Définissez le paramètre Encre en cliquant sur Couleur pour imprimer en couleur, ou sur Noire pour imprimer en noir et blanc ou utiliser l'échelle de gris. Pour définir le paramètre Type de support, voir ["Définition du type de support"](#page-59-0).

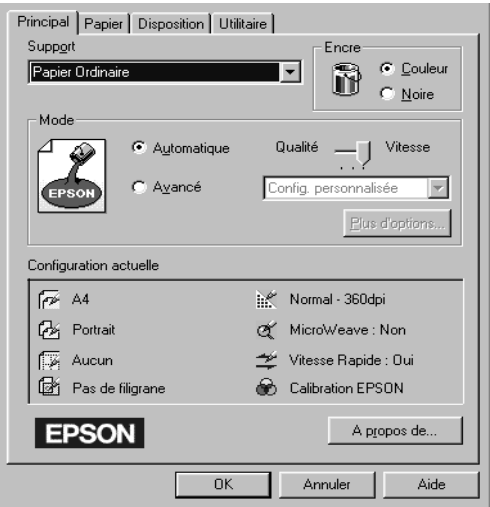

### *Remarque :*

❏ *Selon le support choisi dans la liste Support (si l'option*  Automatique *est sélectionnée), un curseur apparaît dans la boîte Mode permettant de choisir* Qualité *ou* Vitesse. *Choisissez* Qualité *quand celle-ci compte plus que la vitesse.*

<span id="page-62-0"></span>❏ *La plupart des applications Windows ont des paramètres de taille du papier et de mise en page prioritaires sur ceux du pilote d'imprimante. Si ce n'est pas le cas, vous devriez aussi contrôler les options du menu Papier du pilote.*

## *Utilisation des configurations personnalisées*

Les Configurations personnalisées vous permettent d'effectuer de nombreux changements d'un simple clic. Dans la liste des Configurations personnalisées, vous trouverez des paramètres prédéfinis fournis par EPSON conçus pour un type particulier d'impression, comme les schémas et graphiques ou les images issues d'un appareil numérique.

Vous pouvez aussi créer vos propres paramètres et les ajouter à la liste. Voir ["Utilisation des paramètres avancés"](#page-64-0) pour les détails.

La liste des Configurations personnalisées contient les paramètres prédéfinis suivants :

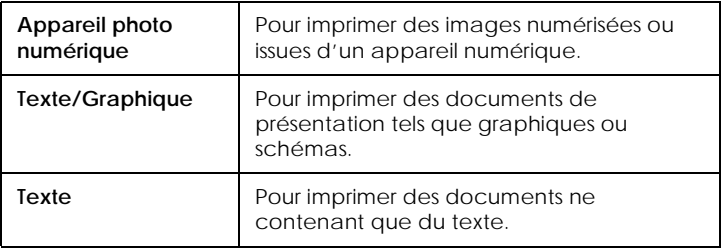

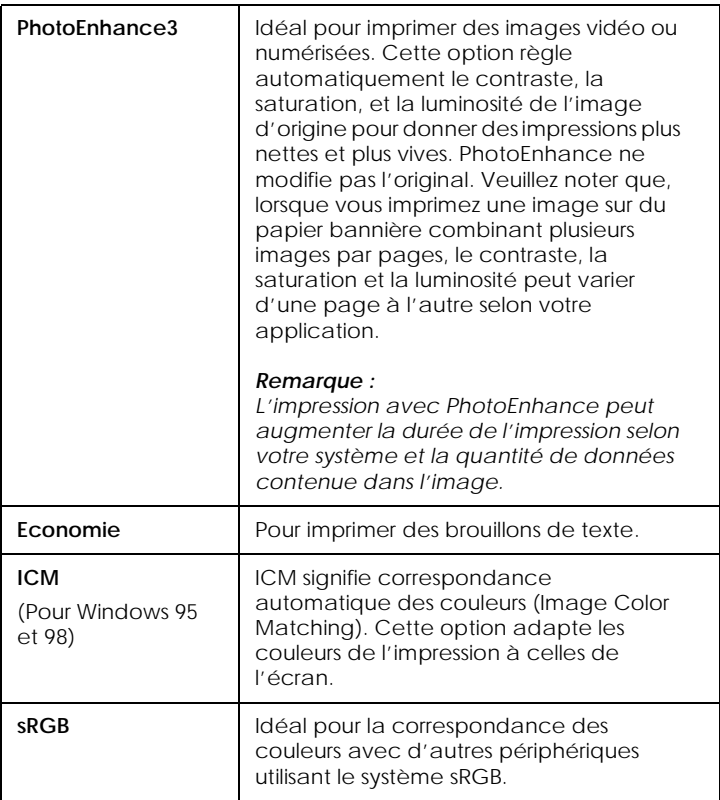

Effectuez les opérations suivantes pour définir une Configuration personnalisée.

- 1. Cliquez sur le bouton Personnalisée du menu Principal.
- 2. Dans la liste des Configurations personnalisées, choisissez les plus appropriées au document ou à l'image que vous imprimez.
- 3. Quand vous choisissez une option, certaines options comme Qualité d'impression, Demi-ton, et Ajustement des couleurs sont définies automatiquement. Ces changements sont indiqués dans les Paramètres courants en bas du menu Principal.

<span id="page-64-0"></span>4. Avant d'imprimer, pensez à contrôler les options Support et Encre qui peuvent être affectées par la configuration personnalisée choisie. Voir ["Définition du type de support"](#page-59-0).

## *Utilisation des paramètres avancés*

Les paramètres Avancés permettent une gestion globale de l'environnement d'impression. Utilisez-les pour essayer de nouvelles idées d'impression, ou pour détailler davantage les paramètres d'impression les plus adaptés à vos besoins. Si vous êtes satisfaits de ces paramètres, vous pouvez leur affecter un nom et les ajouter à la liste des Configurations personnalisées.

Effectuez les opérations suivantes pour définir et sauvegarder des paramètres Avancés.

### *Remarque :*

Les copies d'écrans du pilote présentées dans cette procédure sont pour *Windows 95 et 98. Elles diffèrent très peu de celles correspondant à l'utilisation de Windows NT 4.0.*

1. Cliquez sur le bouton Avancé du menu Principal puis sur Plus d'options. La boîte de dialogue suivante apparaît :

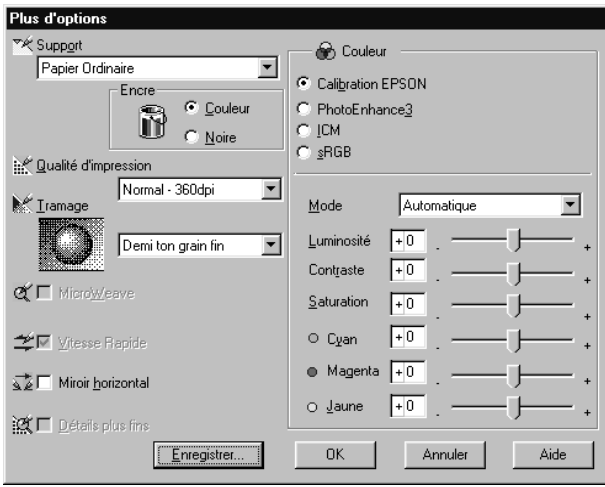

- 2. Sélectionnez le Support chargé dans l'imprimante. Pour les détails, voir ["Définition du type de support"](#page-59-0).
- 3. Choisissez Couleur ou Noire comme option pour l'Encre.
- 4. Sélectionnez l'option Qualité d'impression.
- 5. Définissez les autres options qui vous sont nécessaires. Pour les détails, voir l'aide en ligne.

*Certaines options sont activées ou désactivées selon ce que vous avez choisi pour Support, Encre, et Qualité d'impression.*

6. Cliquez sur OK pour appliquer vos réglages et revenir au menu Principal. Pour revenir au menu Principal sans appliquer vos réglages, cliquez sur Annuler.

Pour enregistrer une configuration personnalisée, cliquez sur Enregistrer... dans la boîte de dialogue Plus d'options. La boîte Personnalisé s'ouvre :

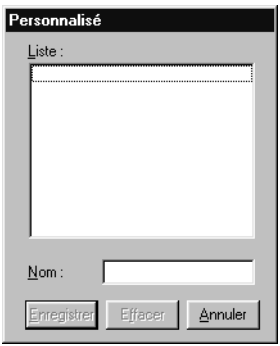

Saisissez un nom inutilisé pour votre paramètre dans la zone Nom et cliquez sur Enregistrer. Vos paramètres seront ajoutés à la liste des Configurations personnalisées.

- <span id="page-66-0"></span>❏ *Les noms des paramètres prédéfinis proposés par EPSON ne peuvent être appliqués à vos nouveaux paramètres.*
- ❏ *Pour supprimer un paramètre, sélectionnez-le dans la boîte de dialogue des Configurations personnalisées et cliquez sur* Effacer*.*
- ❏ *Les paramètres prédéfinis ne peuvent être supprimés de la liste des Configurations personnalisées.*

Quand vous sélectionnez vos paramètres enregistrés dans la liste des Configurations personnalisées, n'oubliez pas que la création de nouveaux paramètres, comme Type de support et Encre, peut modifier vos Configurations personnalisées. Vous risquez ainsi d'obtenir des résultats inattendus. Si cela se produit, sélectionnez à nouveau vos paramètres et recommencez l'impression.

## *Modification du style d'impression*

Vous pouvez modifier le style de vos impressions avec les nombreuses options des menus Papier et Disposition.

Utilisez le menu Papier, pour préciser l'orientation de l'impression et délimiter la zone imprimable. Utilisez le menu Disposition, pour adapter automatiquement la taille de votre document à celle du format de papier, imprimer 2 ou 4 pages sur une seule feuille, et insérer un filigrane sur votre document.

## *Réglage de l'orientation et de la zone imprimable et sélection de la source du papier*

Vous pouvez définir l'orientation et la zone imprimable depuis le menu Papier. Vous pouvez aussi sélectionner la source du papier (Bannière), quand vous utilisez du papier en rouleau.

*Quand l'option Bannière est sélectionnée comme Source du papier, les options Rotation de 180*° *et Zone imprimable ne sont pas disponibles.*

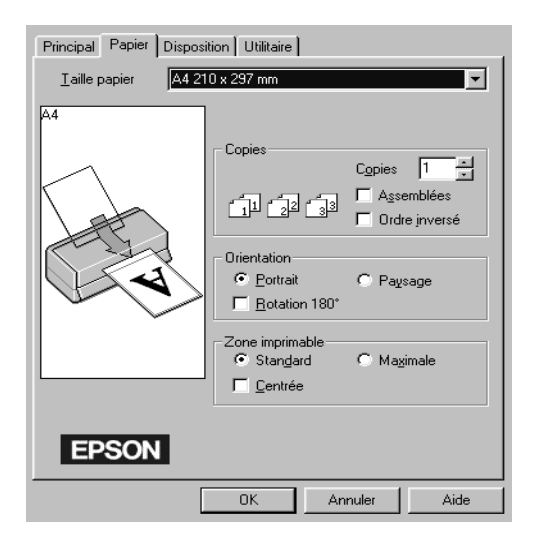

Pour modifier l'orientation de l'impression, choisissez Portrait (hauteur) ou Paysage (largeur). Pour imprimer plus près du bord inférieur de la page, cochez la case Rotation 180°.

Utilisez les options de la section Zone imprimable pour délimiter exactement la zone destinée à l'impression. Pour que l'impression soit au centre de la feuille, cliquez sur Centrée. Pour augmenter la zone imprimable, cliquez sur Maximale.

## *Remarque :*

- ❏ *Quand l'option* Maximale *est sélectionnée, la qualité d'impression peut baisser sur les bords. Avant d'imprimer de gros documents avec cette option, faites un essai sur une page pour contrôler la qualité.*
- ❏ *Quand l'option* Maximale *est sélectionnée, vérifiez que le papier chargé dans le bac est bien plat.*

*Adaptation de votre document à la taille de votre papier*

## *Remarque :*

*Quand l'option Bannière est sélectionnée comme Source du papier, les fonctions décrites ici ne sont pas disponibles.*

Pour adapter votre document à la taille du papier sur lequel vous imprimez, utilisez l'option Impression proportionnelle du menu Disposition.

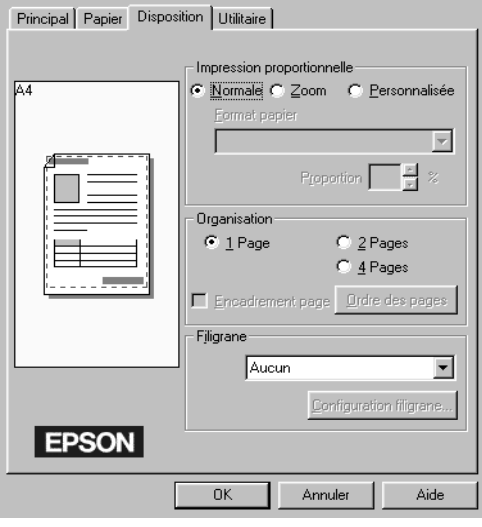

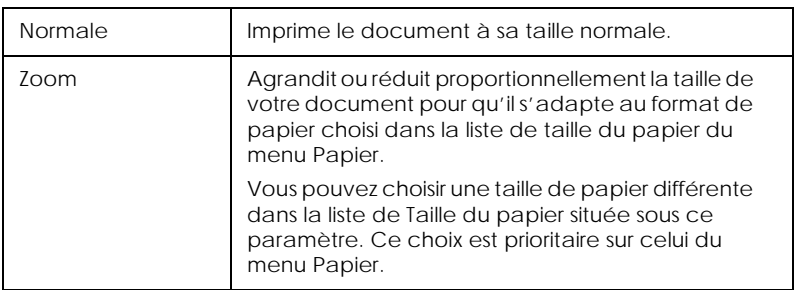

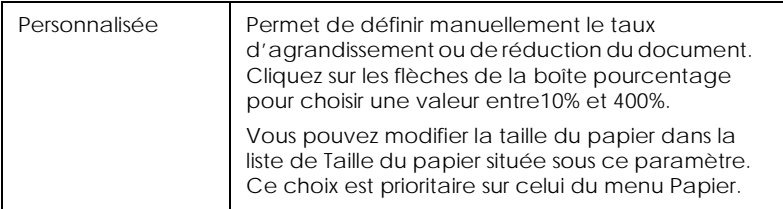

## *Impression de 2 ou 4 pages sur une feuille*

### *Remarque :*

*Quand l'option Bannière est sélectionnée comme Source du papier, les fonctions décrites ici ne sont pas disponibles.*

Pour imprimer 2 ou 4 pages de votre document sur la même feuille, utilisez les options d'organisation du menu Disposition.

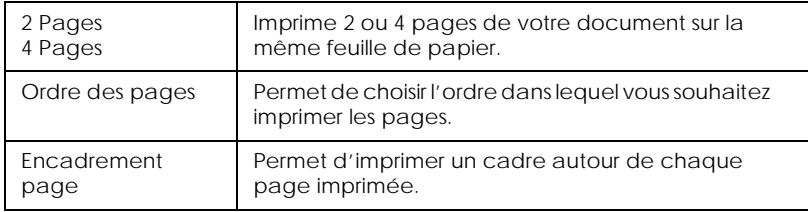

## *Impression d'un filigrane sur votre document*

### *Remarque :*

*Quand l'option Bannière est sélectionnée comme Source du papier, les fonctions décrites ici ne sont pas disponibles.*

<span id="page-70-0"></span>Pour imprimer un filigrane sur votre document, cochez la case Filigrane du menu disposition.

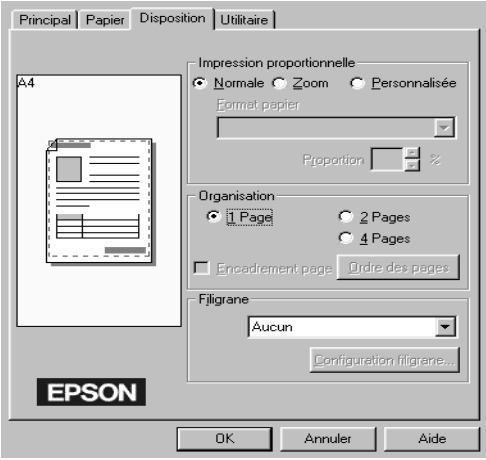

Pour modifier le filigrane, cliquez sur Configuration du Filigrane. Vous pouvez alors choisir dans une liste de filigranes prédéfinis, ou choisir un fichier bitmap (.BMP) comme filigrane personnalisé dont vous pouvez modifier la taille, la couleur et la position.

## *Remarque :*

*Chaque nom de filigrane devrait être unique.*

## *S'informer grâce à l'aide en ligne*

Votre logiciel d'impression dispose d'un système d'aide en ligne très complet qui vous donne des instructions relatives à l'impression, aux réglages du pilote et aux utilitaires.

## *Accéder à l'aide en ligne depuis votre application*

Ouvrez le menu Fichier et choisissez Imprimer ou Congigurer impression. Puis cliquez sur Imprimante, Configuration, Options, ou Propriétés. (Selon votre application, vous pourrez cliquer sur plusieurs de ces boutons.) Cliquez sur le bouton Aide situé en bas des menus Principal, Papier, Disposition, et Utilitaires pour obtenir de l'aide concernant ces menus.

Vous pouvez aussi obtenir une aide spécifique pour chaque élément d'un menu en y cliquant avec le bouton droit de la souris, puis en cliquant sur Qu'est-ce que c'est?.

## *Accéder à l'aide en ligne depuis Windows*

Cliquez sur Démarrer, pointez Programmes et Epson (sous Windows 95 et 98) ou Imprimantes EPSON (pour Windows NT 4.0), puis cliquez sur Aide pour EPSON Stylus Photo 1200. Vous pouvez voir le contenu de la fenêtre d'aide.

## *Augmentation de la vitesse d'impression*

L'impression d'images couleur avec des réglages de qualité supérieure prend plus de temps que l'impression d'images en noir et blanc avec des réglages normaux. En effet, le volume de données est alors bien plus important. C'est pourquoi, vous devez être attentif à votre choix de couleurs si vous souhaitez utiliser une vitesse d'impression supérieure.

Même si votre document requiert la meilleure qualité d'impression et une palette de couleurs complète, comme pour l'impression d'une composition toute prête comportant des photographies couleur, il peut être possible d'améliorer la vitesse en modifiant d'autres éléments. N'oubliez pas que certains changements permettant d'augmenter la vitesse peuvent aussi diminuer la qualité.
#### Le tableau suivant présente les facteurs affectant inversement vitesse et qualité (en augmenter un, diminue l'autre).

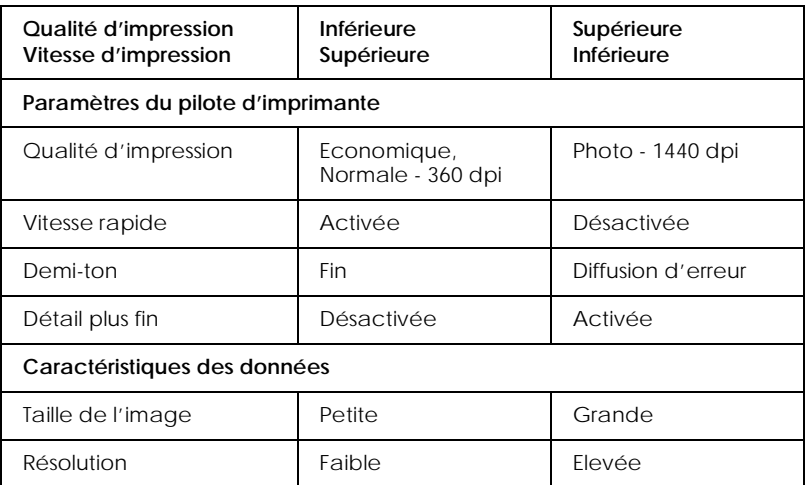

Le tableau suivant présente les facteurs n'influant que sur la vitesse.

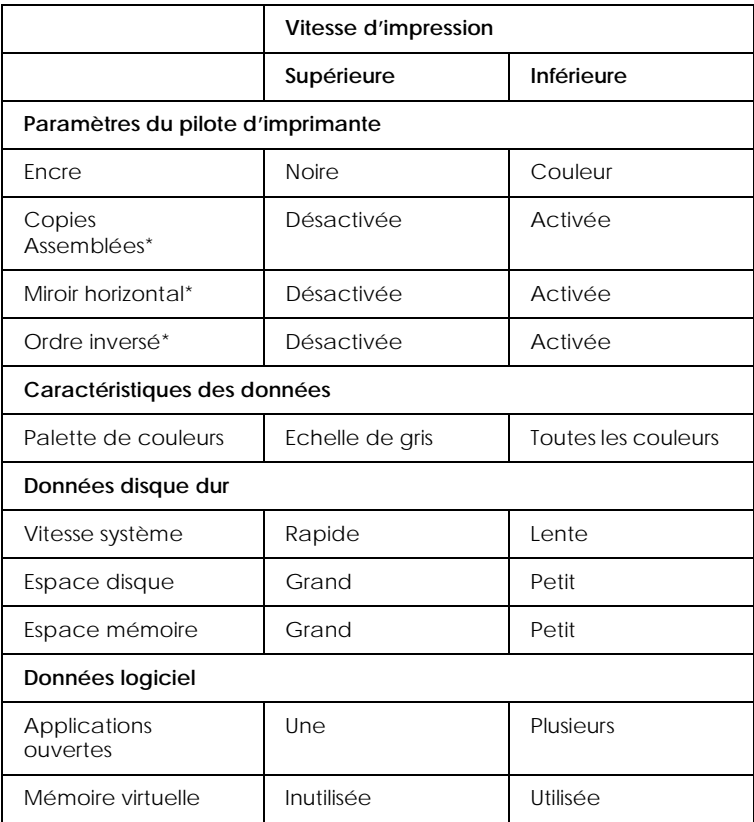

\*Varie selon le pilote et l'application que vous utilisez.

# *Utilisation de Vitesse et progression*

Vous pouvez définir certaines options de vitesse d'impression depuis la boîte de dialogue Vitesse et progression. Pour ouvrir cette boîte, cliquez sur Vitesse et progression dans le menu Utilitaire de votre application.

*Copies rapides*

Activez cette option pour imprimer rapidement plusieurs copies de votre document.

## *Montrer la barre de progression*

Activez cette option pour afficher la progression de l'impression en cours.

*EPSON Printer Port (Sous Windows 95 et 98 uniquement)*

Activez cette option pour accélérer le transfert des données vers les imprimantes EPSON.

*Activation du transfert DMA (Sous Windows 95 et 98 uniquement)*

Si votre ordinateur est équipé d'un port parallèle supportant le mode ECP, vous pouvez activer le transfert DMA pour accélérer l'impression. Consultez la documentation de votre ordinateur pour savoir s'il supporte le mode ECP et le transfert DMA.

Pour savoir si vous devez activer le transfert DMA, comparez le message affiché sour l'option EPSON Printer Port à ceux du tableau suivant et effectuez l'action conseillée.

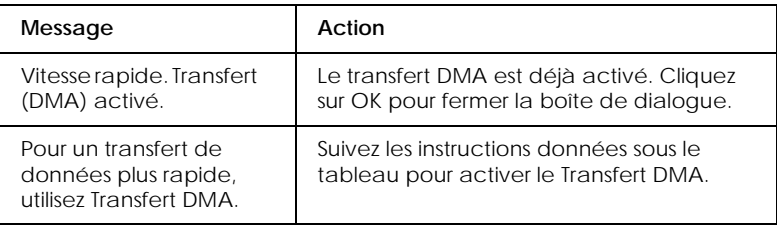

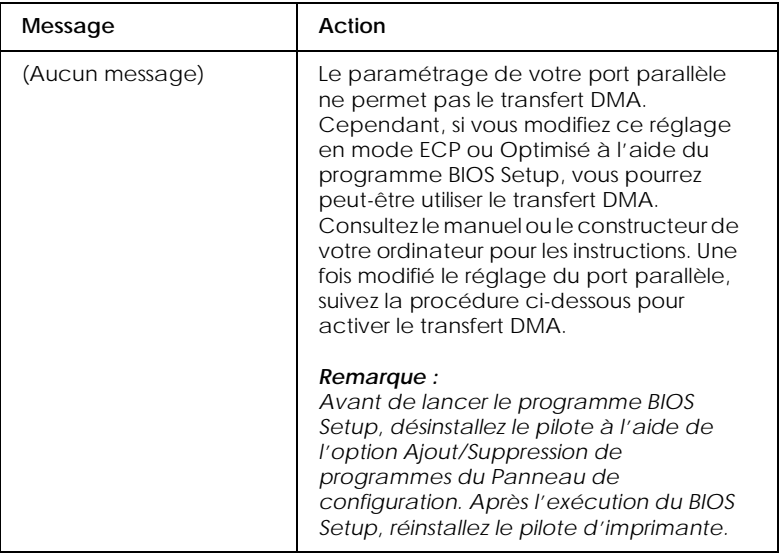

Pour activer le transfert DMA suivez cette procédure.

- 1. Double-cliquez sur Poste de travail et sur Panneau de configuration.
- 2. Double-cliquez sur Système et cliquez sur l'onglet Gestionnaire de périphériques.
- 3. Double-cliquez sur Ports (COM & LPT) puis sur LPT1. Si votre imprimante est connectée sur un port autre que le LPT1, double-cliquez sur l'icône du port approprié.

4. Cliquez sur l'onglet Ressources et dans la case Utiliser les paramètres automatiques pour désactiver le paramétrage Automatique. Notez les valeurs des plages Entrée/Sortie affichées dans la boîte Paramètres de la ressource.

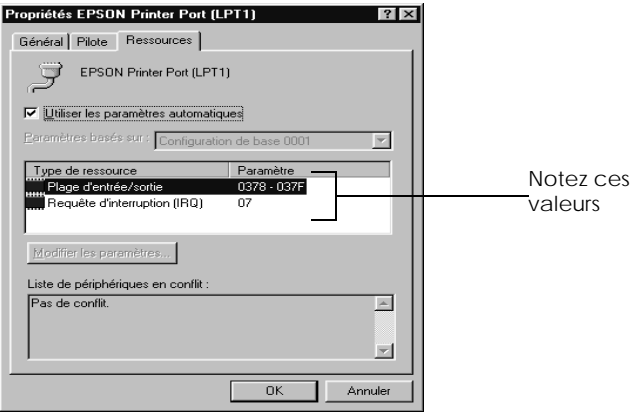

- 5. Sélectionnez une configuration de base dans la liste Paramètres basés sur utilisant les mêmes plages Entrée/ Sortie que celles que vous avez notées à l'étape 4 et vérifiez que le canal DMA (accès direct à la mémoire) et les numéros IR (requêtes d'interruption) sont paramétrés correctement et affichés. Vérifiez aussi que la zone Liste de périphériques en conflit indique Aucun conflit.
- 6. Cliquez sur OK pour enregistrer les paramètres.

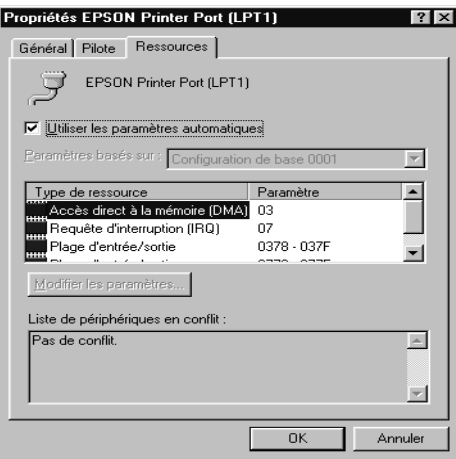

7. Ouvrez à nouveau la boîte de dialogue Vitesse et progression pour vérifier l'activation du transfert DMA.

## *Remarque :*

*Avec certains ordinateurs vous ne pourrez pas utiliser le transfert DMA même après avoir effectué la procédure précédente. Consultez le fabricant de votre ordinateur pour savoir s'il peut ou non supporter le transfert DMA.*

## *Utilisation de la configuration du Port (Windows NT 4.0 uniquement)*

#### *Remarque :*

*Sous Windows NT 4.0 la configuration d'un port est complexe et ne devrait être effectuée que par les administrateurs de réseau.*

Si votre ordinateur est équipé d'un port parallèle supportant le mode ECP, vous pouvez définir certains paramètres de vitesse d'impression depuis la boîte de dialogue Configurer le port LPT. Avant d'effectuer ces réglages, vérifiez que le mode ECP est bien sélectionné dans vos paramètres d'ordinateur. Pour les détails sur le mode ECP, consultez le manuel de votre ordinateur.

Pour ouvrir la boîte de dialogue Configurer le port LPT, doublecliquez sur Poste de travail et sur Imprimantes, cliquez avec le bouton droit de la souris sur l'icône de votre imprimante et sélectionnez Propriétés. La fenêtre du pilote d'imprimante apparaît. Cliquez sur l'onglet Port, puis sur Configurer Port.

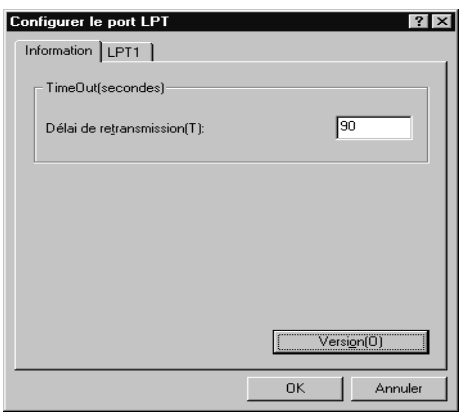

Cliquez sur l'onglet du port LPT correspondant au port auquel votre imprimante est connectée, puis cliquez sur Configurer le port LPT.

#### *Remarque : Si l'imprimante est connectée au port LPT1, seul cet onglet est accessible.*

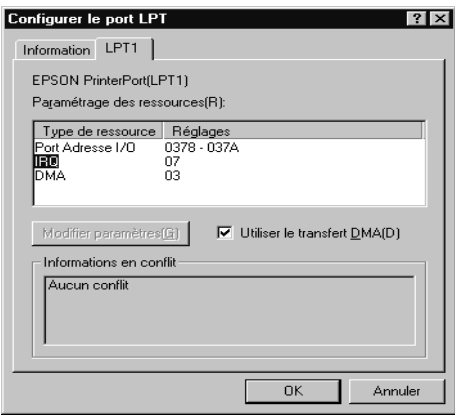

## *Paramètres de la ressource (IRQ et DMA)*

Si l'imprimante est connectée au port LPT2 ou LPT3, la définition des paramètres IRQ et DMA peut permettre l'accélération de l'impression. Définissez les mêmes numéros de configuration pour IRQ et DMA que ceux définis avec votre carte d'extension. Consultez le manuel de votre ordinateur pour savoir comment définir les valeurs IRQ et DMA.

## *Utilisation du transfert DMA*

L'utilisation du transfert DMA pour la transmission des données d'impression peut vous permettre d'augmenter la vitesse d'impression. Si la case Utilisation du transfert DMA est grisée, vous devez commencer par activer le transfert DMA dans le paramétrage de votre ordinateur. Pour les détails, consultez le manuel de votre ordinateur.

# *Emploi du logiciel d'impression sous Macintosh*

# *Présentation du logiciel d'impression*

Le logiciel d'impression comprend le pilote et les utilitaires d'imprimante. Le pilote vous permet de choisir parmi de nombreux paramètres pour obtenir les meilleurs résultats. Les utilitaires vous permettent de contrôler l'imprimante et de la maintenir dans un état de fonctionnement optimal.

Vous obtiendrez plus d'informations sur le logiciel d'impression en cliquant sur les icônes d'aide de ses boîtes de dialogue.

Pour savoir comment utiliser le pilote, voir ["Modification des](#page-81-0)  [paramètres du pilote"](#page-81-0).

Les utilitaires d'impression EPSON vous permettent de contrôler l'état courant de l'imprimante et d'effectuer des opérations de maintenance depuis votre ordinateur. Pour ouvrir ces utilitaires, cliquez sur le bouton Utilitaire de la boîte de dialogue Imprimer puis sur celui de l'utilitaire dont vous souhaitez vous servir.

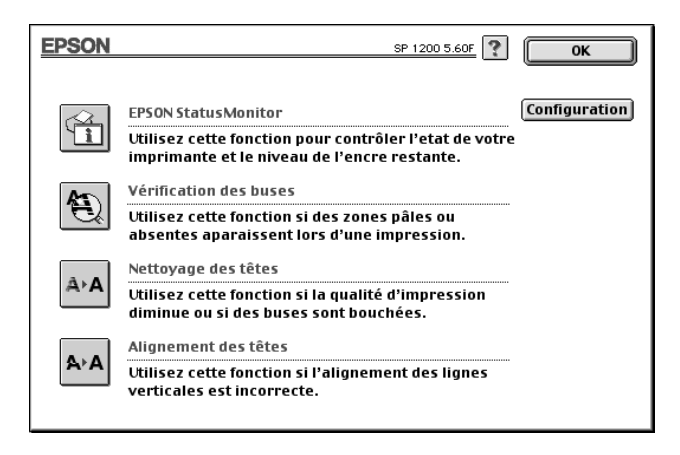

# <span id="page-81-0"></span>*Modification des paramètres du pilote*

Les paramètres du pilote d'imprimante se trouvent dans les boîtes de dialogue suivantes :

- ❏ **Boîte de dialogue Imprimer** (Cliquez sur Imprimer dans le menu Fichier de votre application ou sur Options dans la boîte de dialogue Mise en page)
- ❏ **Boîte de dialogue Mise en page** (Cliquez sur Mise en page dans le menu Fichier de votre application)
- ❏ **Boîte de dialogue Disposition** (Cliquez sur Disposition dans la boîte de dialogue Imprimer)
- ❏ **Boîte de dialogue Impression en tâche de fond** (Cliquez sur Impression en tâche de fond dans la boîte de dialogue Imprimer)
- ❏ **Boîte de dialogue Aperçu** (Cliquez sur le bouton de l'icône Aperçu et cliquez sur Aperçu dans la boîte de dialogue Imprimer)
- ❏ Ces paramètres sont conçus pour vous donner trois niveaux de contrôle sur le pilote d'imprimante, comme expliqué cidessous.

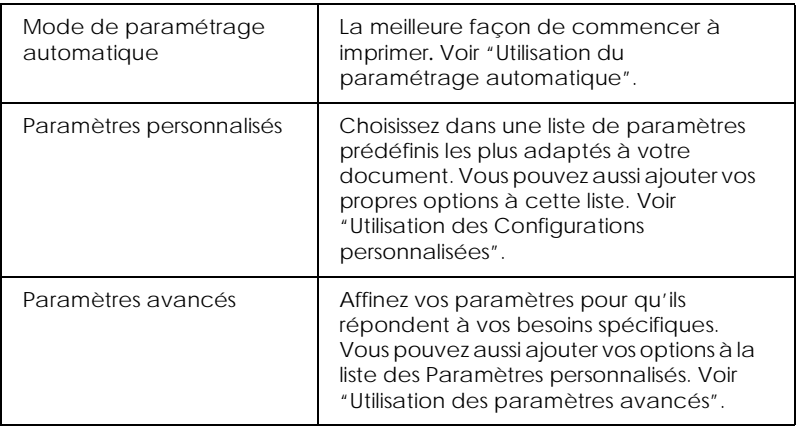

<span id="page-82-0"></span>En plus de créer des groupes de paramètres affectant globalement la qualité d'impression, vous pouvez aussi modifier certains aspects de la mise en page et de la disposition en utilisant les boîtes de dialogue Mise en page et Disposition. Pour en savoir plus sur les options de mise en page, voir ["Modification de la](#page-88-0)  [mise en page".](#page-88-0) Pour des détails sur les options de disposition, voir ["Modification de l'organisation"](#page-91-0).

# *Définition du type de support*

Le paramètre Type de support détermine les autres paramètres disponibles ; vous devriez toujours le définir en premier.

Dans la boîte de dialogue Imprimer, sélectionnez le Type de support correspondant au papier que vous utilisez. Repérez votre papier dans la liste suivante, puis sélectionnez le Type de support correspondant (en gras). Pour certains papiers, vous pouvez choisir plusieurs Type de support.

#### **Papier ordinaire**

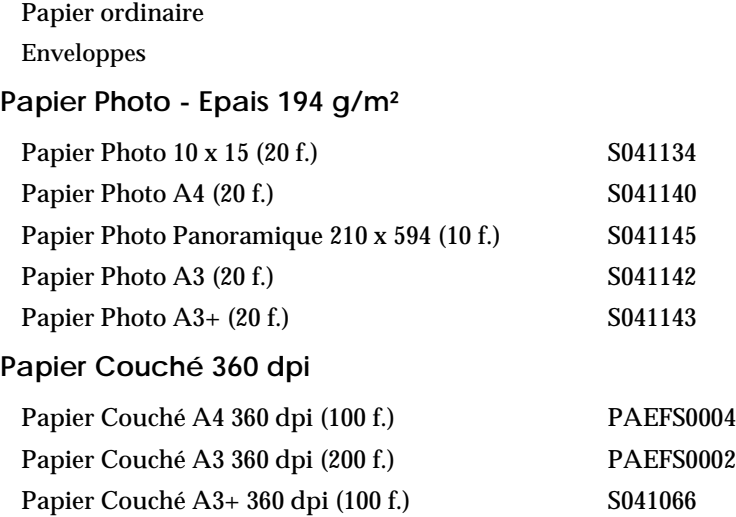

## **Papier Couché Qualité Photo**

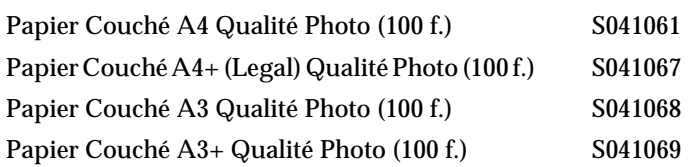

## **Film Glacé Qualité Photo - Support Plastique**

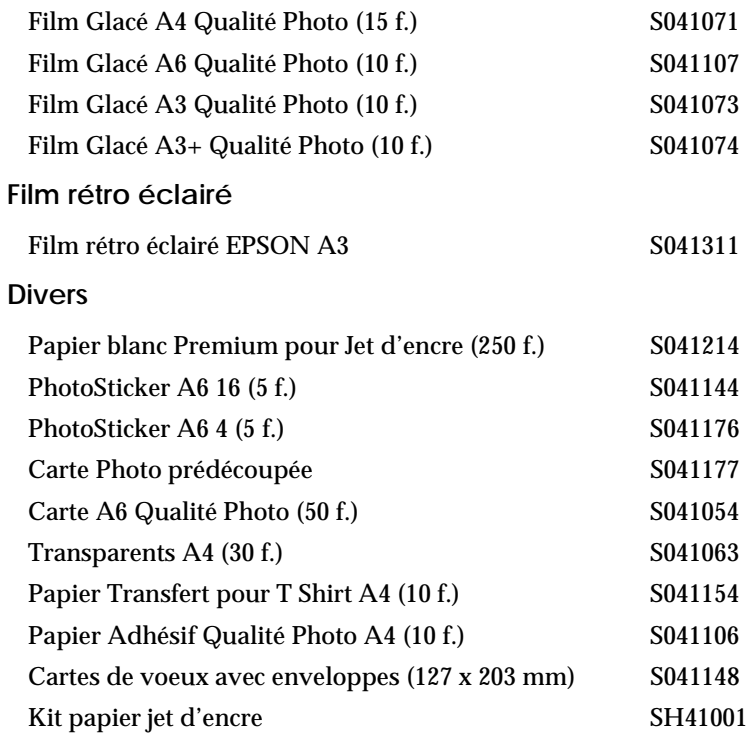

#### *Remarque :*

*La disponibilité des supports spéciaux varie selon les pays.*

# <span id="page-84-0"></span>*Utilisation du paramétrage automatique*

Si le mode Automatique est activé dans la boîte de dialogue Imprimer, le pilote prend en compte tous les paramètres détaillés basés sur les paramètres courants Type de support et Encre. Définissez le paramètre Encre en cliquant sur Couleur pour imprimer en couleur, ou sur Noire pour imprimer en noir et blanc ou utiliser l'échelle de gris. Pour définir le paramètre Type de support, voir ["Définition du type de support"](#page-82-0).

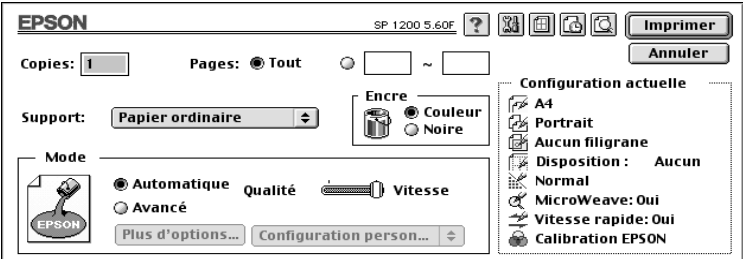

#### *Remarque :*

*Selon le support choisi dans la liste Support (si l'option* Automatique *est sélectionnée), un curseur apparaît dans la boîte Mode permettant de choisir* Qualité *ou* Vitesse. *Choisissez* Qualité *quand celle-ci compte plus que la vitesse.*

## *Utilisation des Configurations personnalisées*

Les Configurations personnalisées vous permettent d'effectuer de nombreux changements, d'un simple clic. Dans la liste Configuration personnalisée, vous trouverez des paramètres prédéfinis fournis par EPSON conçus pour un type particulier d'impression, comme les schémas et graphiques ou les images issues d'un appareil photo numérique.

Vous pouvez aussi créer vos propres paramètres et les ajouter à la liste. Voir ["Utilisation des paramètres avancés"](#page-86-0).

## La liste Configuration personnalisée contient les paramètres prédéfinis suivants :

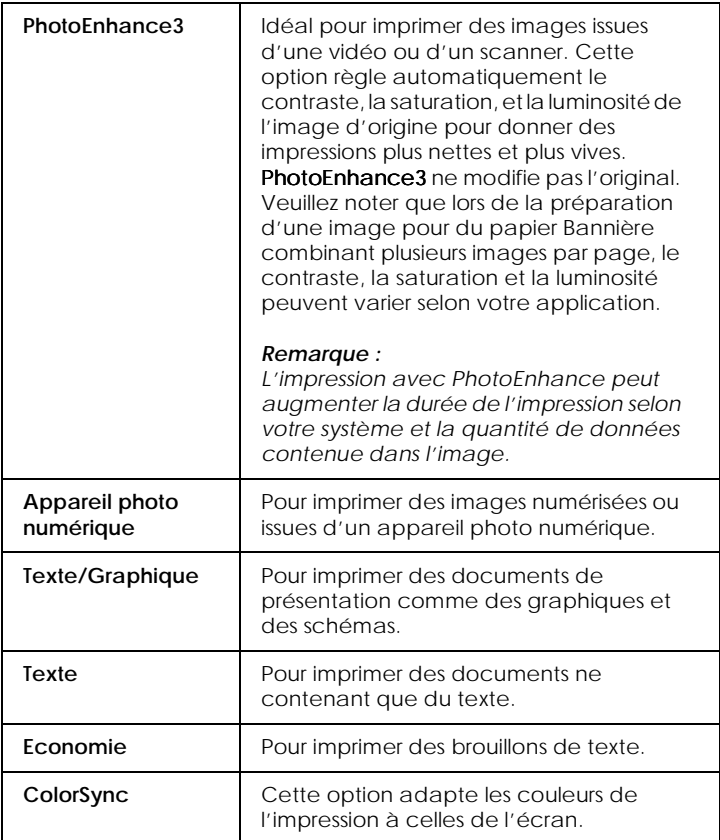

Effectuez les opérations suivantes pour définir une configuration personnalisée.

- 1. Commencez par contrôler les paramètres Type de support et Encre. Pour en savoir plus, voir ["Définition du type de](#page-82-0)  [support".](#page-82-0)
- 2. Cliquez sur le bouton Configuration personnalisée de la boîte de dialogue Imprimer. Cela active la liste Configuration personnalisée, située au dessous et à droite de ce bouton.
- <span id="page-86-0"></span>3. Dans la liste Configuration personnalisée, choisissez celle qui correspond le mieux au document ou à l'image que vous souhaitez imprimer.
- 4. Quand vous choisissez une configuration personnalisée, d'autres options telles que Qualité d'impression, Demi-ton et Couleur sont définies automatiquement. Ces changements sont indiqués dans la zone Configuration actuelle sur la droite de la boîte de dialogue Imprimer.

## *Utilisation des paramètres avancés*

Les paramètres avancés vous permettent un contrôle global sur l'environnement d'impression. Utilisez-les pour essayer de nouvelles idées d'impression, ou pour détailler davantage les paramètres d'impression les plus adaptés à vos besoins. Si vous êtes satisfaits de vos nouveaux paramètres, vous pouvez leur affecter un nom et les ajouter à la liste des Paramètres personnalisés.

1. Cliquez sur Personnalisé dans la boîte de dialogue Imprimer et sur Avancé. La boîte de dialogue Avancé s'ouvre.

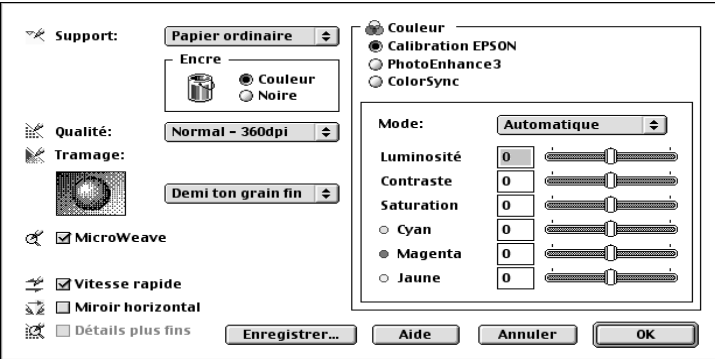

- 2. Sélectionnez le Support que vous avez chargé dans l'imprimante. Pour les détails, voir ["Définition du type de](#page-82-0)  [support".](#page-82-0)
- 3. Choisissez l'option Couleur ou Noire pour l'Encre.
- 4. Sélectionnez le paramètre de Qualité d'impression.
- 5. Définissez les autres paramètres. Pour les détails, consultez l'aide en ligne.

#### *Remarque :*

*Certains paramètres sont activés ou désactivés en fonction des paramètres Qualité d'impression, Type de support et encre que vous avez définis.*

6. Cliquez sur OK pour appliquer vos paramètres et revenir à la boîte de dialogue Imprimer. Cliquez sur Annuler pour revenir à la boîte de dialogue Imprimer sans appliquer vos paramètres. Pour enregistrer vos paramètres Avancés, reportez-vous à la section suivante.

## *Enregistrement de vos paramètres*

Pour enregistrer vos paramètres Avancés comme un ensemble, cliquez sur Enregistrer paramètres dans la boîte de dialogue Avancé. La boîte de dialogue Configuration personnalisée apparaît :

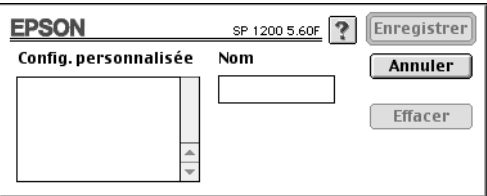

<span id="page-88-0"></span>Saisissez un nom unique (jusqu'à 16 caractères) pour vos paramètres, dans la zone Nom, et cliquez sur Enregistrer.

Vous pouvez enregistrer jusqu'à 10 groupes de paramètres. Vous pouvez sélectionner le groupe enregistré dans la boîte de dialogue Imprimer.

#### *Remarque :*

- ❏ *Les noms des paramètres prédéfinis proposés par EPSON ne peuvent être appliqués à vos nouveaux paramètres.*
- ❏ *Pour supprimer un paramètre, sélectionnez-le dans la boîte de dialogue Configuration personnalisée et cliquez sur* Effacer*.*
- ❏ *Les paramètres prédéfinis ne peuvent être supprimés de la liste Configuration personnalisée.*

## *Utilisation de vos paramètres enregistrés*

Pour sélectionner vos paramètres, cliquez sur Personnalisé dans la boîte de dialogue Imprimer, puis sélectionnez votre paramètre dans la liste des paramètres Personnalisés située au dessous et à droite du bouton Personnalisé.

Si vous modifiez les options Type de support ou Encre quand un de vos paramètres est activé dans la liste des paramètres, l'élément sélectionné repasse dans la liste Configuration personnalisée. Le paramètre personnalisé précédemment choisi n'est pas affecté par ce changement. Pour revenir à votre paramètre personnalisé, sélectionnez-le à nouveau dans la liste.

# *Modification de la mise en page*

Dans la boîte de dialogue Mise en page, vous pouvez modifier la taille du papier, préciser l'orientation de l'impression, et définir la zone imprimable.

Choisissez Mise en page dans le menu Fichier de votre application. La boîte de dialogue Mise en page apparaît :

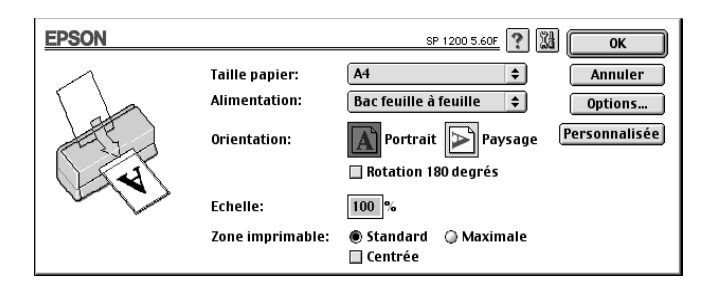

#### Vous pouvez modifier les paramètres suivants :

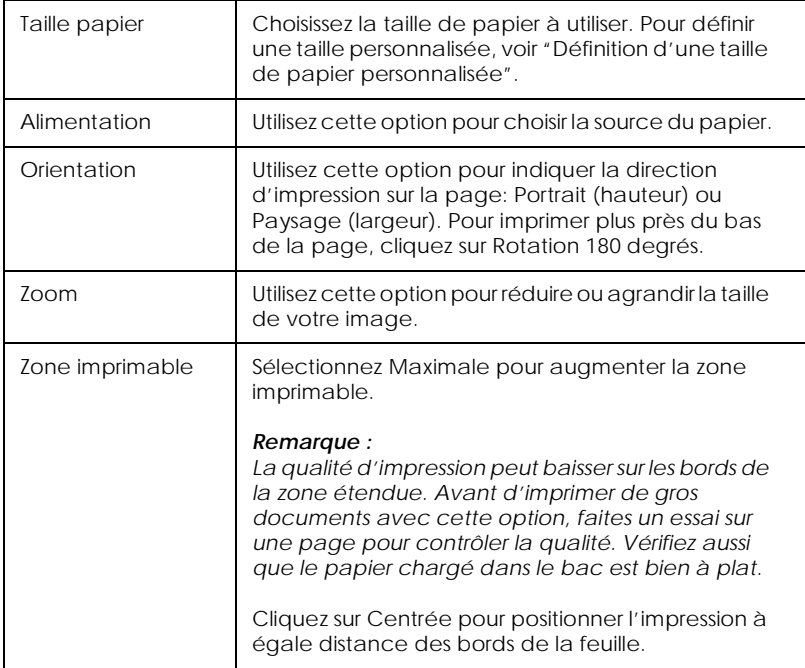

# <span id="page-90-0"></span>*Définition d'une taille de papier personnalisée*

Si votre taille de papier n'apparaît pas dans la liste de la boîte de dialogue Mise en page, effectuez les opérations suivantes pour définir une taille de papier personnalisée.

1. Dans la boîte de dialogue Mise en page , cliquez sur Personnaliser. La boîte de dialogue suivante apparaît :

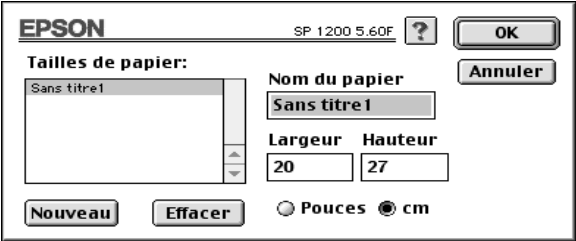

2. Pour définir une nouvelle taille de papier, cliquez sur Nouveau. La boîte de dialogue est modifiée pour vous permettre de nommer cette nouvelle taille de papier.

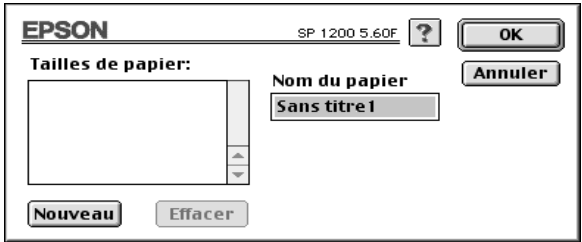

- 3. Tapez le nom de la taille dans la zone Nom du papier.
- 4. Indiquez l'unité de mesure : Pouces ou cm.
- 5. Tapez la largeur et la hauteur.

<span id="page-91-0"></span>6. Cliquez sur OK pour revenir à la boîte de dialogue Mise en page.

Vous pouvez définir jusqu'à 8 tailles de papier. Les noms que vous avez créés apparaissent dans le menu Taille de papier de la boîte de dialogue Mise en page.

Pour supprimer une taille de papier personnalisée, cliquez sur Personnaliser dans la boîte de dialogue Mise en page, choisissez le nom de cette taille dans la liste de la boîte de dialogue Papier Personnalisé et cliquez sur Supprimer.

## *Modification de l'organisation*

#### *Remarque :*

*Quand l'option Bannière est sélectionnée comme Source de papier, aucune de ces fonctions n'est accessible, à part Ordre.*

Vous pouvez modifier la mise en page de votre document à l'aide des paramètres du pilote d'impression de la boîte de dialogue Disposition présentée ci-dessous. Pour ouvrir cette boîte de dialogue, cliquez sur Imprimer dans le menu Fichier de votre application et sur Disposition dans la boîte de dialogue Imprimer.

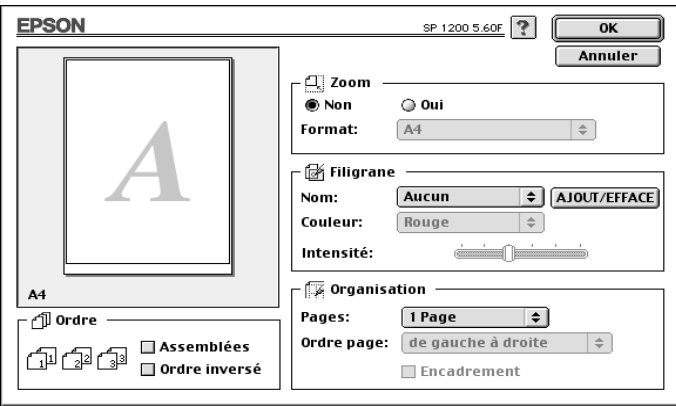

Vous pouvez utiliser les options de la boîte de dialogue Disposition pour adapter votre document à la taille de votre papier, pour y insérer un filigrane, ou pour imprimer 2 ou 4 pages sur une seule feuille de papier.

## *Adaptation de votre document à la taille du papier*

## *Remarque :*

*Quand l'option Bannière est sélectionnée comme Source de papier, aucune des fonctions décrites ici n'est accessible.*

L'option Zoom permet d'agrandir ou de réduire proportionnellement la taille de l'image pour l'adapter à celle du papier selectionné dans la liste Taille du papier de la boîte de dialogue Mise en page.

Vous pouvez choisir une taille de papier différente dans la liste Format située sous ce paramètre. Ce choix est prioritaire sur celui de la boîte de dialogue Mise en page.

## *Impression d'un filigrane sur votre document*

## *Remarque :*

*Quand l'option Bannière est sélectionnée comme Source de papier, aucune des fonctions décrites ici n'est accessible.*

L'option Filigrane permet d'imprimer un filigrane en tâche de fond de vos images ou de vos documents.

Sélectionnez le filigrane à imprimer dans la liste des filigranes ; puis sélectionnez sa position, sa taille, sa couleur et son intensité. La position et la taille du filigrane peuvent être modifiées en tirant dessus avec la souris dans la fenêtre d'aperçu située sur la gauche.

Vous pouvez aussi créer vos propres filigranes personnalisés en ajoutant des fichiers PICT à la liste des filigranes. Effectuez les opérations décrites ci-après.

1. Cliquez sur Ajout/Efface à droite de la liste des filigranes. La boîte de dialogue suivante apparaît :

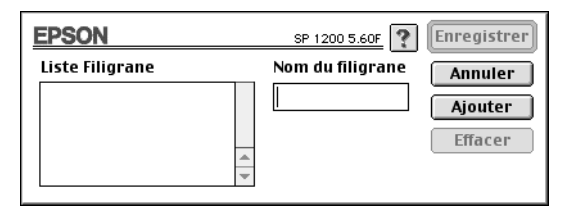

2. Cliquez sur Ajouter. Sélectionnez le fichier image que vous souhaitez ajouter et cliquez sur Ouvrir.

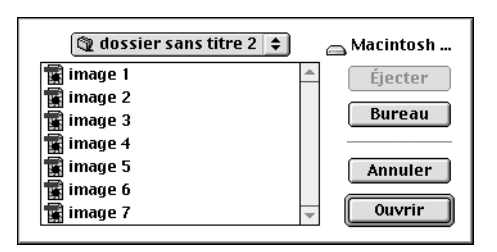

3. Donnez un nom au filigrane, et cliquez sur Enregistrer.

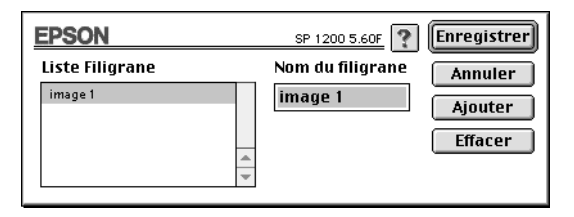

## *Remarque :*

*Le nom de chaque filigrane doit être unique.*

Votre filigrane personnalisé apparaît dans la liste Filigrane.

## *Impression de 2 ou 4 pages sur une seule feuille*

#### *Remarque :*

*Quand l'option Bannière est sélectionnée comme Source de papier, cette fonction n'est pas disponible.*

Vous pouvez imprimer 2 ou 4 pages sur la même page en sélectionnant 2 Pages ou 4 Pages dans la boîte de dialogue Organisation. Vous pouvez aussi imprimer un cadre autour de chaque page.

## *Ordre*

Vous pouvez choisir l'ordre dans lequel vous souhaitez imprimer plusieurs copies de votre document : Assemblées (impression d'un jeu à la fois), ou en Ordre inversé.

## *Programmation de l'impression*

Vous pouvez définir l'heure à laquelle vous souhaitez que l'imprimante commence à imprimer. Effectuez les opérations suivantes :

1. Cliquez sur l'icône Impression en tâche de fond dans la boîte de dialogue Imprimer. La boîte d'Impression en tâche de fond apparaît

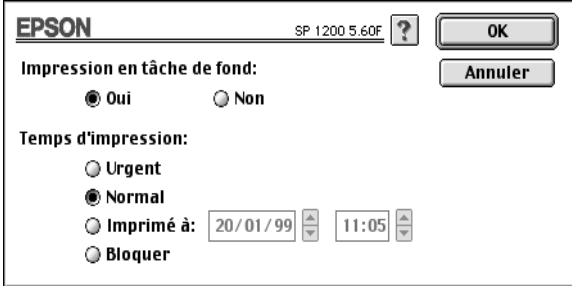

2. Cliquez sur Oui pour activer cette option si nécessaire.

3. Choisissez Urgent, Normal, Imprimé à :, ou Bloquer dans la liste des heures d'impression.

Si vous choisissez Imprimé à :, utilisez les flèches des zones date et heure pour indiquer la date et l'heure à laquelle vous voulez imprimer votre document.

#### *Remarque :*

*Vérifiez que l'ordinateur et l'imprimante sont sous tension à la date et à l'heure que vous avez définies.*

- 4. Cliquez sur OK. La boîte Impression en tâche de fond se ferme.
- 5. Dans la boîte Imprimer, vérifiez que vos paramètres d'impression sont corrects et cliquez sur Imprimer.

#### *Remarque :*

*Vous pouvez contrôler ou modifier l'ordre de priorité des travaux d'impression à l'aide de l'utilitaire EPSON Monitor3. Voir ["Gestion](#page-124-0)  [des impressions en tâche de fond"](#page-124-0) pour les détails.*

## *Prévisualisation de l'impression*

Cette option vous permet de visualiser votre document avant de l'imprimer. Effectuez les opérations suivantes :

- 1. Définissez les paramètres du pilote d'imprimante.
- 2. Cliquez sur Aperçu dans la boîte de dialogue Imprimer. Le bouton Imprimer devient un bouton Aperçu.

#### *Remarque :*

*Pour que le bouton* Aperçu *redevienne un bouton* Imprimer*, cliquez à nouveau sur Aperçu.*

3. Cliquez sur Aperçu. La boîte de dialogue Aperçu s'ouvre et affiche un aperçu de votre document.

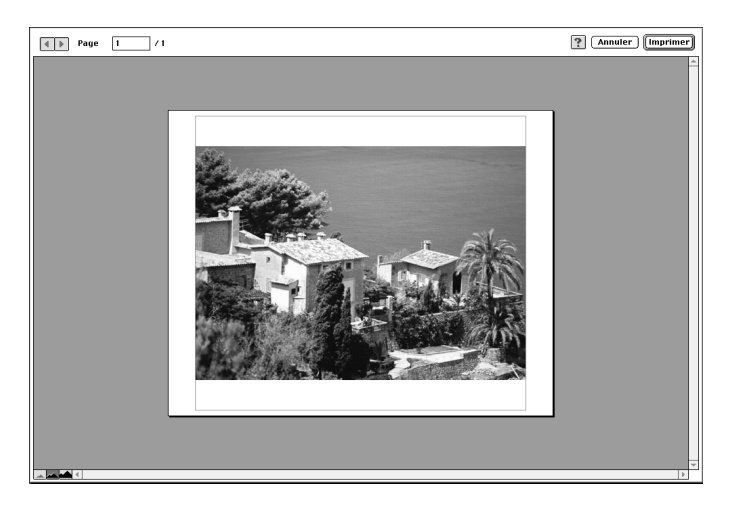

4. Si vous êtes satisfait de l'image, cliquez sur Imprimer.

Si vous n'êtes pas satisfait de l'apparence de votre image, cliquez sur Annuler. Les boîtes de dialogue Aperçu et Imprimer se ferment en conservant les paramètres d'impression courants. Ouvrez à nouveau la boîte de dialogue Imprimer pour effectuer d'autres changements sur vos paramètres d'impression.

## *Augmentation de la vitesse d'impression*

Même si votre document requiert la meilleure qualité d'impression et une palette de couleurs complète, s'il s'agit par exemple d'une composition comportant des photographies couleur, il peut être possible d'améliorer la vitesse en modifiant d'autres éléments. En effet, certains changements permettant d'augmenter la vitesse peuvent aussi diminuer la qualité.

Le tableau suivant présente les facteurs affectant inversement vitesse et qualité (en augmenter un, diminue l'autre).

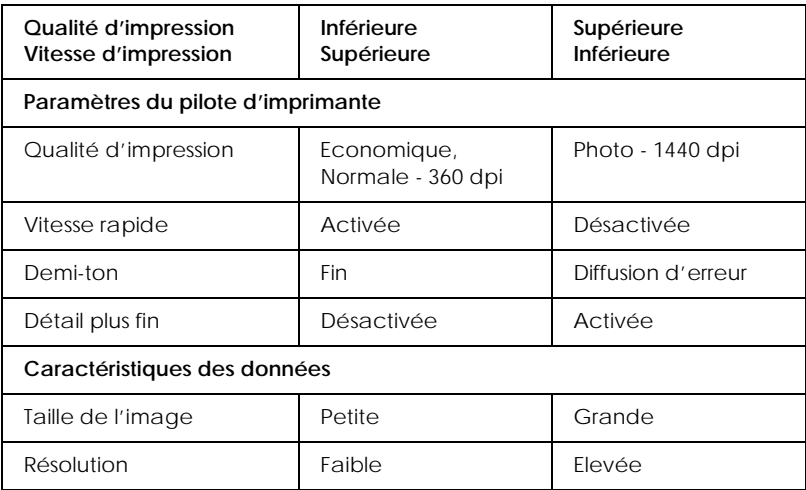

Le tableau suivant présente les facteurs ne modifiant que la vitesse.

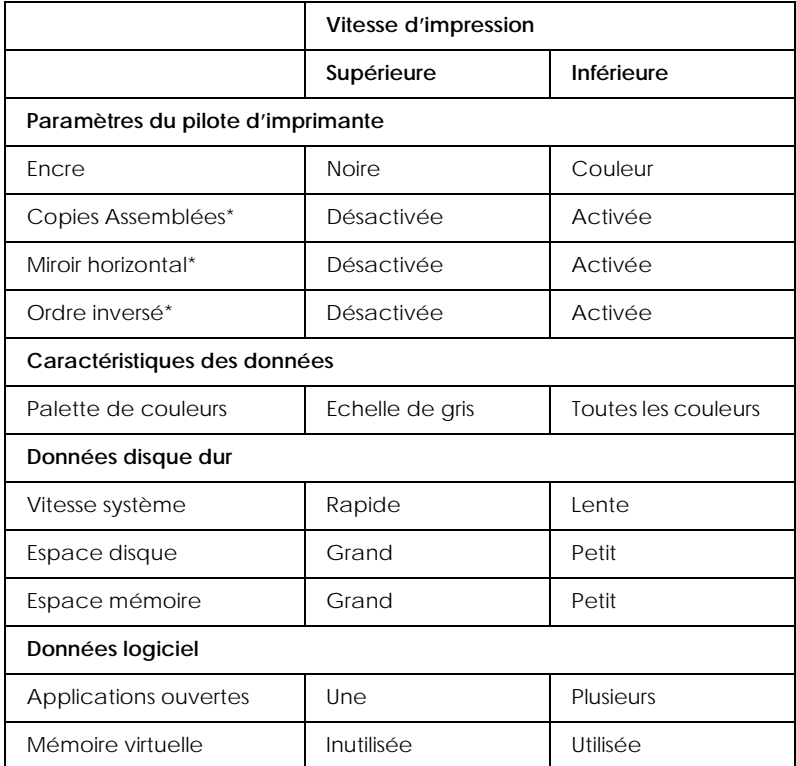

\*Varie selon le pilote et l'application que vous utilisez.

# *Manipulation du papier*

# *Chargement du papier ordinaire*

Effectuez les opérations suivantes pour charger du papier normal.

- 1. Abaissez le plateau de sortie et tirez son extension. Puis faites glisser le guide latéral gauche pour que l'espace entre les deux guides latéraux soit légèrement supérieur à la largeur de votre papier.
- 2. Déramez une pile de papier et taquez-la sur une surface plate pour égaliser les bords.
- 3. Chargez la pile de papier en orientant la surface imprimable vers le haut et en appuyant le bord droit du papier contre le côté droit du chargeur. Puis faites glisser le guide latéral gauche contre le bord du papier.

#### *Remarque :*

- ❏ *Chargez toujours le papier par sa largeur.*
- ❏ *Vérifiez que la pile de papier ne dépasse pas le repère fléché matérialisé à l'intérieur du guide latéral.*

# *Chargement de papier spécial et d'autres supports*

La plupart des papiers normaux de bonne qualité vous donneront de bons résultats. Toutefois, les papiers couchés et glacés vous donneront de meilleurs résultats parce qu'ils absorbent moins d'encre.

EPSON propose des supports spécialement conçus pour l'encre utilisée dans les imprimantes à jet d'encre EPSON. EPSON recommande l'utilisation de ces supports spéciaux EPSON pour garantir les meilleurs résultats. Voir "Supports spéciaux EPSON" pour une liste complète de ces produits.

Avant d'utiliser des supports spéciaux EPSON, lisez leurs notices d'utilisation et n'oubliez pas les recommandations suivantes.

❏ Vérifiez que la face imprimable du papier est orientée vers le haut quand vous le placez dans le bac. Consultez la notice fournie avec le support pour connaître la face imprimable. Certains supports présentent un coin coupé permettant d'identifier la direction de chargement, comme le montre l'illustration suivante.

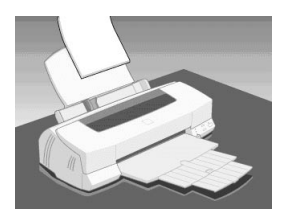

## *Remarque :*

*Si vous agrandissez la zone imprimable avec l'option* Maximale *du pilote d'imprimante, le coin coupé des supports spéciaux risque de causer des taches sur vos impressions.*

❏ Vérifier que la pile de papier ne dépasse pas la flèche matérialisée à l'intérieur du guide latéral.

❏ La capacité de chargement pour les enveloppes et les supports spéciaux EPSON est donnée ci-dessous.

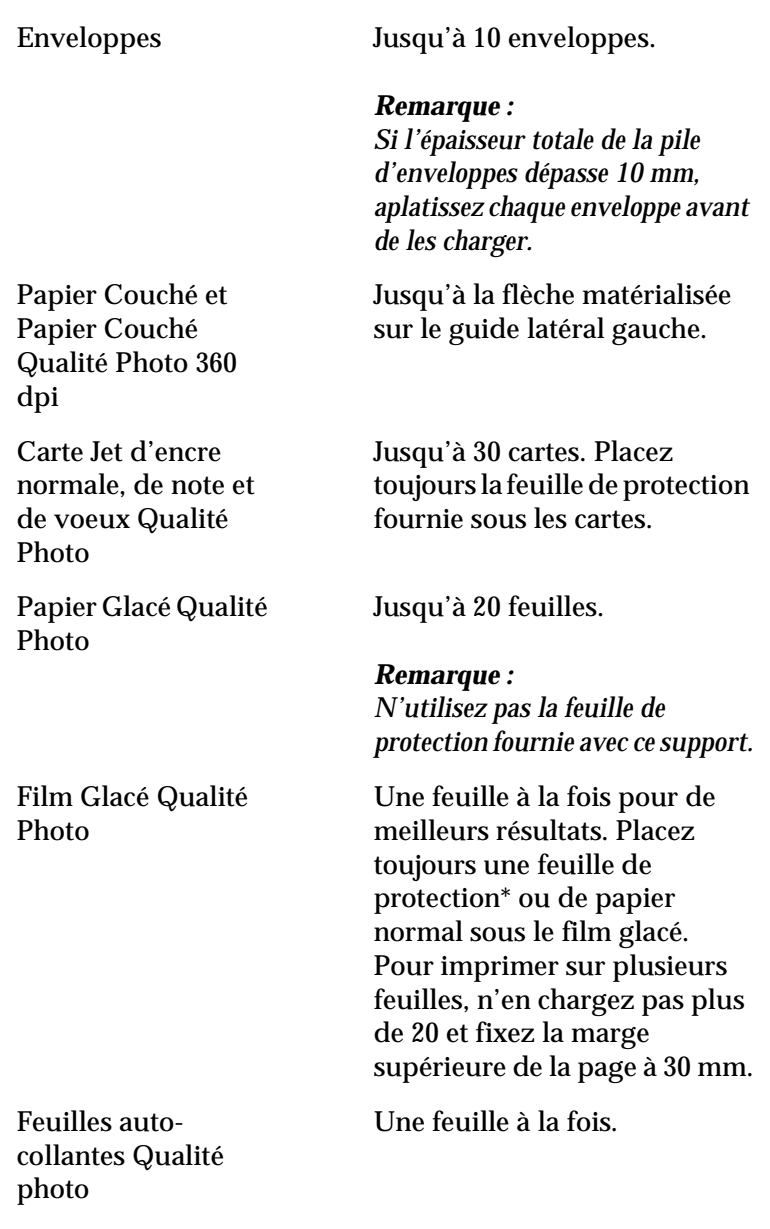

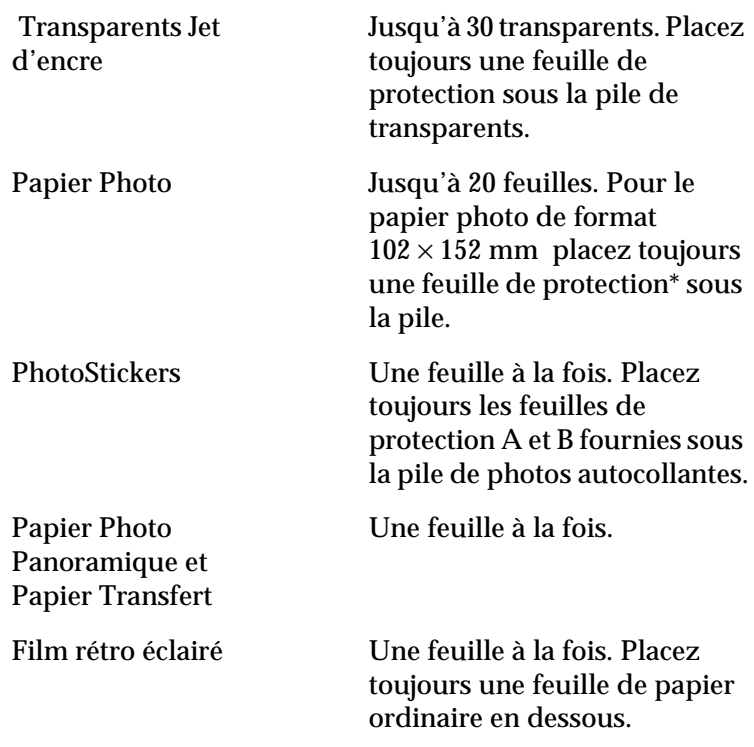

\*Veillez à ne pas imprimer sur la feuille de protection placée sous les supports spéciaux.

❏ Si le papier est recourbé, aplatissez-le ou recourbez-le légèrement dans l'autre sens avant de le charger. Vous risquez de tacher vos impressions en essayant d'imprimer sur du papier courbé, notamment si l'option Maximale est sélectionnée pour la Zone imprimable.

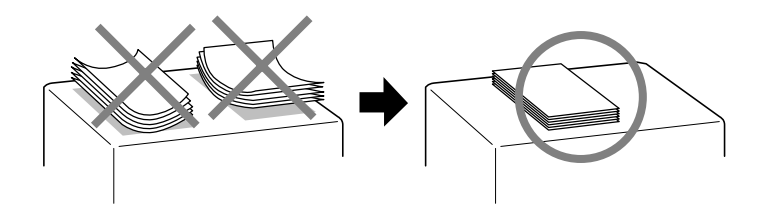

❏ Si de l'encre coule sur vos documents, placez le levier de réglage en position "+". Pour modifier sa position, ouvrez le capot de l'imprimante et placez-le comme illustré ci-dessous.

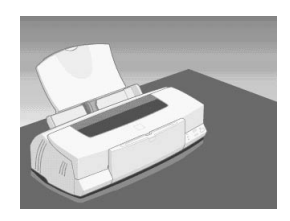

#### *Remarque :*

*Ramenez le levier de réglage en position "0" avant d'imprimer sur du papier d'épaisseur normale. En effet, s'il reste en position "+" l'image imprimée pourra comporter des blancs.* 

❏ Si vous imprimez sur le verso d'une carte jet d'encre dont le recto a déjà été imprimé avec l'option Maximale pour la Zone imprimable, aplatissez-la ou recourbez-la légèrement dans le sens opposé avant de la charger. Placez le levier de réglage en position "+" avant d'imprimer.

## *A propos des feuilles de nettoyage des supports spéciaux*

Les feuilles de nettoyage fournies avec les supports spéciaux EPSON ne doivent pas être utilisées dans cette imprimante. En effet, la fonction de nettoyage remplie par ces feuilles est inutile avec ce type d'imprimante. De plus, la feuille pourrait provoquer un bourrage.

# *Chargement des enveloppes*

Pour imprimer sur des enveloppes, veuillez tenir compte des points suivants :

❏ Vous pouvez charger jusqu'à 10 enveloppes dans le bac.

## *Remarque :*

*La qualité du pliage et l'épaisseur des enveloppes varient beaucoup. Si l'épaisseur totale de la pile d'enveloppes dépasse 10 mm, aplatissez-les une à une avant de recharger la pile.*

❏ Placez le levier de réglage en position *"*+". Pour modifier sa position, ouvrez le capot de l'imprimante et déplacez le levier.

#### *Remarque :*

*Ramenez le levier en position"0", qui est la position normale, quand vous avez fini d'imprimer sur des enveloppes. Si vous le laissez en position"+", une impression sur un autre type de support pourra présenter des blancs.*

❏ Chargez les enveloppes par le bord à rabat, en orientant la face portant le rabat vers l'intérieur, comme illustré cidessous.

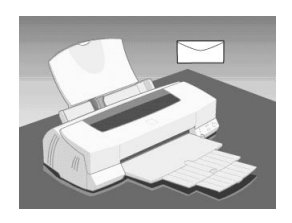

- ❏ N'utilisez pas d'enveloppes recourbées ou pliées. Aplatissez le rabat de chaque enveloppe avant de la charger. Evitez aussi les enveloppes trop fines, qui pourraient se recourber pendant l'impression.
- ❏ Choisissez Papier ordinaire comme type de support dans le pilote d'imprimante.

# *Utilisation du papier Photo EPSON (102 x 152 mm)*

Le Papier photo EPSON (S041134) a des contours prédécoupés pour que vous puissiez découper les images imprimées et leur donner le format d'une photographie  $102 \times 152$  mm. Tenez compte des points suivants avant d'utiliser ce papier.

# *Chargement*

❏ Chargez le papier en orientant la face imprimable vers le haut et les marges prédécoupées selon l'illustration suivante.

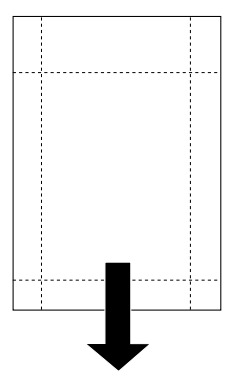

position de chargement

- ❏ Utilisez du papier plat et en bon état. Si le papier ou la feuille de protection est recourbé, aplatissez-le avant de le charger pour éviter les problèmes d'alimentation.
- ❏ Placez toujours la feuille de protection fournie sous la pile de papier photo, mais n'imprimez pas dessus.
- ❏ Vous pouvez charger jusqu'à 20 feuilles de papier photo dans le bac feuille à feuille.

❏ Pour imprimer sur la face couchée (la plus blanche) du Papier photo, choisissez Papier photo comme type de support et Papier Photo EPSON 102x152 mm comme taille du papier dans votre pilote d'imprimante.

## *Remarque :*

*Les bords externes de votre image peuvent être découpés lors du retrait des marges prédécoupées.*

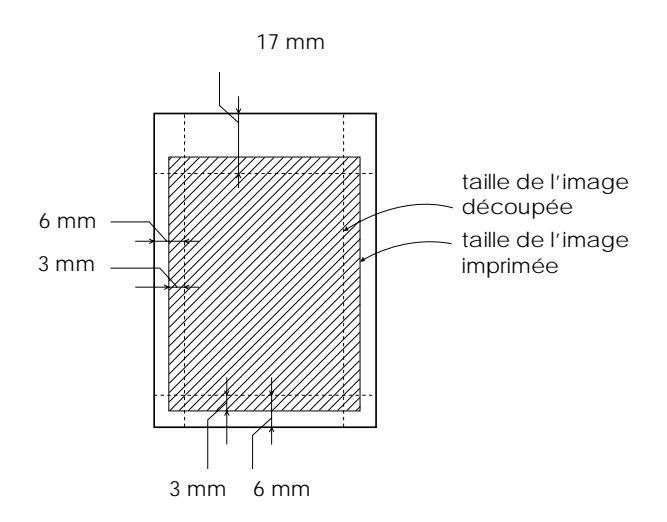

❏ Coupez ou déchirez les marges prédécoupées après l'impression. Veillez à ne pas couper, déchirer ou plier le papier avant l'impression.
## *Retrait des marges prédécoupées*

❏ Pour retirer les marges prédécoupées, pliez le papier dans un sens puis dans l'autre plusieurs fois le long des pointillés, puis découpez doucement les marges.

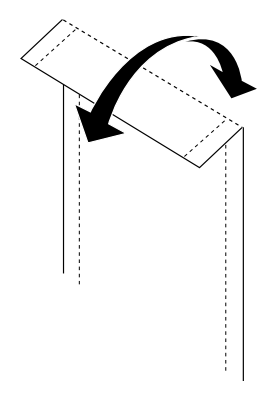

❏ Vous pouvez aussi retirer les marges en découpant le long de la zone prédécoupée.

## *Conservation*

- ❏ Replacez le papier inutilisé dans son emballage d'origine dès que vous avez fini d'imprimer, et évitez de le conserver dans des endroits exposés à de fortes températures, à l'humidité ou à la lumière directe du soleil.
- ❏ EPSON recommande de conserver les impressions dans un sac plastique hermétique et de les placer à l'abri de fortes températures, de l'humidité ou de la lumière directe du soleil.

## *Utilisation du papier Photo EPSON (329mm x 10m)*

## *Chargement*

- ❏ Chargez le papier en orientant la face imprimable vers le haut.
- ❏ Utilisez du papier plat et en bon état. Si le papier est recourbé, aplatissez-le avec l'outil prévu à cet effet avant de le charger pour éviter tout problème d'alimentation.
- ❏ Chargez une feuille à la fois.
- ❏ Sélectionnez Bannière comme Source de papier, Papier photo comme Type de support et saisissez 1 comme nombre de Copies dans votre pilote d'imprimante.
- ❏ EPSON recommande l'utilisation de supports distribués par EPSON pour garantir des résultats de première qualité.
- 1. Mettez l'imprimante sous tension.
- 2. Contrôlez le niveau d'encre restant. Pour les détails, voir "Contrôle de l'alimentation en encre". S'il reste moins du quart du contenu de la cartouche, EPSON conseille de changer cette cartouche. Pour remplacer une cartouche, voir "Remplacement d'une cartouche vieille ou abîmée".
- 3. Chargez du papier ordinaire et contrôlez les buses de la tête d'impression. Pour les détails, voir ["Chargement du papier](#page-100-0)  [ordinaire",](#page-100-0) ou ["Contrôle des buses de la tête d'impression"](#page-142-0).

### *Remarque :*

❏ *Si l'impression de la page de contrôle des buses n'est pas satisfaisante, par exemple, s'il manque des segments de lignes, c'est qu'il y a un problème avec l'imprimante. Il peut s'agir d'une buse encrassée ou d'une tête décalée. Voir ["Nettoyage de](#page-144-0)  [la tête d'impression"](#page-144-0) pour en savoir plus sur le nettoyage de la tête d'impression. Pour en savoir plus sur l'alignement de la tête d'impression, voir ["Alignement de la tête d'impression".](#page-146-0)*

- ❏ *Ne chargez pas de papier pendant le nettoyage de la tête.*
- 4. Retirez tout le papier du chargeur et poussez le guide latéral gauche complètement sur la gauche.
- 5. Retirez le guide papier.
- 6. Coupez le rouleau de papier en suivant l'arrière de la ligne graduée.

#### *Remarque :*

- ❏ *Si vous utilisez un cutter et une règle, placez le rouleau de papier en orientant l'arrière vers le haut (face imprimable vers le bas) sur une surface plane et propre et coupez le papier le long des lignes graduées.*
- ❏ *Pour couper votre papier, ajoutez 50 mm à la longueur désirée.*
- ❏ *EPSON recommande l'utilisation de papier rouleau d'une longueur maximale de 2 mètres.*
- 7. Insérez le papier dans le chargeur et poussez le guide latéral gauche contre le bord gauche du papier. Tout en poussant légèrement le papier vers le bas, comme illustré ci-dessous, appuyez sur la touche d'avancement E pour entraîner la feuille dans l'imprimante. Vous êtes alors prêts à imprimer.

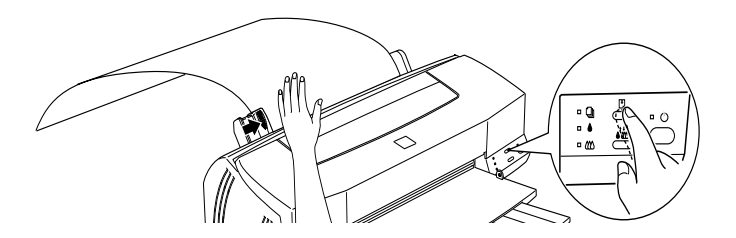

# *Remarque :*

- ❏ *Vous devez appuyer sur la touche d'avancement* E *tout en maintenant le bord du papier de votre main pour garantir un entraînement correct du papier dans l'imprimante.*
- ❏ *Si le papier n'est pas entraîné correctement, retirez complètement le papier et rechargez-le. Si vous ne pouvez retirer le papier comme indiqué précédement, appuyez sur la touche d'avancement* E *pour éjecter le papier.*
- 8. Après l'impression, appuyez sur la touche d'avancement  $\mathbb D$ pour éjecter la feuille de l'imprimante.

### *Remarque :*

*S'il reste du papier dans l'imprimante après l'annulation d'une impression ou avant la mise hors tension de l'imprimante, éjectez le papier en appuyant sur la touche d'avancement* E*. Si le papier ne peut être éjecté parce qu'il est trop long, découpez-le au niveau de de la zone de chargement dans l'imprimante et appuyez à nouveau sur la touche d'avancement* E*.*

## *Conservation*

Replacez le papier inutilisé dans son emballage d'origine dès que vous avez fini d'imprimer, et évitez de le conserver dans des endroits exposés à de fortes températures, à l'humidité ou à la lumière directe du soleil.

# *Contrôle et gestion des travaux d'impression sous Windows*

## *Utilisation de la barre de progression*

Quand vous lancez une impression, la barre de progression apparaît sur votre écran.

*Vitesse et progression*

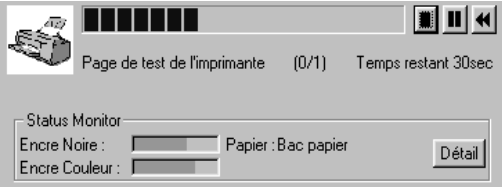

Cette barre montre la progression de l'impression en cours et renseigne sur l'état de l'imprimante quand la communication bidirectionnelle est établie entre l'imprimante et l'ordinateur.

#### *Remarque :*

*Les informations sur l'état de l'encre n'apparaissent que si l'utilitaire EPSON Status Monitor 2 a été installé. Pour installer cet utilitaire, voir ["Installation de l'utiliaire Status Monitor 2"](#page-114-0).*

Utilisez ces boutons pour annuler, suspendre ou reprendre et relancer une impression donnée, depuis cette fenêtre.

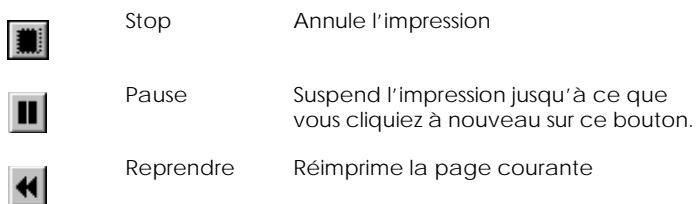

Si vous cliquez sur le bouton Détail, vous ouvrez la fenêtre d'Etat de l'imprimante contenant des informations détaillées.

#### *Remarque :*

*La barre de progression n'apparaît pas si l'option* Montrer la barre de progression *est désactivée dans la boîte de dialogue Vitesse et progression. Pour ouvrir cette boîte, cliquez sur* Vitesse & progression *dans le menu Utilitaire du logiciel d'impression.*

## *Emploi de l'utilitaire EPSON Spool Manager*

L'utilitaire EPSON Spool Manager est similaire au Gestionnaire d'impression de Windows. S'il reçoit plusieurs travaux d'impression en même temps, il les place sur une file (aussi appelée queue pour des imprimantes en réseau) dans l'ordre d'arrivée. Quand un travail atteint le début de la file, l'utilitaire EPSON Spool Manager lance l'impression de ce travail.

#### *Pour Windows 95 et 98*

Cliquez sur le bouton EPSON Stylus PHOTO 750 qui apparaît dans la barre de tâches. Vous visualisez l'état et les caractéristiques des travaux d'impression et vous pouvez annuler, suspendre, reprendre ou relancer une impression donnée depuis le Spool Manager.

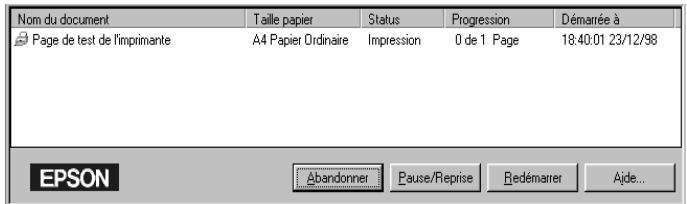

## <span id="page-114-0"></span>*Emploi de l'utilitaire EPSON Status Monitor 2*

Si vous avez installé l'utilitaire Status Monitor, vous pouvez obtenir des informations détaillées sur l'état de l'imprimante.

#### *Remarque :*

*Avant d'utiliser Status Monitor, pensez à lire le fichier LISEZMOI. Pour cela, cliquez sur* Démarrer*, pointez* Programmes*, cliquez sur*  Epson *et sur* EPSON Status Monitor 2 Lisezmoi*.*

#### *Installation de l'utiliaire Status Monitor 2*

#### *Remarque :*

*Si vous avez installé l'utilitaire Status Monitor en même temps que votre imprimante, vous n'avez pas à le réinstaller.*

Pour vous servir de l'utilitaire Status Monitor 2, vous devez installer le logiciel selon la procédure suivante :

- 1. Vérifiez que Windows est lancé. Insérez le CD-ROM du logiciel d'impression dans le lecteur de CD-ROM. (Si vous utilisez la version disquette, utilisez le lecteur de disquette.)
- 2. Si une boîte de dialogue apparaît, cliquez sur Quitter.
- 3. Cliquez sur Démarrer, et choisissez Exécuter.
- 1. Tapez D:\stm2\setup.exe.(Si votre CD-ROM porte une autre lettre que "D", utilisez la lettre appropriée.)
- 2. Cliquez sur OK et suivez les instructions qui s'affichent.

<span id="page-115-0"></span>*Remarque :*

*Si la boîte de dialogue ci-dessous apparaît et si votre imprimante EPSON Stylus Photo 1200 est directement connectée à l'ordinateur, choisissez*  Contrôler les imprimantes locales*. Si elle est connectée par l'intermédiaire d'un réseau, choisissez* Contrôler les imprimantes partagées Windows*. Puis cliquez sur* Suivant*.*

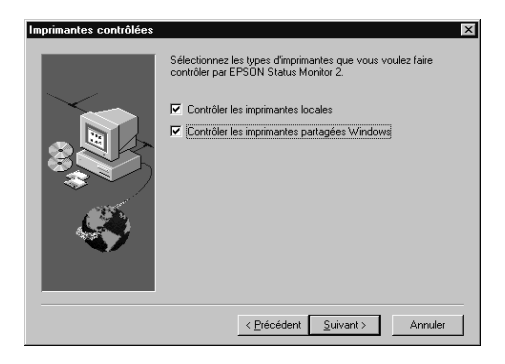

## *Ouverture de l'utilitaire EPSON Status Monitor 2*

Il y a deux façons d'accéder à l'utilitaire EPSON Status Monitor 2:

❏ Double-cliquez sur la silhouette d'imprimante, l'icône d'impression en arrière plan de la barre des tâches située en bas de votre écran.

#### *Remarque :*

*Vous devez redémarrer votre ordinateur après l'installation de l'utilitaire EPSON Status Monitor 2 pour apercevoir cette icône.*

❏ Cliquez sur Démarrer, pointez Programmes, cliquez sur Epson, puis sur EPSON Status Monitor 2.

#### La fenêtre du Status Monitor 2 apparaît :

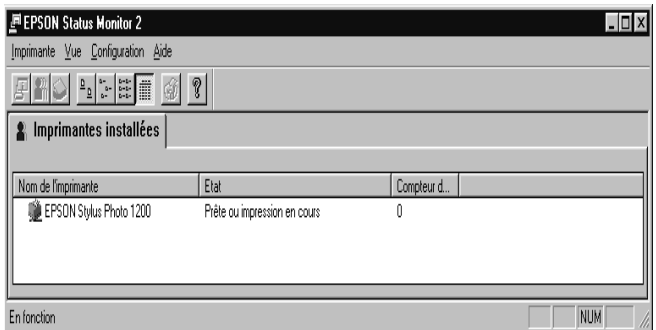

#### La fenêtre EPSON Status Monitor 2 affiche les éléments suivants:

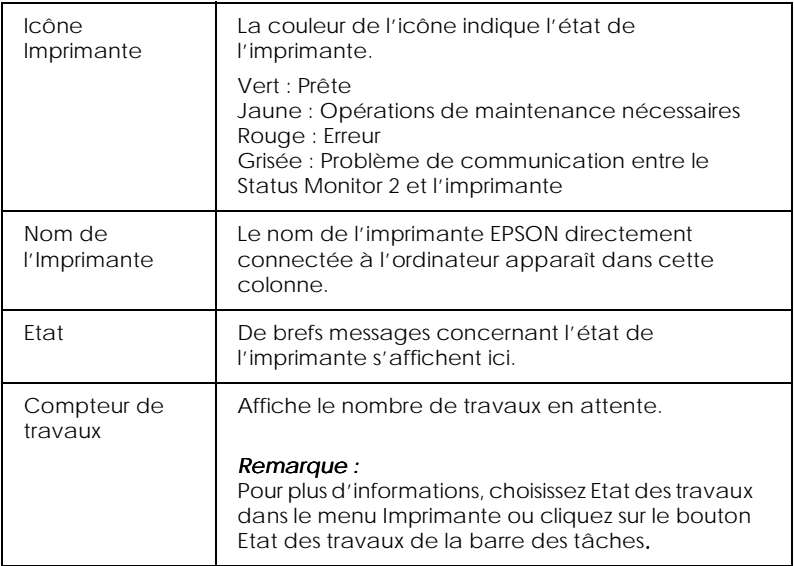

#### *Remarque :*

❏ *Vous pouvez ajouter ou supprimer des imprimantes. Pour économiser de la mémoire, supprimez celles qui n'ont pas besoin d'être contrôlées. (Cela ne supprime pas le pilote de votre ordinateur.) Choisissez* Ajouter imprimante *ou* Supprimer imprimante *dans le menu Paramètres.*

- ❏ *Vous pouvez modifier l'ordre des imprimantes de la liste. Pour cela, cliquez sur* Nom de l'imprimante, Etat*, ou* Compteur de travaux *dans la barre de titre.*
- ❏ *Vous pouvez vérifier le contenu de la fenêtre Status Monitor 2 avec le menu Aperçu. Consultez l'aide en ligne du Status Monitor.*

### *Fenêtre d'état de l'imprimante*

Pour des informations détaillées, ouvrez la fenêtre d'Etat de l'imprimante en double-cliquant sur le nom de l'imprimante, en sélectionnant l'imprimante puis en choisissant Etat de l'imprimante dans le menu Imprimante, ou en choisissant l'imprimante et en cliquant sur le bouton Etat imprimante de la barre d'outils.

Si vous ouvrez la fenêtre d'Etat de l'imprimante comme indiqué ci-dessus, vous obtiendrez la fenêtre suivante :

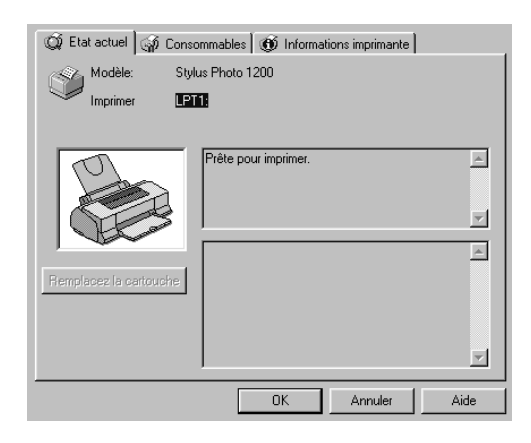

#### *Remarque :*

*Vous pouvez aussi ouvrir la fenêtre d'Etat de l'imprimante depuis la boîte de dialogue Alerte ou l'utilitaire EPSON Status Monitor 2. Voir ["Définition des paramètres de contrôle"](#page-118-0) pour en savoir plus sur la boîte de dialogue Alerte.*

<span id="page-118-0"></span>Vous pouvez ouvrir les trois menus décrits ci-après en cliquant sur les onglets situés en haut de la fenêtre d'Etat de l'imprimante :

❏ Etat actuel

Fournit des informations détaillées sur l'état de l'imprimante, une illustration et des messages. En cas d'erreur d'imprimante, des conseils de dépannage s'affichent en bas de la zone de message. Si l'encre diminue, cliquez sur le bouton Remplacer cartouche pour afficher les instructions de remplacement. Si vous utilisez Windows 95 ou 98, cela force la tête d'impression à se déplacer en position de remplacement de cartouche.

- ❏ Consommables Indique par une illustration la quantité d'encre restante.
- ❏ Informations imprimante Fournit des informations sur les connexions réseau et les ressources des autres imprimantes (pour les imprimantes en réseau).

Pour en savoir plus, consultez l'aide en ligne de l'utilitaire Status Monitor 2.

#### *Définition des paramètres de contrôle*

Depuis la fenêtre du Status Monitor, vous pouvez régler des options de contrôle telles que la fréquence de contrôle ou l'impression en arrière plan.

1. Vérifiez que le Status Monitor est lancé. (C'est le cas si la silhouette d'une imprimante apparaît dans la barre de tâches située en bas de votre écran.) S'il ne l'est pas, ouvrez la fenêtre EPSON Status Monitor 2 depuis le menu Démarrer, selon les indications de la section ["Ouverture de l'utilitaire EPSON](#page-115-0)  [Status Monitor 2"](#page-115-0). Puis pointez sur Impression en arrière plan dans le menu Paramètres et cliquez sur Contrôler au démarrage ou Contrôler maintenant.

#### *Remarque :*

Les paramètres Gestion des impressions en arrière plan et Alerte *d'état ne sont pas disponibles si l'utilitaire Status Monitor est désactivé.*

2. Choisissez l'imprimante à contrôler dans la liste des Imprimantes installées, puis cliquez sur Préférences de contrôle dans le menu Paramètres. La boîte de dialogue suivante apparaît.

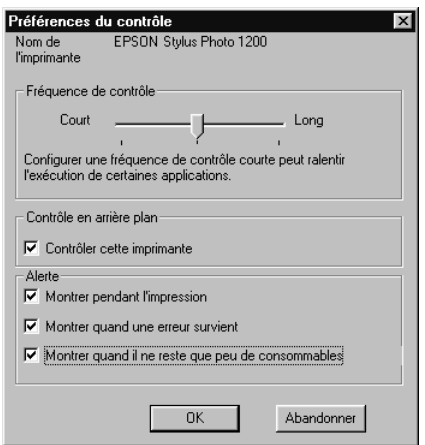

Vous pouvez définir les options suivantes :

❏ Fréquence de contrôle Vous pouvez régler cette fréquence avec le curseur.

#### *Remarque :*

*Une fréquence de contrôle courte peut ralentir certaines applications.*

#### ❏ Contrôle en arrière plan

S'il est activé, la boîte de dialogue Alerte s'affiche automatiquement pour vous informer sur l'état de l'imprimante pendant que vous utilisez certaines applications. Utilisez les options de l'Alerte d'état pour choisir le moment où vous souhaitez voir apparaître la boîte de dialogue Alerte.

❏ Alerte

Vous pouvez préciser le moment où vous souhaitez voir la boîte de dialogue Alerte apparaître.

3. Cliquez sur OK pour enregistrer vos paramètres.

#### *Remarque :*

*Si vous souhaitez voir la boîte de dialogue Alerte apparaître par dessus les autres fenêtres du bureau, cliquez avec le bouton droit de la souris sur l'icône du contrôle en arrière plan et choisissez* Afficher au dessus.

# *Contrôle et gestion des travaux d'impression sous Macintosh*

## *Emploi de l'utilitaire EPSON StatusMonitor*

L'utilitaire StatusMonitor gère l'imprimante. S'il détecte une erreur d'imprimante, il vous en informe par un message.

Vous pouvez aussi vous en servir pour contrôler les niveaux d'encre avant d'imprimer.

Pour utiliser le StatusMonitor, cliquez sur EPSON StatusMonitor dans la boîte de dialogue Utilitaire. La boîte de dialogue suivante apparaît :

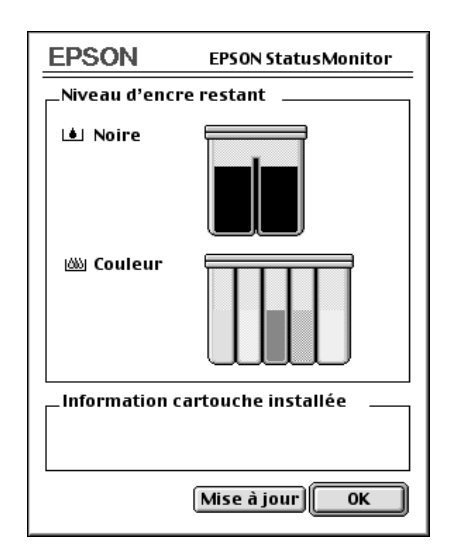

L'utilitaire StatusMonitor contrôle la quantité d'encre restante quand il est ouvert. Pour mettre à jour les renseignements sur le niveau d'encre, cliquez sur le bouton Mettre à jour.

## *Définition des paramètres de configuration*

Pour modifier la gestion de l'imprimante par le StatusMonitor, cliquez sur Configuration dans la boîte de dialogue Utilitaire. La boîte de dialogue Configuration des paramètres apparaît.

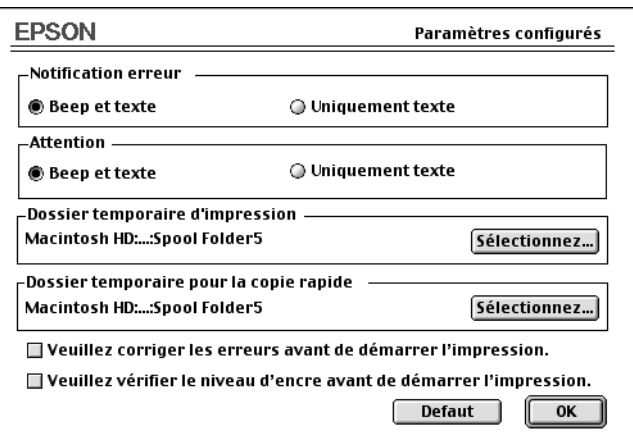

Les options de cette boîte de dialogue permettent d'effectuer les réglages suivants :

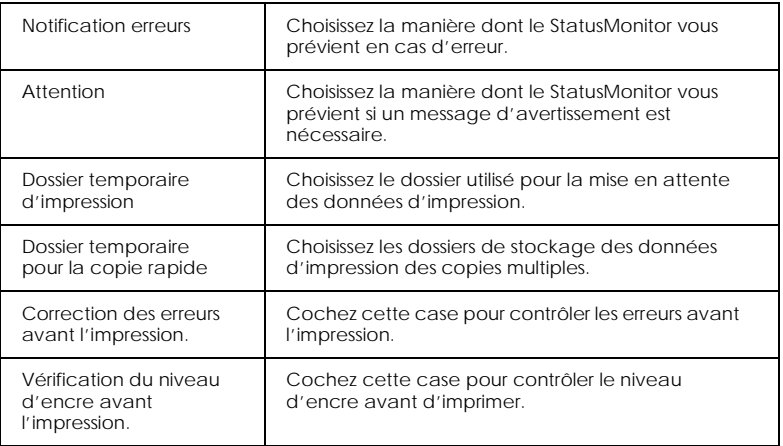

## *Gestion des impressions en tâche de fond*

Après avoir envoyé les données à l'imprimante, l'utilitaire EPSON Monitor3 vous permet de vérifier, contrôler ou annuler les travaux d'impression en attente. Il vous indique aussi l'état du travail en cours d'impression.

## *Emploi de l'utilitaire EPSON Monitor3*

Pour vous servir de l'utilitaire EPSON Monitor3, vous devez activer l'impression en tâche de fond dans le Sélecteur ou dans la boîte de dialogue d'Impression en tâche de fond. Puis, une fois les données envoyées à l'imprimante, choisissez Epson Monitor3 dans le menu Application à l'extrême droite de la barre de menu pour ouvrir une boîte de dialogue similaire à la suivante :

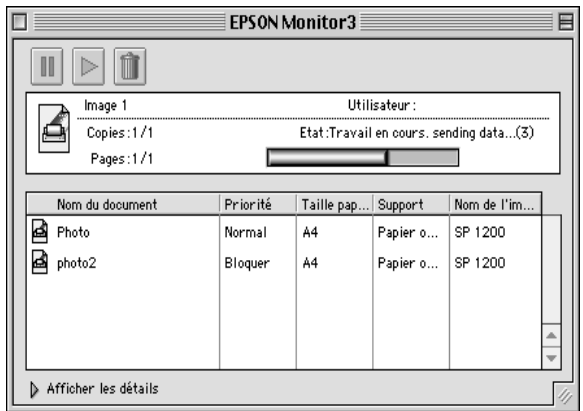

#### *Remarque :*

*Vous pouvez aussi ouvrir l'utilitaire EPSON Monitor3 en doublecliquant sur l'icône* EPSON Monitor3 *du dossier Extensions.*

## Utilisez ces boutons pour suspendre, reprendre et annuler l'impression des documents indiqués dans la boîte de dialogue.

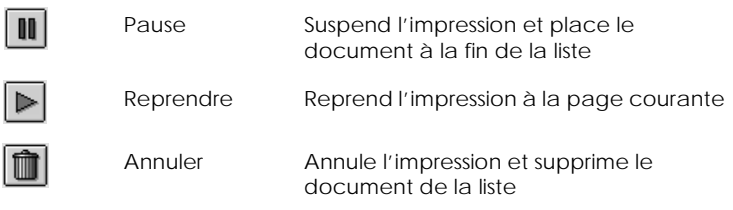

Si vous cliquez sur la flèche Afficher les détails, une zone similaire à celle présentée ci-dessous apparaît en bas de la boîte de dialogue EPSON Monitor3. La boîte de dialogue étendue affiche des informations détaillées sur les paramètres d'impression d'un document sélectionné.

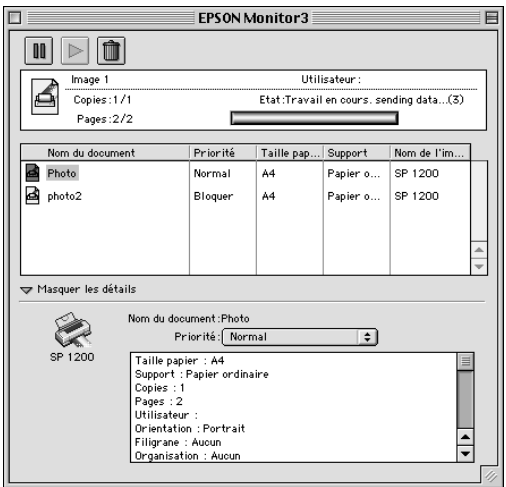

## *Modification de l'ordre de priorité des travaux d'impression*

Pour modifier l'ordre de priorité des travaux d'impression d'une file d'attente, effectuez les opérations suivantes.

#### *Remarque :*

*Vous pouvez aussi modifier la priorité des travaux dont les heures d'impression avaient été définies préalablement dans la boîte de dialogue Impression en tâche de fond du pilote d'imprimante.*

1. Cliquez sur la flèche Afficher les détails située au bas de la boîte de dialogue EPSON Monitor3 et cliquez sur le nom d'un document dans la zone Nom document. Une boîte de dialogue étendue similaire à la suivante apparaît.

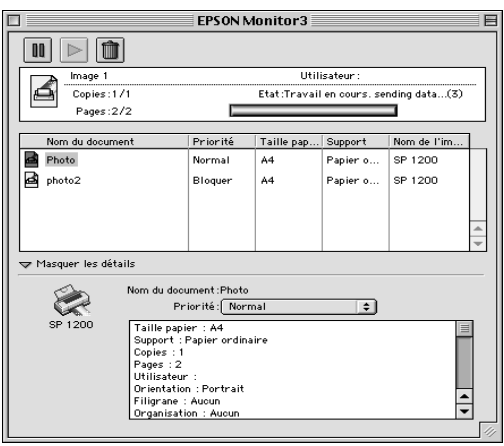

2. Choisissez Urgent, Normal, Bloquer, ou Heure d'impression dans la liste des priorités.

Si vous choisissez Heure d'impression, une boîte de dialogue apparaît, dans laquelle vous pouvez préciser la date et l'heure à laquelle vous souhaitez imprimer le document.

# <span id="page-128-0"></span>*Impression en réseau*

## *Pour les utilisateurs de Windows 95 et 98*

Cette section décrit comment configurer votre imprimante pour qu'elle puisse être utilisée par d'autres utilisateurs en réseau.

Vous devez d'abord la déclarer comme imprimante partagée sur l'ordinateur auquel elle est raccordée. Installez ensuite le logiciel d'imprimante sur les autres ordinateurs du réseau et spécifier le chemin d'accès réseau de ces ordinateurs à l'imprimante.

### *Configuration de l'imprimante comme imprimante partagée*

Effectuez les opérations suivantes pour partager l'imprimante connectée directement à votre ordinateur avec d'autres ordinateurs en réseau :

- 1. Cliquez sur Démarrer, pointez Paramètres et cliquez sur Panneau de contrôle.
- 2. Double-cliquez sur Réseau.
- 3. Cliquez sur Partage de fichiers et d'imprimantes.
- 4. Cochez la case "Permettre à d'autres utilisateurs d'utiliser mes imprimantes" et cliquez sur OK.

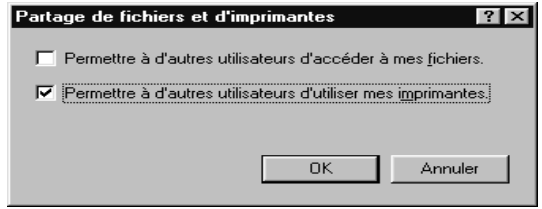

- 5. Dans la fenêtre Réseau, cliquez sur OK.
- 6. Dans Panneau de configuration, double-cliquez sur Imprimantes.

#### *Remarque :*

- ❏ *Si une boîte de dialogue demandant l'insertion du CD-ROM de Windows 95 ou 98 CD-ROM apparaît, insérez-le dans le lecteur de CD-ROM et suivez les messages qui s'affichent.*
- ❏ *Si une boîte de dialogue demandant de redémarrer l'ordinateur apparaît, faites-le. Ouvrez ensuite le dossier Imprimantes et passez à l'étape 7.*
- 7. Sélectionnez votre imprimante et choisissez Partage dans le menu Fichier.
- 8. Cliquez sur Partagé en tant que, saisissez les informations nécessaires, et cliquez sur OK.

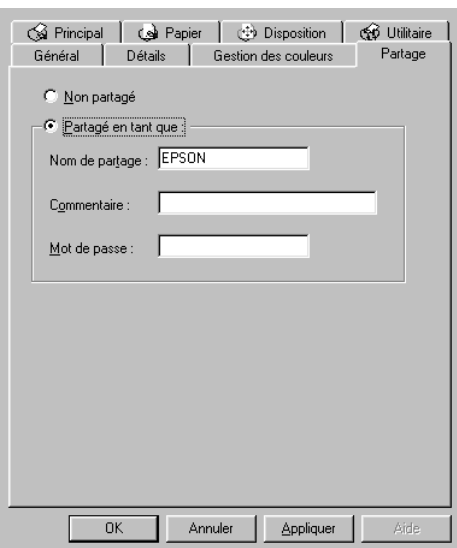

## *Accès à l'imprimante par le réseau*

Pour accéder à votre imprimante depuis un autre ordinateur via le réseau, effectuez les opérations suivantes.

#### *Remarque :*

*Votre imprimante doit être configurée comme une ressource partagée sur l'ordinateur auquel elle est directement connectée avant que vous puissiez y accéder depuis un autre ordinateur. Pour les instructions, voir ["Configuration de l'imprimante comme imprimante partagée"](#page-128-0).*

- 1. Sur l'odinateur à partir duquel vous souhaitez accéder à l'imprimante, cliquez sur Démarrer, pointez Paramètres et cliquez sur Imprimantes.
- 2. Double-cliquez sur l'icône Ajout imprimante.
- 3. L'écran d'Assistant ajout d'imprimante apparaît. Cliquez sur Suivant.
- 4. Cliquez sur Imprimante réseau, puis cliquez sur Suivant.

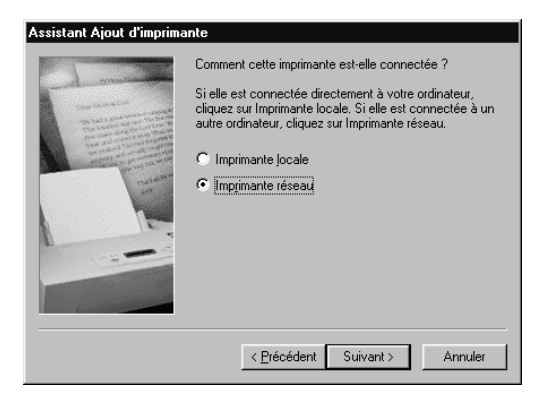

5. Cliquez sur Parcourir.

6. Double-cliquez sur l'icône de l'ordinateur directement connecté à l'imprimante. Puis cliquez sur l'icône de l'imprimante et sur OK.

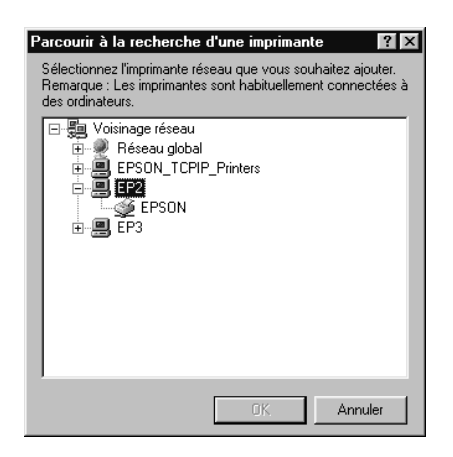

7. Cliquez sur OK et suivez les messages qui s'affichent.

## *Pour les utilisateurs de Windows NT 4.0*

#### *Remarque :*

*Cette section ne concerne que les utilisateurs de réseaux de petite taille. Si vous êtes sur un réseau de grande envergure et souhaitez partager votre imprimante, consultez votre administrateur de réseau.*

Cette section décrit comment configurer votre imprimante pour qu'elle puisse être utilisée par d'autres utilisateurs en réseau.

Vous devez d'abord la déclarer comme imprimante partagée sur l'ordinateur auquel elle est raccordée. Installez ensuite le logiciel d'imprimante sur les autres ordinateurs du réseau et spécifier le chemin d'accès réseau de ces ordinateurs à l'imprimante.

## <span id="page-132-0"></span>*Configuration de l'imprimante comme imprimante partagée*

Effectuez les opérations suivantes pour partager l'imprimante connectée directement à votre ordinateur avec d'autres ordinateurs en réseau.

- 1. Cliquez sur Démarrer, pointez Paramètres et cliquez sur Imprimantes.
- 2. Sélectionnez votre imprimante et cliquez sur Partager dans le menu Fichier.
- 3. Cliquez sur Partagée et saisissez un Nom de partage.

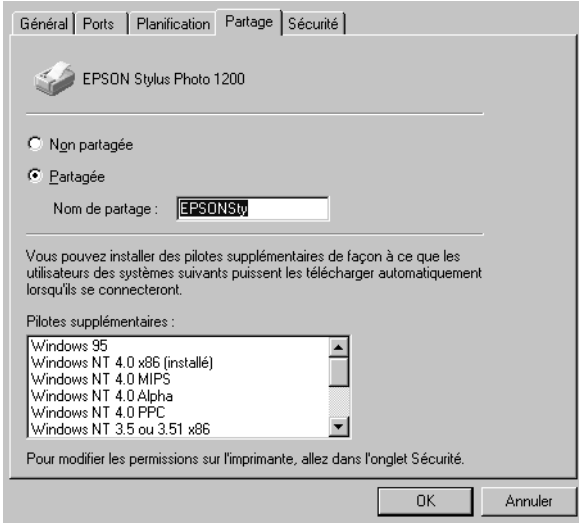

4. Cliquez sur OK.

#### *Remarque :*

*Ne sélectionnez aucun pilote de la liste Pilotes supplémentaires.*

## *Accès à l'imprimante par le réseau*

Pour accéder à votre imprimante depuis un autre ordinateur via le réseau, effectuez les opérations suivantes.

#### *Remarque :*

*Votre imprimante doit être configurée comme une ressource partagée sur l'ordinateur auquel elle est directement connectée avant que vous puissiez y accéder depuis un autre ordinateur. Pour les instructions, voir ["Configuration de l'imprimante comme imprimante partagée".](#page-132-0)*

- 1. Sur l'ordinateur à partir duquel vous souhaitez accéder à l'imprimante, cliquez sur Démarrer, pointez Paramètres et cliquez sur Imprimantes.
- 2. Double-cliquez sur l'icône Ajout imprimante.
- 3. Cliquez sur le bouton Serveur d'imprimante réseau, puis cliquez sur Suivant.

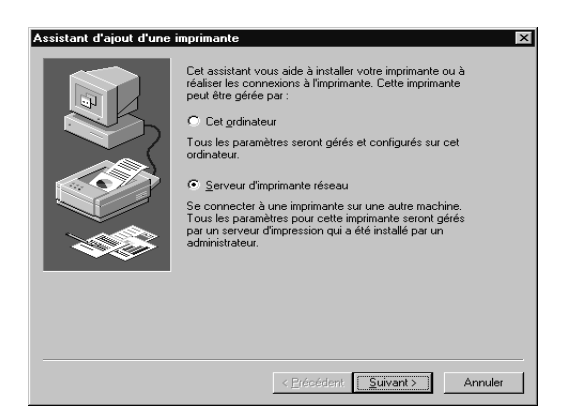

4. Double-cliquez sur l'icône de l'ordinateur directement connecté à l'imprimante. Puis sur l'icône de l'imprimante.

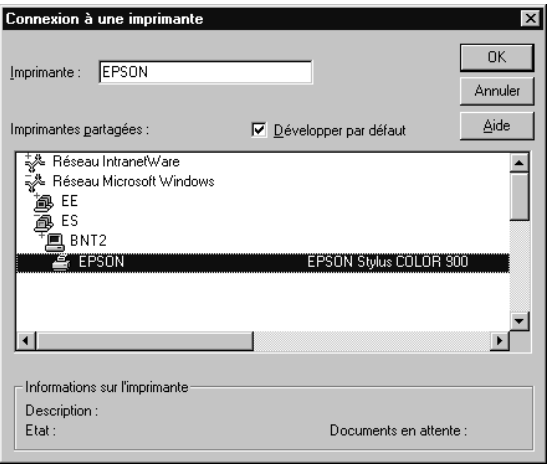

#### *Remarque :*

*Pensez à faire confirmer tous ces paramètres par votre administrateur de réseau.*

5. Cliquez sur OK et suivez les instructions qui s'affichent.

# *Remplacement des cartouches d'encre*

## *Utilisation du panneau de commandes de l'imprimante*

Les voyants lumineux de l'imprimante vous indiquent quand commander une nouvelle cartouche et quand la remplacer.

Ce tableau présente l'état des voyants de l'imprimante et les opérations à effectuer.

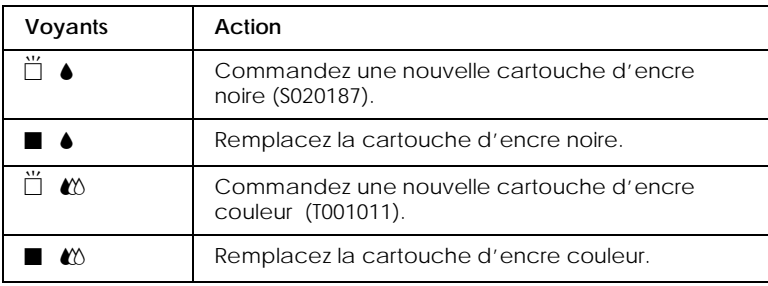

 $\blacksquare$  = allumé,  $\dddot{\square}$  = clignotant

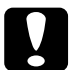

## **Important:**

- ❏ *EPSON recommande l'utilisation de cartouches d'encre de la marque EPSON et ne peut être responsable des dommages causés à votre imprimante par l'utilisation de produits d'autres marques.*
- ❏ *Laissez la vieille cartouche en place jusqu'à ce que vous en ayez une neuve pour empêcher l'encre se trouvant dans les buses de la tête d'impression de sécher.*

#### *Remarque :*

*Quand l'une des cartouches est vide, vous ne pouvez plus imprimer jusqu'à ce que vous l'ayez remplacée, même si l'autre n'est pas vide.*

Effectuez les opérations suivantes pour remplacer une cartouche d'encre à partir du panneau de commandes de l'imprimante.

- 1. Vérifiez que l'imprimante est sous tension. Le voyant de mise en marche  $\circlearrowleft$  doit être allumé, mais pas clignotant. (Déterminez quelle est la cartouche à remplacer à l'aide des voyants de fin d'encre  $\bullet$  noire et  $\omega$  couleur.)
- 2. Abaissez le plateau de sortie, à l'avant de l'imprimante, puis ouvrez le capot de l'imprimante.
- 3. Maintenez la touche de nettoyage  $\mathbf{C}^{\dagger}$  enfoncée pendant trois secondes, jusqu'à ce que la tête d'impression se déplace légèrement sur la gauche, en position de remplacement de cartouche et que le voyant de mise en marche  $\circlearrowleft$  clignote.

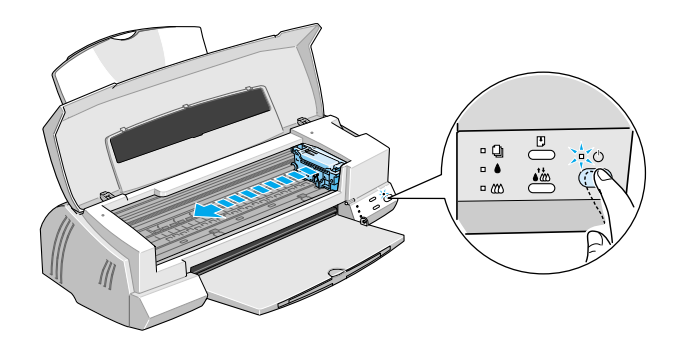

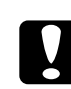

c *Important : Ne déplacez pas la tête d'impression à la main. Utilisez toujours la touche de nettoyage • ₹ pour ne pas endommager l'imprimante.*

#### *Remarque :*

*Si vous appuyez sur la touche de nettoyage*  $\bullet\bullet\bullet\bullet$  pendant trois *secondes alors que les voyants de fin d'encre* ♦ *et*  $\&$  *sont éteints, l'imprimante lance le nettoyage de la tête d'impression.*

4. Relevez complètement le levier de verrouillage de la cartouche à remplacer. Cette cartouche sort alors partiellement de son logement.

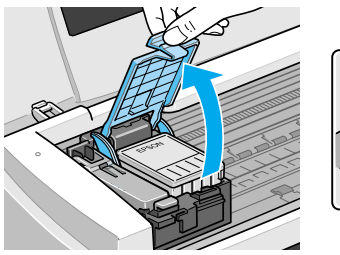

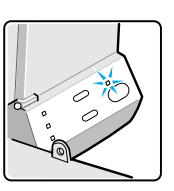

Cette illustration montre le remplacement de la cartouche d'encre couleur. Pour remplacer la cartouche noire, soulevez le petit levier se trouvant sur la gauche.

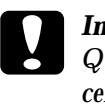

**C** *Important*<br>Quand vous relevez le levier de verrouillage d'une cartouche,<br>celle ci devient inutilisable et ne peut être réinstellée, même *celle-ci devient inutilisable et ne peut être réinstallée, même si elle n'est pas vide.*

5. Sortez la cartouche de l'imprimante et jetez-la selon les réglementations locales. Ne détruisez pas les cartouches usagées et n'essayez pas de les recharger.

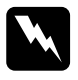

w *Attention : Si vous avez de l'encre sur les mains, lavez-les à l'eau et au savon. En cas de contact avec les yeux, rincez à l'eau claire.*

6. Retirez la cartouche de son emballage protecteur. Ensuite, retirez uniquement le ruban adhésif jaune de la cartouche.

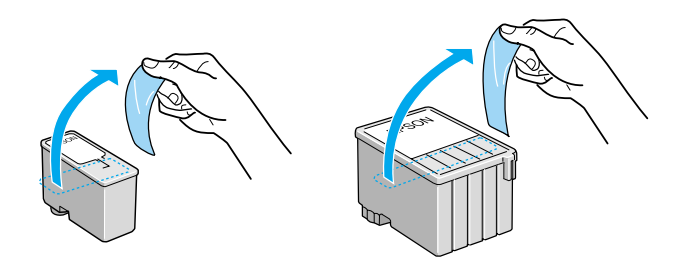

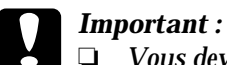

❏ *Vous devez décoller le ruban adhésif jaune de la cartouche. La cartouche serait définitivement endommagée s'il était en place au moment de son installation.*

- ❏ *Ne retirez pas le ruban bleu ; sans lui, la cartouche se boucherait et ne pourrait plus imprimer.*
- ❏ *Ne retirez pas le ruban adhésif situé sous la cartouche pour l'empêcher de fuir.*
- 7. Glissez doucement la cartouche dans son logement en orientant l'étiquette vers le haut. N'enfoncez pas la cartouche.

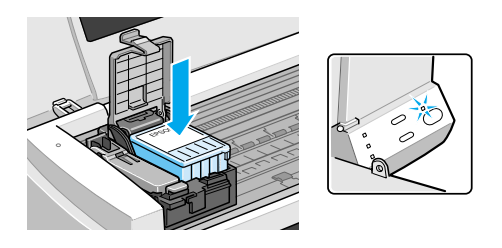

8. Abaissez le levier de verrouillage de la cartouche jusqu'à ce qu'il s'enclenche.

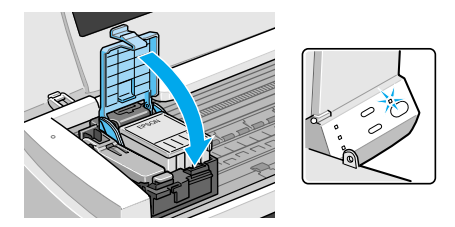

Cette illustration montre le remplacement de la cartouche d'encre couleur. Pour remplacer la cartouche noire, abaissez le petit levier se trouvant sur la gauche.

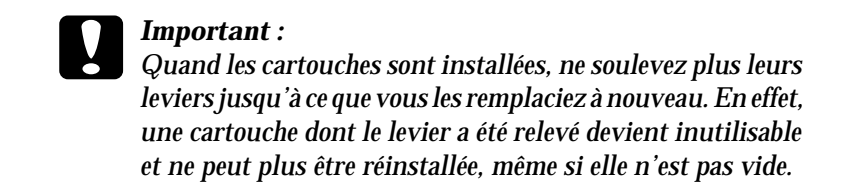

9. Vérifiez que les voyants de fin d'encre $\triangle$  et  $\triangle$  sont éteints, puis appuyez sur la touche de nettoyage  $\sqrt{\omega}$ . L'imprimante déplace la tête d'impression et lance le chargement du système en encre. Cela dure près d'une minute. Quand le chargement est terminé, l'imprimante ramène la tête d'impression en position de repos et le voyant de mise en marche  $\circlearrowright$  cesse de clignoter.

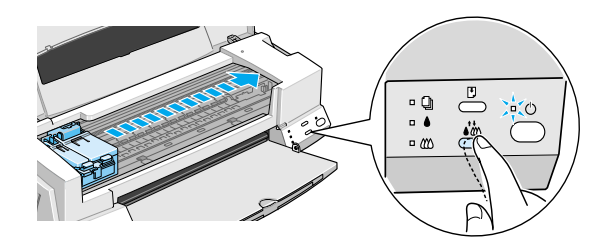

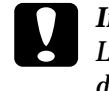

*C Important :*<br> *Le voyant de mise en marche*  $\circlearrowright$  *clignote pendant toute la*<br>
durée du chargement en enere. Ne metter iemais *durée du chargement en encre. Ne mettez jamais l'imprimante hors tension tant qu'il clignote, pour ne pas risquer d'interrompre le chargement en encre.*

10. Refermez le capot de l'imprimante.

## <span id="page-142-0"></span>*Contrôle des buses de la tête d'impression*

S'il vous semble que l'image imprimée devient pâle ou qu'il manque des points, vous pourrez résoudre ces problèmes en contrôlant les buses de la tête d'impression.

Vous pouvez contrôler les buses depuis votre ordinateur à l'aide de l'utilitaire Vérification des buses du logiciel d'impression, ou directement depuis l'imprimante à l'aide des touches du panneau de commandes :

#### *Remarque :*

*Ne lancez pas l'utilitaire Vérification des buses pendant l'impression pour ne pas tacher vos sorties papier.*

### *Emploi de l'utilitaire Vérification des buses*

Pour les utilisateurs de Windows

- 1. Ouvrez la fenêtre du logiciel d'impression.
- 2. Cliquez sur l'onglet Utilitaire et sur Vérification des buses.
- 3. Suivez les messages qui s'affichent.

Pour les utilisateurs de Macintosh

- 1. Ouvrez la boîte de dialogue Imprimer.
- 2. Cliquez sur l'icône Utilitaire et sur Vérification des buses.
- 3. Suivez les messages qui s'affichent.

## *Utilisation des touches du panneau de commandes*

1. Maintenez la touche d'avancement et d'éjection  $\mathbb{F}$  et appuyez sur la touche de mise en marche  $\circledcirc$  pour mettre l'imprimante sous tension. Relâchez ces touches.

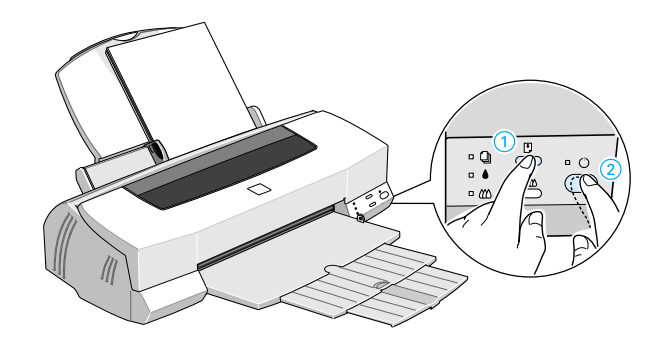

L'imprimante imprime une page de test donnant des informations sur la version de la mémoire morte (ROM) de votre imprimante, le code du compteur d'encre et une grille de contrôle des buses. Voici une impression normale :

Echantillon correct

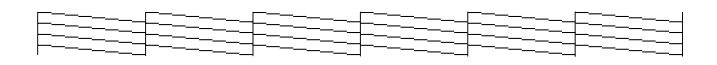

La tête d'impression a besoin d'être nettoyée

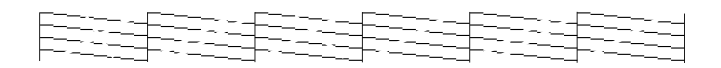

L'exemple ci-dessus est en noir et blanc mais la page de test est en couleur (CMJN).

2. Appuyez sur la touche de mise en marche  $\circlearrowleft$  pour mettre l'imprimante hors tension quand elle a fini d'imprimer la grille de contrôle des buses.
<span id="page-144-0"></span>Si l'impression de la page de test n'est pas satisfaisante, par exemple, s'il manque des segments de lignes, c'est qu'il y a un problème avec l'imprimante. Il peut s'agir d'une buse bouchée ou d'une tête mal alignée. Voir la section suivante pour en savoir plus sur le nettoyage de la tête. Pour en savoir plus sur son alignement, voir ["Alignement de la tête](#page-146-0)  [d'impression" en page 45](#page-146-0).

## *Nettoyage de la tête d'impression*

S'il vous semble que l'image imprimée pâlit ou qu'il manque des points, vous résoudrez ces problèmes en nettoyant la tête d'impression, pour vérifier que les buses projettent bien l'encre.

Nettoyez la tête depuis votre ordinateur avec l'utilitaire Nettoyage des têtes du logiciel d'impression, ou depuis l'imprimante avec les touches du panneau de commandes.

#### *Remarque :*

- ❏ *Le nettoyage de la tête utilise les encres noire et couleur. Pour ne pas en gaspiller, n'effectuez cette opération que si la qualité diminue.*
- ❏ *Lancez l'utilitaire Vérification des buses pour savoir si la tête a besoin d'être nettoyée. Cela économise l'encre.*
- ❏ *Vous ne pouvez nettoyer la tête tant que le voyant de fin d'encre* B *ou* A *est allumé ou clignotant. Commencez par remplacer la cartouche usagée.*
- ❏ *Ne lancez pas l'utilitaire Nettoyage des têtes ou Vérification des buses pendant l'impression pour ne pas tacher vos sorties papier.*

## *Emploi de l'utilitaire Nettoyage des têtes*

Pour les utilisateurs de Windows

1. Ouvrez la fenêtre du logiciel d'impression.

- 2. Cliquez sur l'onglet Utilitaire, puis sur le bouton Nettoyage des têtes.
- 3. Suivez les messages qui s'affichent.

Pour les utilisateurs de Macintosh

- 1. Cliquez sur l'icône Utilitaire, puis sur le bouton Nettoyage des têtes.
- 2. Suivez les messages qui s'affichent.

## *Utilisation des touches du panneau de commandes*

1. Vérifiez que le voyant de mise en marche  $\circlearrowright$  est allumé et que les voyants de fin d'encre  $\bullet$  et  $\&$  sont éteints.

## *Remarque :*

 $Si I'$ un des voyants♦ ou **L**<sup>△</sup> est allumé ou clignotant, vous ne pouvez *pas nettoyer la tête, car cela lance la procédure de remplacement de la cartouche. Pour ne pas remplacer de cartouche à ce moment là, appuyez sur la touche de nettoyage* R *pour ramener la tête en position de repos.*

2. Maintenez la touche de nettoyage  $\mathbf{A}^*$  enfoncée pendant trois secondes.

L'imprimante lance le nettoyage de la tête et le voyant  $\mathcal O$ clignote. Le cycle de nettoyage dure environ une minute.

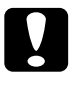

**c** *Important :*<br> *Ne mettez jamais l'imprimante hors tension pendant que le* voyant (<sup>1</sup>), clistats, nour ne nes l'endemmeser *voyant* P *clignote, pour ne pas l'endommager.*

3. Quand le voyant  $\circlearrowleft$  cesse de clignoter, imprimez quelques lignes pour vérifier que la tête est propre et réinitialiser le cycle de nettoyage.

<span id="page-146-0"></span>Si la qualité ne s'est pas améliorée après avoir répété cette procédure plusieurs fois, mettez l'imprimante hors tension et attendez une nuit. Puis recommencez le nettoyage de la tête.

Si la qualité ne s'est toujours pas améliorée après avoir répété cette procédure plusieurs fois, l'une des cartouches peut être vieille ou abîmée et devrait être remplacée. Pour remplacer une cartouche avant qu'elle ne soit vide, voir la section ["Remplacement des](#page-136-0)  [cartouches d'encre" du Guide de référence](#page-136-0). Si la qualité ne s'est pas améliorée après avoir changé les cartouches, contactez votre revendeur.

### *Remarque :*

*Pour maintenir la qualité d'impression, nous vous conseillons de mettre l'imprimante sous tension au moins une fois par mois.*

## *Alignement de la tête d'impression*

Si vous constatez un décalage des lignes verticales, servez-vous de l'utilitaire Alignement des têtes de votre logiciel d'impression.

#### *Remarque :*

*Ne lancez pas l'utilitaire Alignement des têtes pendant une impression pour ne pas tacher vos sorties papier.*

Pour les utilisateurs de Windows

1. Vérifiez qu'il y a du papier dans le chargeur.

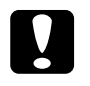

**C** *Important :*<br> *Utilisez du papier d'au moins 210 mm de large ; par exemple, <br>
du papier de fermet AA chargé par la largeur, peur que du papier de format A4 chargé par la largeur, pour que l'encre ne soit pas projetée directement sur le rouleau.*

2. Ouvrez la fenêtre du logiciel d'impression. Pour en savoir plus, voir la section["Ouverture du logiciel d'impression" du](#page-57-0)  [Guide de référence](#page-57-0).

- 3. Cliquez sur l'onglet Utilitaire et sur Alignement des têtes.
- 4. Suivez les messages de l'écran pour aligner la tête.

Pour les utilisateurs de Macintosh

- 1. Vérifiez que du papier de format A4 ou supérieur est chargé.
- 2. Cliquez sur l'icône Utilitaire de la boîte de dialogue Imprimer. Puis cliquez sur Alignement des têtes.
- 3. Suivez les messages de l'écran pour aligner la tête d'impression.

# <span id="page-148-0"></span>*Dépannage*

## *Voyants d'erreur*

Vous pouvez identifier la plupart des problèmes courants avec les voyants du panneau de commandes de l'imprimante. Si l'imprimante s'arrête et que les voyants s'allument ou clignotent, utilisez le tableau suivant, qui présente l'état des voyants, pour définir le problème, puis suivez les solutions conseillées.

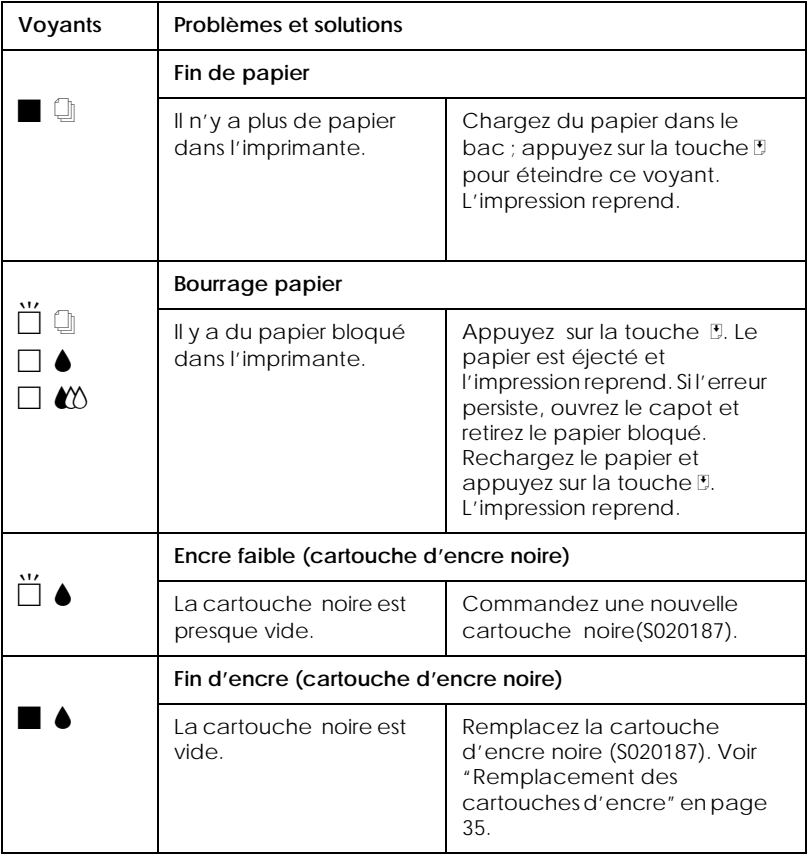

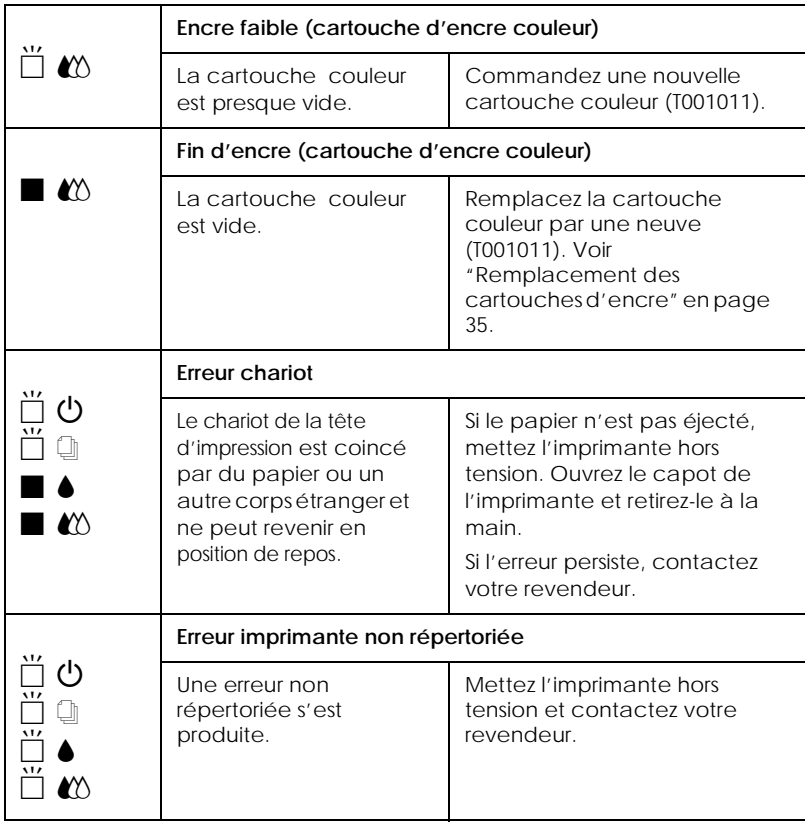

 $\blacksquare$  = allumé,  $\square$  = éteint,  $\breve{\square}$  = clignotant

## *Problèmes les plus courants et leurs solutions*

La plupart des problèmes d'impression ont une solution simple. Définissez le problème par rapport à ceux qui sont décrits ci-après et appliquez les solutions recommandées. Pour en savoir plus, consultez la section ["Dépannage" du Guide de référence](#page-148-0).

## *Problèmes de qualité d'impression*

Si vous avez des problèmes de qualité d'impression, essayez les solutions présentées ici.

#### *Bandes horizontales*

- ❏ Vérifiez que la face imprimable du papier est orientée vers le haut dans le chargeur.
- ❏ Lancez l'utilitaire de nettoyage des têtes pour nettoyer les buses encrassées.

#### *Décalage vertical*

- ❏ Vérifiez que la face imprimable du papier est orientée vers le haut dans le chargeur.
- ❏ Lancez l'utilitaire d'alignement des têtes.
- ❏ Désactivez l'option Vitesse rapide de votre pilote. Pour d'autres instructions, consultez l'aide en ligne du pilote sous Windows. Sous Macintosh, voir ["Utilisation des paramètres](#page-86-0)  [avancés" du Guide de référence](#page-86-0).

#### *Certaines couleurs sont absentes*

- ❏ Vérifiez que le papier n'est pas endommagé, sale ou vieux.
- ❏ Lancez l'utilitaire de nettoyage des têtes pour nettoyer les buses encrassées.

❏ Contrôlez les voyants de fin d'encre B noire et A couleur. Si l'un d'eux clignote, remplacez la cartouche correspondante. Voir ["Remplacement des cartouches d'encre" du Guide de](#page-136-0)  [référence](#page-136-0).

### *Les impressions sont floues ou tachées*

Essayez une ou plusieurs de ces solutions.

- ❏ Vérifiez que la face imprimable du papier est orientée vers le haut dans le chargeur.
- ❏ Vérifiez que votre papier n'est pas endommagé, sale ou vieux.
- ❏ Positionnez le levier de réglage sur "+" et vérifiez que le paramétrage du Type de support de votre pilote est correct.

## *Problèmes d'alimentation papier ou de bourrage*

Si l'imprimante n'entraîne pas le papier, entraîne plusieurs feuilles ou si le papier provoque un bourrage, retirez la pile de papier et rechargez-la, puis appuyez sur la touche d'avancement E. Contrôlez aussi les points suivants :

- ❏ Le papier n'est ni vieux, ni gras.
- ❏ Vous n'avez pas chargé de papier au-delà de la flèche matérialisée sur le guide latéral gauche.
- ❏ Les guides latéraux sont bien positionnés.
- ❏ Le papier n'est ni trop fin, ni rugueux. Utilisez du papier répondant aux exigences de votre imprimante. Consultez le *Guide de référence* pour les caractéristiques techniques de l'imprimante.

## *Annulation de l'impression*

Effectuez les opérations suivantes pour annuler l'impression.

## *Sous Windows*

Quand vous envoyez une tâche d'impression à l'imprimante, la fenêtre de progression s'affiche sur votre écran d'ordinateur.

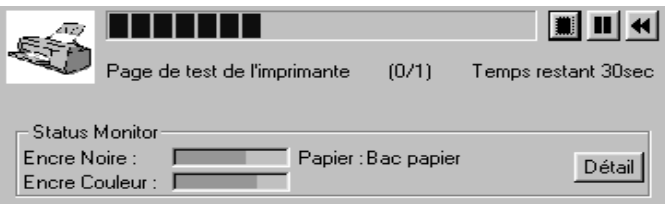

Cliquez sur le bouton d'arrêt pour annuler l'impression.

## *Sous Macintosh*

## *Quand l'option d'impression en arrière plan est activée*

1. Sélectionnez EPSON Monitor3 dans le menu des applications.

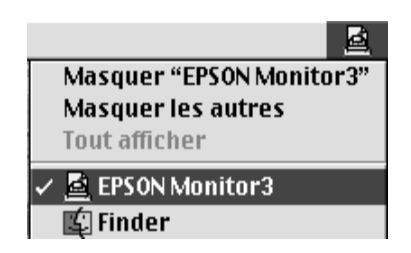

2. Cliquez sur le bouton  $\Box$ , puis sur le bouton  $\Box$  pour annuler la tâche d'impression.

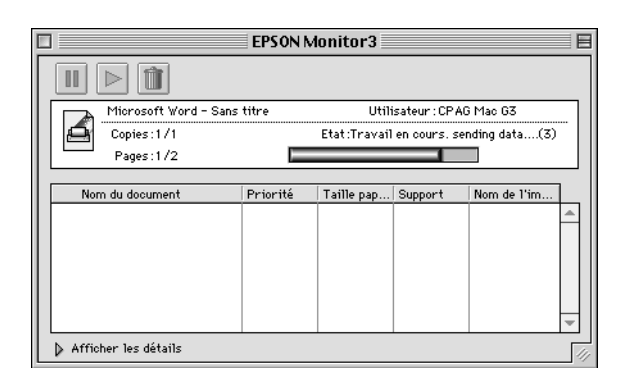

## *Remarque :*

*Si l'impression n'est pas annulée de la façon décrite ci-dessus, appuyez sur la touche de mise en marche* P *pour mettre l'imprimante hors tension.*

## *Quand l'option d'impression en arrière plan est désactivée*

Maintenez enfoncée la touche  $\Re$  de votre clavier et appuyez sur (le point) . pour annuler la tâche d'impression.

#### *Remarque :*

*Si l'impression n'est pas annulée de la façon décrite ci-dessus, appuyez sur la touche de mise en marche* P *pour mettre l'imprimante hors tension.*

## <span id="page-154-0"></span>*Comment obtenir de l'aide*

Si votre imprimante ne fonctionne pas correctement et que vous ne pouvez résoudre vos problèmes avec les informations contenues dans ce manuel, dans l'aide en ligne et dans Réponses EPSON, appelez le support technique.

> SUPPORT TECHNIQUE EPSON FRANCE

## **08 36 686 687**

*2,23 F la minute Ouvert du lundi au samedi de 9h00 à 20h00 sans interruption.*

Pour nous permettre de vous aider bien plus rapidement, merci de nous fournir les informations ci-dessous :

**Numéro de série de l'imprimante :** *(L'étiquette portant ce numéro est au dos de la machine.)*

**Modèle de l'imprimante** :

**Marque et modèle de votre ordinateur** :

## **Version du logiciel d'impression :**

(*Reportez-vous au menu Version.*)

**Version de Windows que vous utilisez** :

**Version de(s) l'application(s) que vous utilisez normalement avec votre imprimante** :

Vous pouvez également consulter notre site Web :

## **http://www.epson.fr**

# *Index*

## **A**

Aide en ligne [49](#page-70-0) Appareil numérique Macintosh [64](#page-85-0) Windows [41](#page-62-0)

## **B**

Boîte de dialogue Disposition [70](#page-91-0) Boîte de dialogue Mise en page [67](#page-88-0) Boîte de dialogue Paramètres personnalisés Macintosh [66](#page-87-0)

Windows [44](#page-65-0)

## **C**

Câbles [13](#page-34-0) Câbles d'interface [13](#page-34-0) câble USB [28](#page-49-0) Caractéristiques [17,](#page-38-0) [20,](#page-41-0) [22,](#page-43-0) [23,](#page-44-0) [24,](#page-45-0) [25](#page-46-0) Cartes jet d'encre [15,](#page-36-0) [81](#page-102-0) Cartouches d'encre 13, 115, 115, [120](#page-141-0) Chargement du papier [79,](#page-100-0) [83,](#page-104-0) [85](#page-106-0) Chargeur 8 ColorSync [64](#page-85-0) Configuration [102](#page-123-0) Configurations personnalisées Windows [41](#page-62-0) Configuration système requise 5 Consommables 13 Contrôler les buses [125,](#page-142-0) [125](#page-142-0)

## **E**

Economie [64](#page-85-0) Encre [40](#page-61-0), [63](#page-84-0) Enregistrement paramètres Macintosh [66](#page-87-0) Windows [44](#page-65-0)

Enveloppes [21](#page-42-0), [83](#page-104-0) EPSON Monitor3 [103](#page-124-0) EPSON Spool Manager [92](#page-113-0) EPSON StatusMonitor [101](#page-122-0) EPSON Status Monitor 2 [93](#page-114-0) Extension du plateau de sortie 8

## **F**

Feuilles autocollantes [81](#page-102-0) Feuilles de nettoyage [83](#page-104-0) Film glacé [81](#page-102-0)

## **G**

Glossaire [29](#page-50-0) Guide papier 8 Guides latéraux 8

**H**

Heure d'impression [73](#page-94-0)

#### **I**

Impression en tâche de fond [73,](#page-94-0) [103](#page-124-0) Imprimante [8,](#page-9-0) 134

### **L**

Levier de réglage [83](#page-104-0) Logiciel d'impression sous Windows [36,](#page-57-0) [37](#page-58-0)

#### **M**

Menu Disposition [45](#page-66-0) Menu Papier [45](#page-66-0) Mode économique Windows [42](#page-63-0)

## **O**

Options 13, [28](#page-49-0) **Orientation** Macintosh [67](#page-88-0) Windows [45](#page-66-0)

## **P**

Papier glacé [81](#page-102-0) Papier jet d'encre [14](#page-35-0), [81](#page-102-0) Papier photo [82,](#page-103-0) [85](#page-106-0) Papier spécial [80](#page-101-0) Papiers spéciaux [14](#page-35-0) Papier transfert [82](#page-103-0) Paramétrage automatique Macintosh [63](#page-84-0) Windows [40](#page-61-0) Paramétre Filigrane Windows [49](#page-70-0) Paramètre ICM [42](#page-63-0) Paramètre Impression proportionnelle Windows [47](#page-68-0) Paramètres avancés Macintosh [65](#page-86-0) Windows [43](#page-64-0) Paramètre sRGB [42](#page-63-0) Paramètre Texte Windows [41](#page-62-0) PhotoEnhance3 Macintosh [64](#page-85-0) Windows [42](#page-63-0) Photos autocollantes [82](#page-103-0) Plateau de sortie 8

## **Q**

Qualité d'impression Macintosh [66](#page-87-0) Windows [44](#page-65-0)

#### **R**

Résolution [17](#page-38-0)

## **S**

Spool Manager [92](#page-113-0) Status Monitor Macintosh [101](#page-122-0) Windows [93](#page-114-0) Support technique [153](#page-154-0)

## **T**

Taille de papier personnalisée [69](#page-90-0) Tête d'impression [125,](#page-142-0) [132](#page-146-0) Texte/Graphique Macintosh [64](#page-85-0) Windows [41](#page-62-0) Touches [11](#page-10-0) Transfert DMA [53](#page-74-0) Transparents [82](#page-103-0) Type de support Windows [38](#page-59-0)

## **U**

Utilitaire Alignement des têtes [132](#page-146-0) Utilitaire Nettoyage des têtes 127 Utilitaires Macintosh [59](#page-80-0) Windows [36](#page-57-0)

## **V**

Vitesse d'impression, augmentation, 52 Windows [50, 57](#page-71-0) Vitesse et progression [91](#page-112-0) Voyants [11](#page-10-0), [135](#page-148-0)

## **Z**

Zone imprimable caractéristiques [20](#page-41-0) Macintosh [67](#page-88-0) Windows [45](#page-66-0) Zoom [68](#page-89-0)

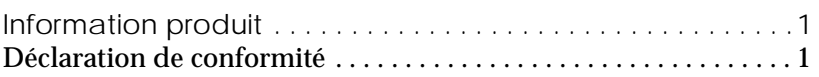

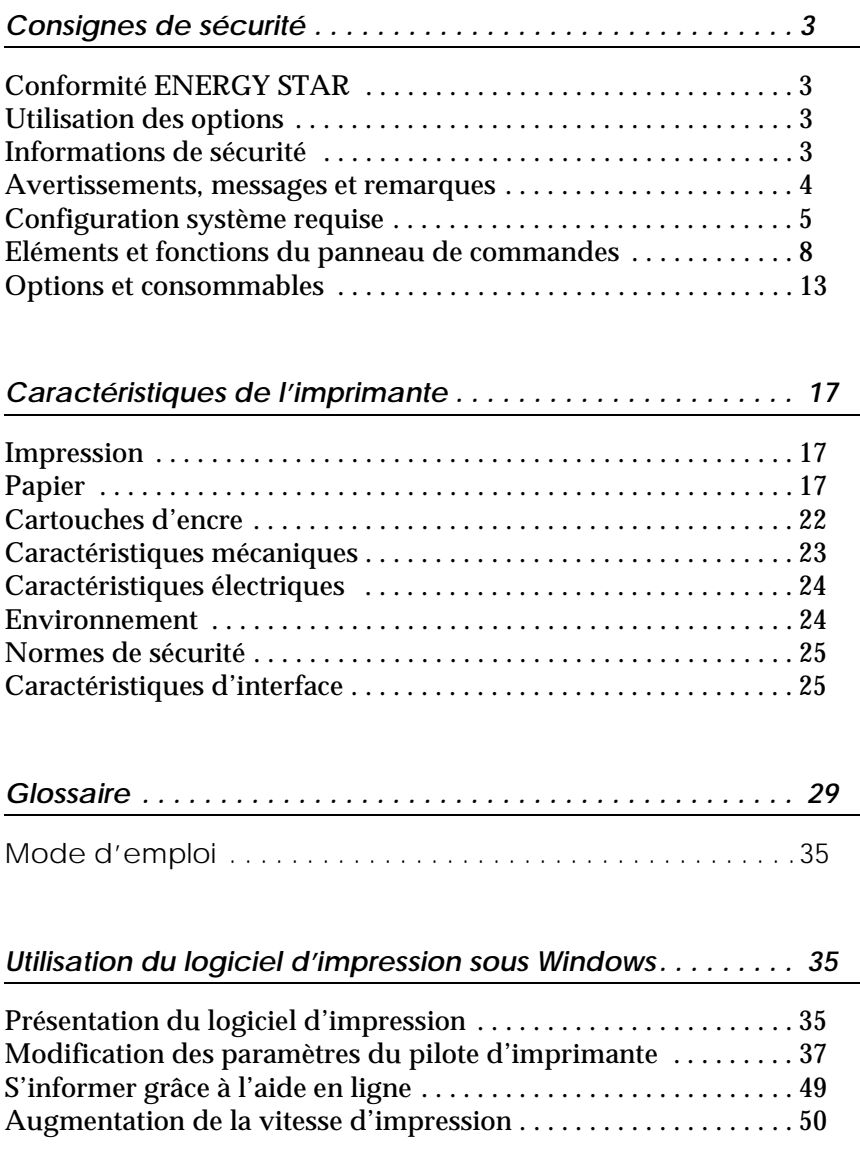

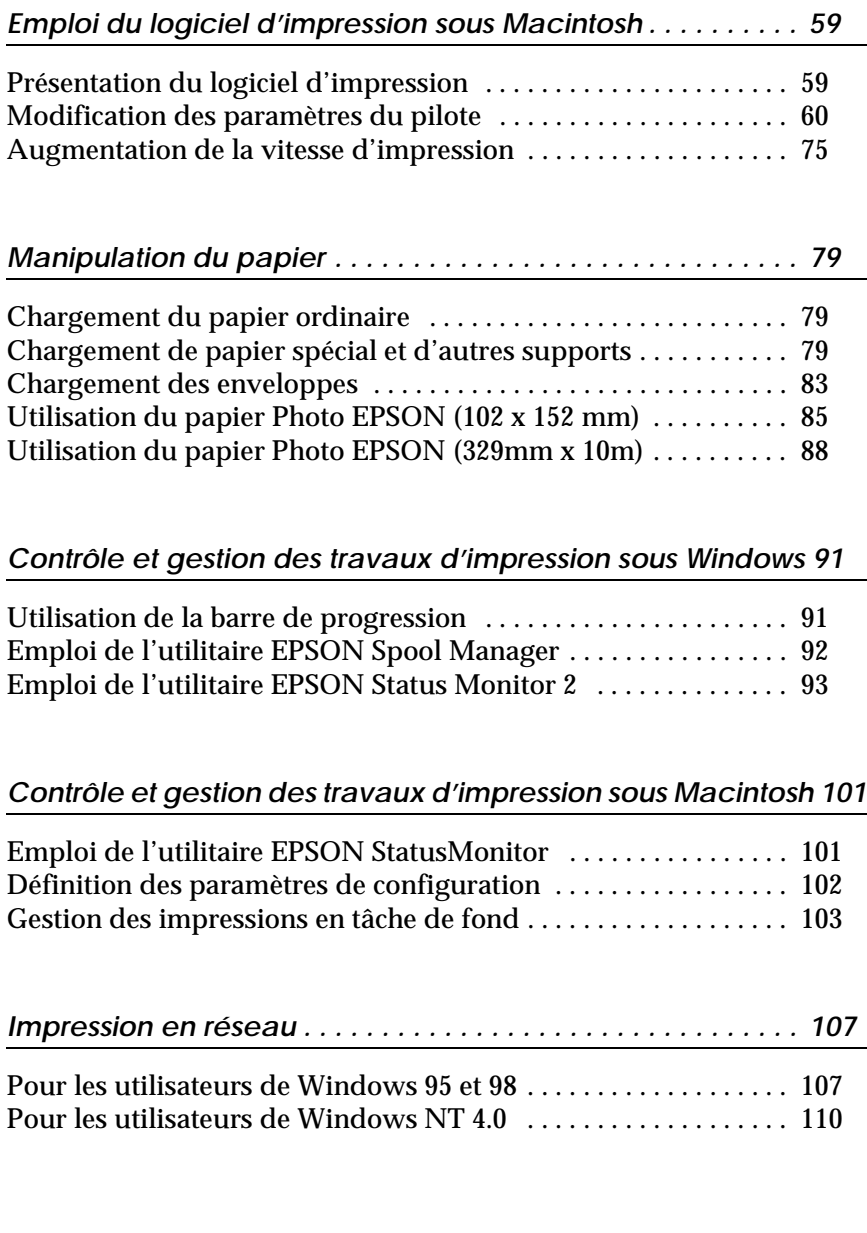

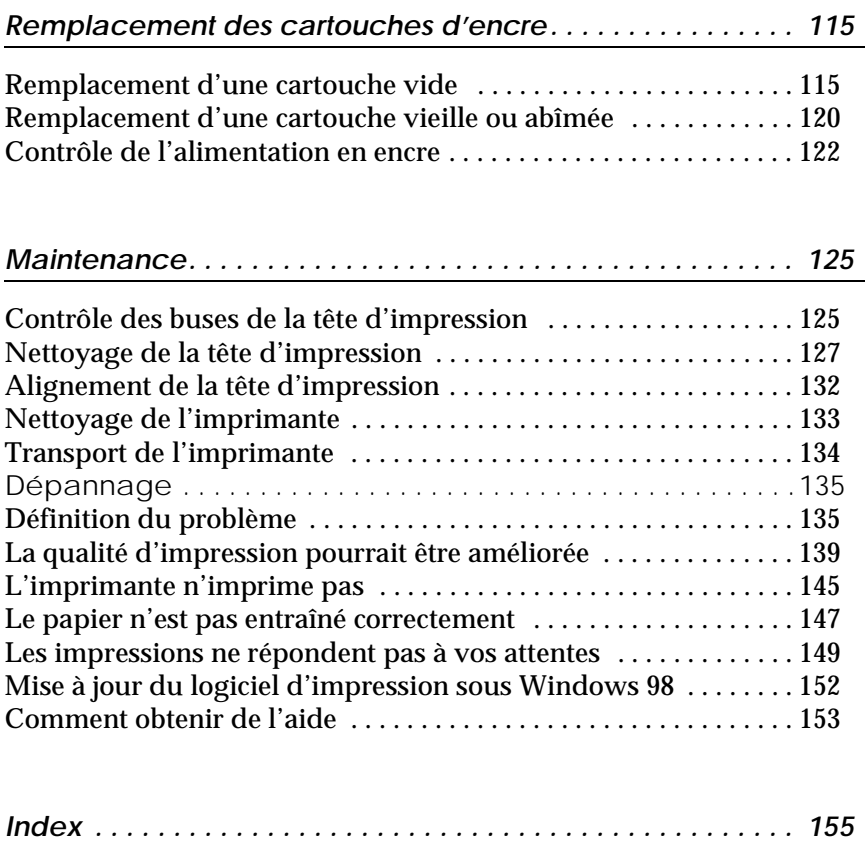